# $0$ t $0$ bur $\mathbb{R}^{\mathsf{Botanik\,Bahçesi}}$

# **Kılavuzu KULLANIM**

info@otobur.org.tr www.otobur.org.tr

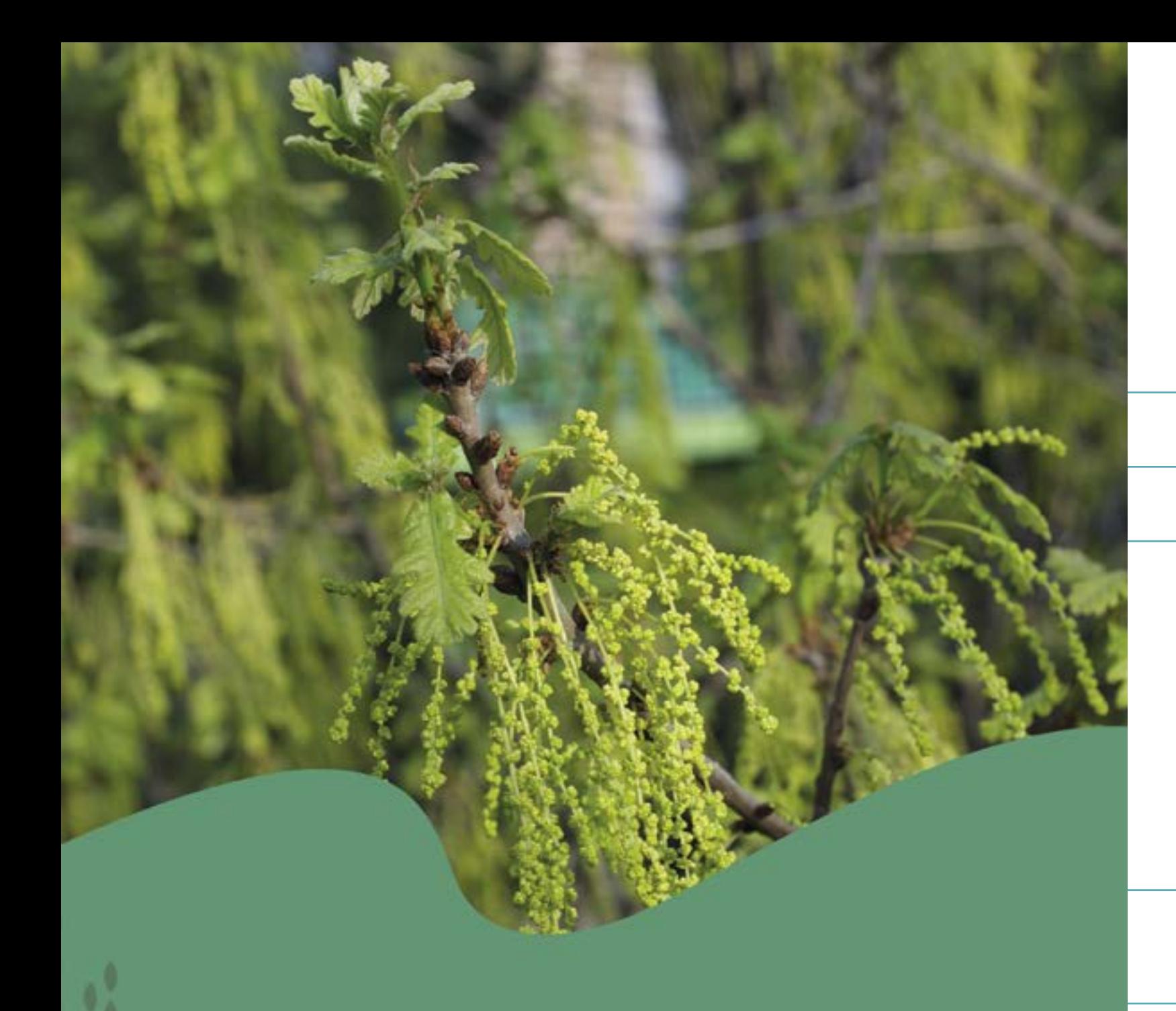

# Otobur Sistemi

# **PROGRAMA GİRİŞ 3**

# **ANA SAYFA 4**

**YÖNETİCİ 61** Kullanıcı Hesapları ve İzinleri Kullanıcı Hareketleri Dışarı Veri Aktarma

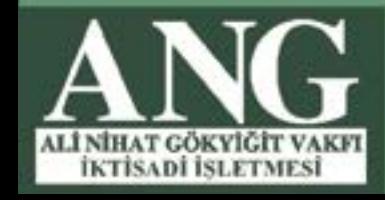

www.otobur.org.tr

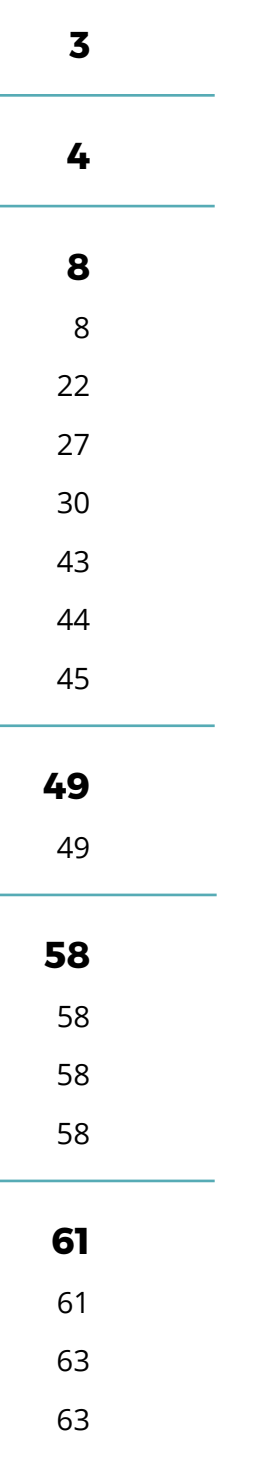

# **CANLI KOLEKSİYONLAR 8**

Aksesyon Defteri Gözlem Defteri Liste Oluşturma Üretim Defteri 30 Gözlemdeki Üretim Çalışmaları Üretim Planı Tohum Evi

**BİLİM 49** Herbaryum Defteri

# **DİĞER TABLOLAR 58**

Anlaşmalar Üretim Talebi Oluştur Materyal Gönderimi

**Kullanıcı Adı -** Sistem Yöneticisi tarafından oluşturulup, kullanıcıya bildirilen isimdir.

**Şifre -** Sistem Yöneticisi tarafından kullanıcı için oluşturulup, bildirilen ve ilk girişten sonra kullanıcı tarafından değiştirilebilen bir güvenlik adımıdır. Şifre harf, rakam, noktalama işareti gibi istenilen karakterlerden oluşturulabilir. Şifre için herhangi bir kullanım süresi tanımlanmamıştır.

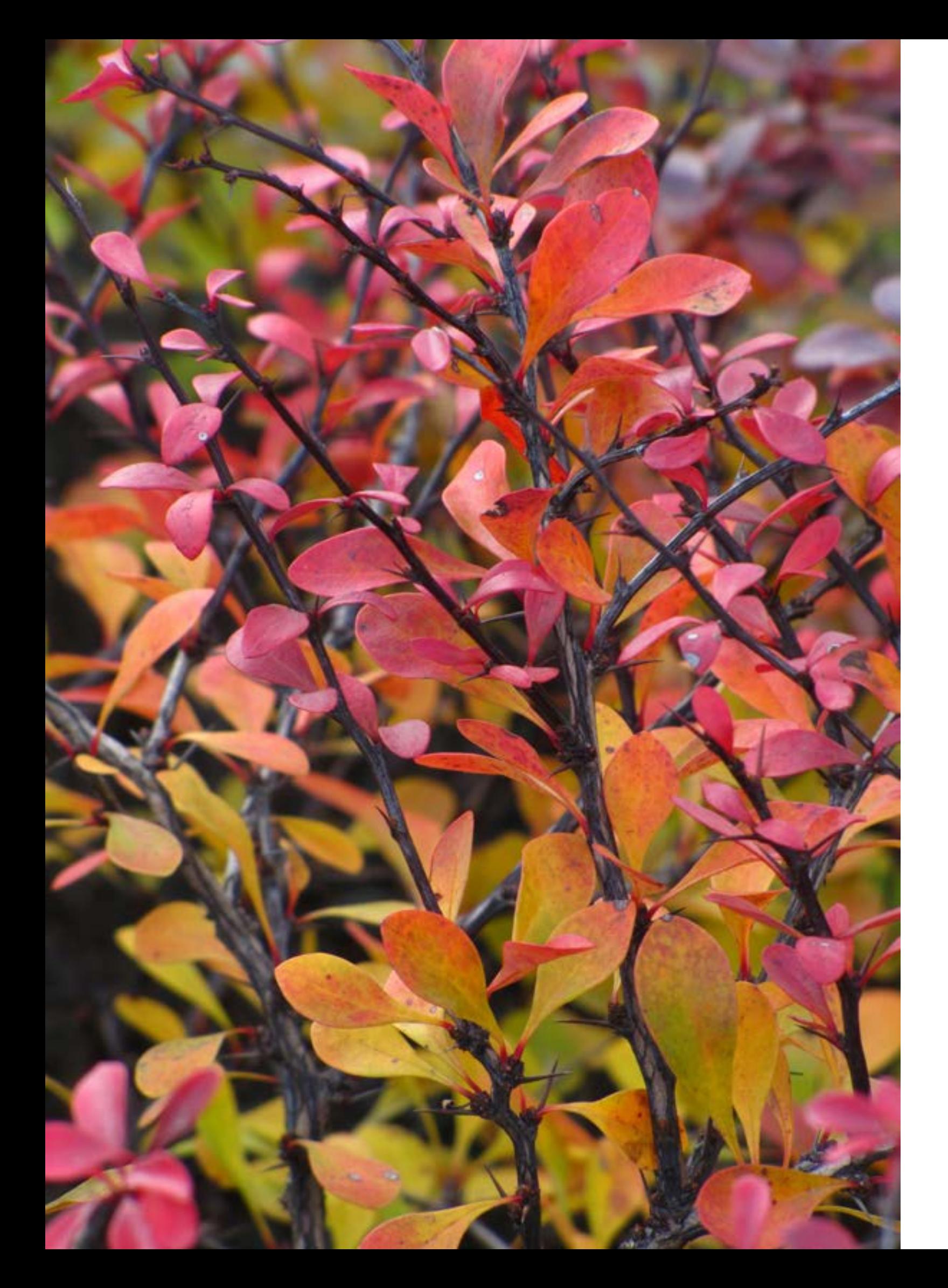

# **1. ADIM**

# **PROGRAMA GİRİŞ**

**Doğrulama Kodu -** Programa sadece kayıtlı kullanıcıların girişini sağlamak için uygulanan ikinci güvenlik adımıdır. Sistem Yöneticisi tarafından programa kayıt edilen kullanıcının e-posta veya cep telefonu numarasına, program bir şifre gönderir. Programa giriş için bu şifrenin doğru bir şekilde yazılması gerekir. Doğrulama Kodunun girilmesi için bir süre sınırı yoktur.

# **2. ADIM**

**\*Doğrulama Kodu gelmediği zaman ne yapılmalıdır?** Öncelikle bilgisayarın internet bağlantısı kontrol edilmelidir. Eğer internet bağlantısı aktif ise programa tekrar kullanıcı adı ve şifre ile giriş yapılmalıdır. İnternet bağlantısı aktif olmasına rağmen doğrulama kodu gelmiyor ise lütfen Sistem Yöneticiniz ile iletişime geçiniz.

Programa giriş yapıldığı zaman Sayfa 5'deki ekran görüntüsü gelir;

**1-)** Menü Düğmesi; İstenirse menü gizlenebilir.

**2-)** Ara; Aksesyon Defteri, Üretim Defteri, Arazi Defteri ve Herbaryum Defteri Tablolarında kayıt edilen bilgilerden kısayol olarak buradan aratabilirsiniz.

**3-)** Temayı Değiştir; Programı beyaz ve siyah olmak üzere iki tema rengi üzerinden dilediğinizi kullanabilirsiniz.

**4-)** Sepet; Aksesyon Defterinden seçilen kayıtların toplayıcı bilgilerinden hareketle, arazi çalışması sırasında izlenebilecek bir yol güzergahı oluşturur. Herbaryum Defterinden seçilen kayıtlar için herbaryum etiketi oluşturur.

**5-)** Program İçi Mesajlaşma; Programda çevrimiçi olan kullanıcılar, kendi aralarında yazışma yapabilirler. **6-)** Tam Ekran; Program tam ekran moduna geçirilir veya küçültülür.

**7-)** Kullanıcı Menüsü; Kullanıcı menüsü altında;

**-** Tercihlerim;Burada kullanıcı sisteme kayıtlıolanve E-PostaAdresini, GSMNumarasını ve Şifresini değiştirebilir. Ayrıca programın boştayken bekleme süresini değiştirebilir. Bu süre en az 5, en fazla 10 dakika olarak tercih ettirilmektedir. Girişteki Doğrulama Kodu'nun e-posta veya GSM numarasına gelme tercihi yapılır.

**-** Hatırlatmalarım; Programda Üretim Tablosuyla ilgili olarak yapılan hatırlatmalar "Aktif Hatırlatmalar" ve "Geçmiş Hatırlatmalar" başlığı altında görülür.

**-** Yönetici Onayı Bekleyen; Bu seçenek, kullanıcı eğer Sistem Yöneticisi ise görünür. Diğer kullanıcıların programdan silmek istediği her türlü kayıtile, Herbaryum Defterinde yapılan isim değişikliği önerileri Yönetici Onayı'na tabiidir. Yönetici onaylamadan bu değişiklikler veritabanı üzerine işlenmez.

**-** Sohbetlerim; Programda çevrimiçi olan kullanıcıların birbirleri arasında yaptıkları yazılı sohbetin kayıtları burada bulunmaktadır.

**-** Çıkış; Programdan güvenli çıkışı sağlar.

yer almaktadır.

**8-)** Menü;

- **-** Otobur
	- **-** Özet
	- **-** Kişisel

**-** Bahçe

- **-** Canlı Koleksiyonlar
	- **-** Aksesyon Defteri
	- **-** Gözlem
	- **-** Listeler
	- **-** Çiçek Takvimi

**-** Üretim

- **-** Kayıtlar
- **-** Gözlemdekiler
- **-** Tohum Evi
- **-** Üretim Planı
	- **-** Talepler

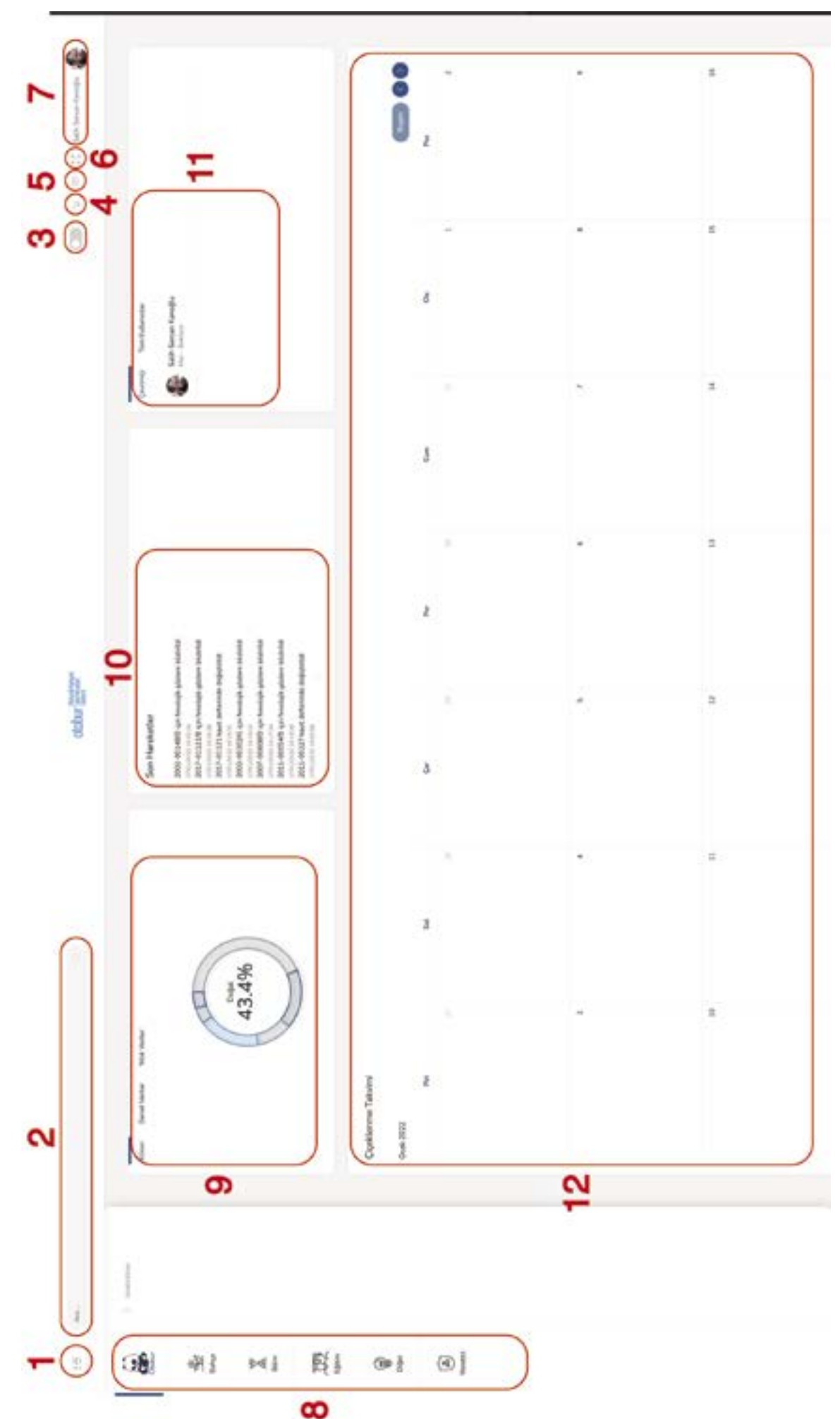

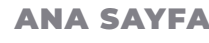

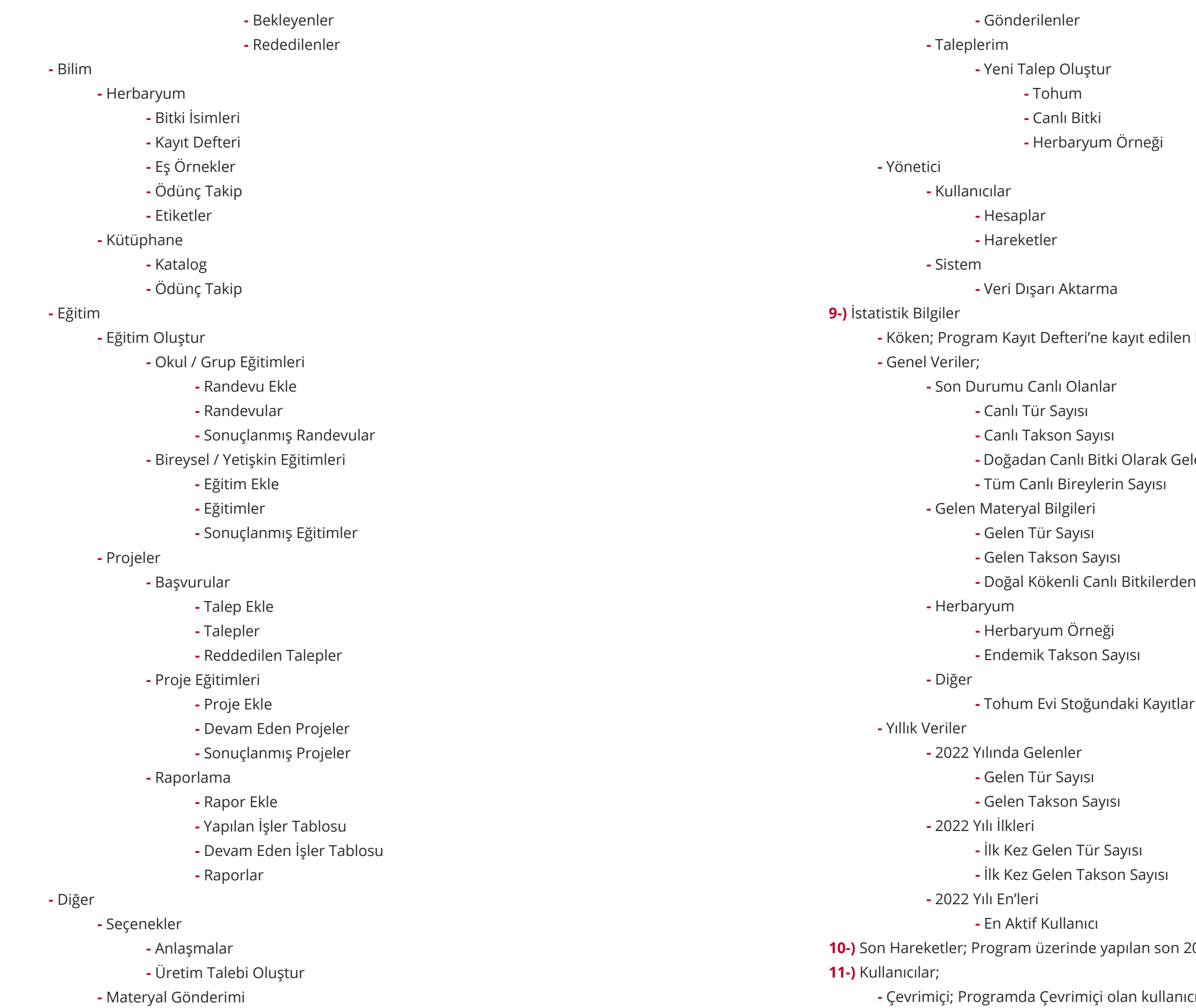

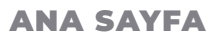

kayıtların köken bilgileri grafiksel olarak belirtilir.

**-** Doğadan Canlı Bitki Olarak Gelen Bitkilerden Oluşturulan Bireylerin Canlı Olanlar

**-** Doğal Kökenli Canlı Bitkilerden Oluşturulmuş Bireyler

**10-)** Son Hareketler; Program üzerinde yapılan son 20 işlem özet halinde belirtilir.

**-** Çevrimiçi; Programda Çevrimiçi olan kullanıcılar listelenir.

### ANA SAYFA - CANLI KOLEKSİYONLAR **O T O B U R | 8 9 | OTOBUR** AKSESYON DEFTERİ

**-** Tüm Kullanıcılar; Programa kayıtlı olan tüm kullanıcılar listelenir.

**12-)** Çiçeklenme Takvimi; Gözlem tablosuna girilen kayıtlardan program bahçenin çiçeklenme takvimini oluşturur. Bir bitkinin takvime girebilmesi için gözlem tablosunda o türle ilgili en az üç adet çiçeklenme kaydı bulunması gerekmektedir.

# **Canlı Koleksiyonlar**

### **Aksesyon Defteri**

Gelen canlı bitki materyallerinin kayıt edilebilmesi için **Aksesyon Defteri** kullanılır.

**1-)** Aksesyon Numarası; Bahçeye gelen canlı materyale(canlı bitki, soğan, rizom, kök, tohum, çelik, Yumru, Aşı, Bilinmiyor) geldiği yıldan sıra numarasına göre bir aksesyon numarası verilir. Bu numara bitkinin geldiği yıl ve 5 rakamlı bir sıra numarasından oluşur. Örn.: 2021-00265, 2021-00548, gibi Numara girildikten sonra

**2-)** Takson Adı; Hızlı arama özelliğidir. Daha önce kayıt edilen aksesyon numaraları arasından hızlı bulabilmek için bitki takson adı girilerek arama yapılır.

**3-)** Toplayıcı No; Hızlı arama özelliğidir. Kayıt edilen aksesyon numaraları arasından hızlı bulabilmek için Toplayıcı Numarası girilerek arama yapılır.

**4-)** Geliş Tarihi; Hızlı arama özelliğidir. Kayıt edilen aksesyon numaraları arasından hızlı bulabilmek için bitki örneğinin bahçeye geliş tarihi veya tarih aralığı girilerek arama yapılır.

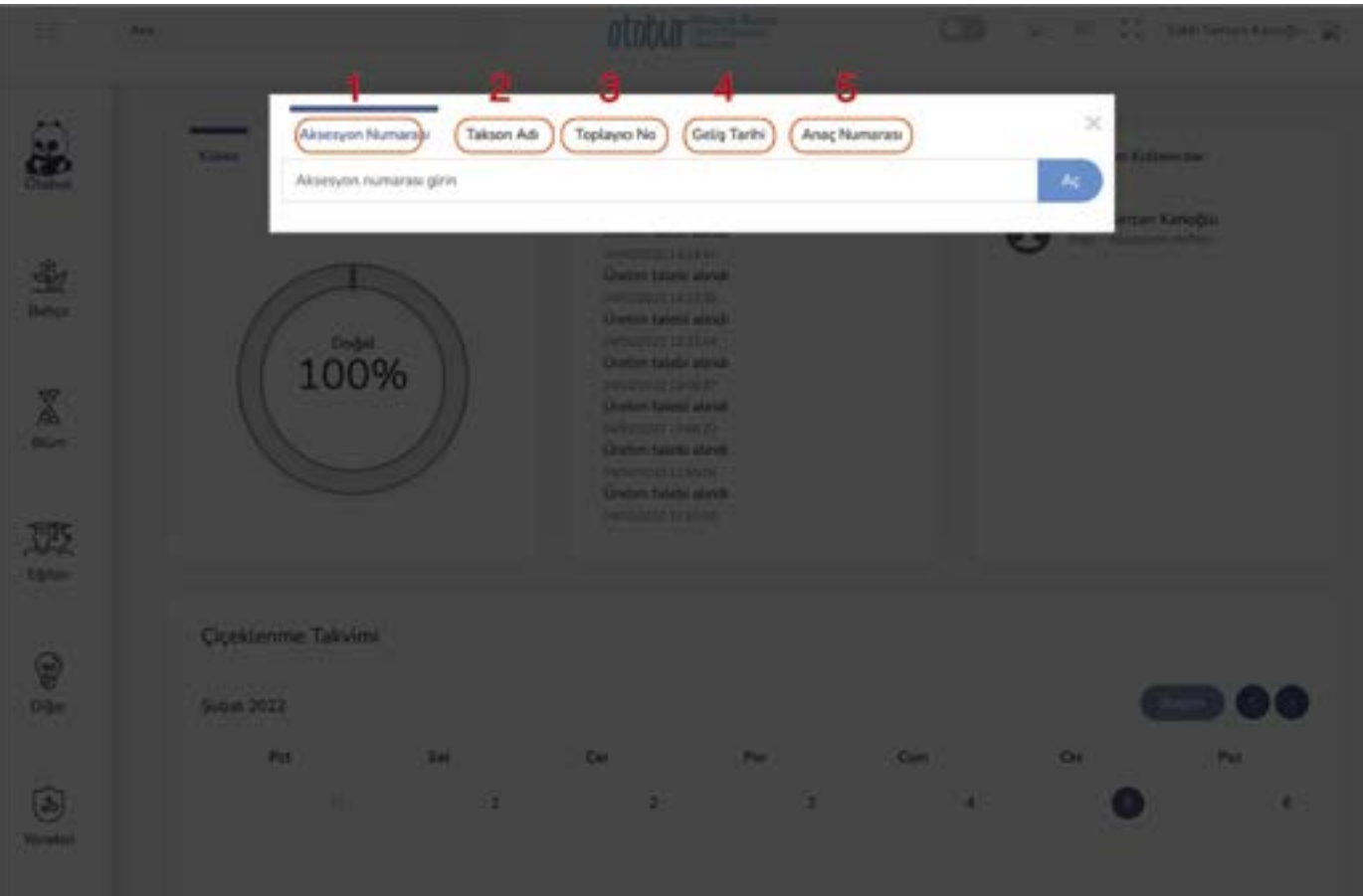

**5-)** Anaç Numarası; Hızlı arama özelliğidir. Kayıt edilen aksesyon numaraları arasından hızlı bulabilmek için Anaç Numarası girilerek arama yapılır.

**\*Anaç Numarası=** Daha önce aksesyon numarası verilmiş bir bitkiden tohum, çelik gibi numune toplanılması halinde toplanılan numuneye toplandığı yıldan yeni aksesyon numarası verilir. Numunenin toplandığı bitkinin aksesyon numarası anaç numara olarak yeni aksesyon numarası altındaki ilgili yere kayıt edilir. Benzer şekilde bir tohumdan ya da çelikten yapılan üretim çalışmalarında üretilen bitkilere üretildiği yıldan yeni aksesyon numarası verilir. Tohum ya da çeliğin aksesyon numarasıda yeni üretilen bitkinin aksesyon numarası altına Anaç Numarası olarak ilgili yere kayıt edilir.

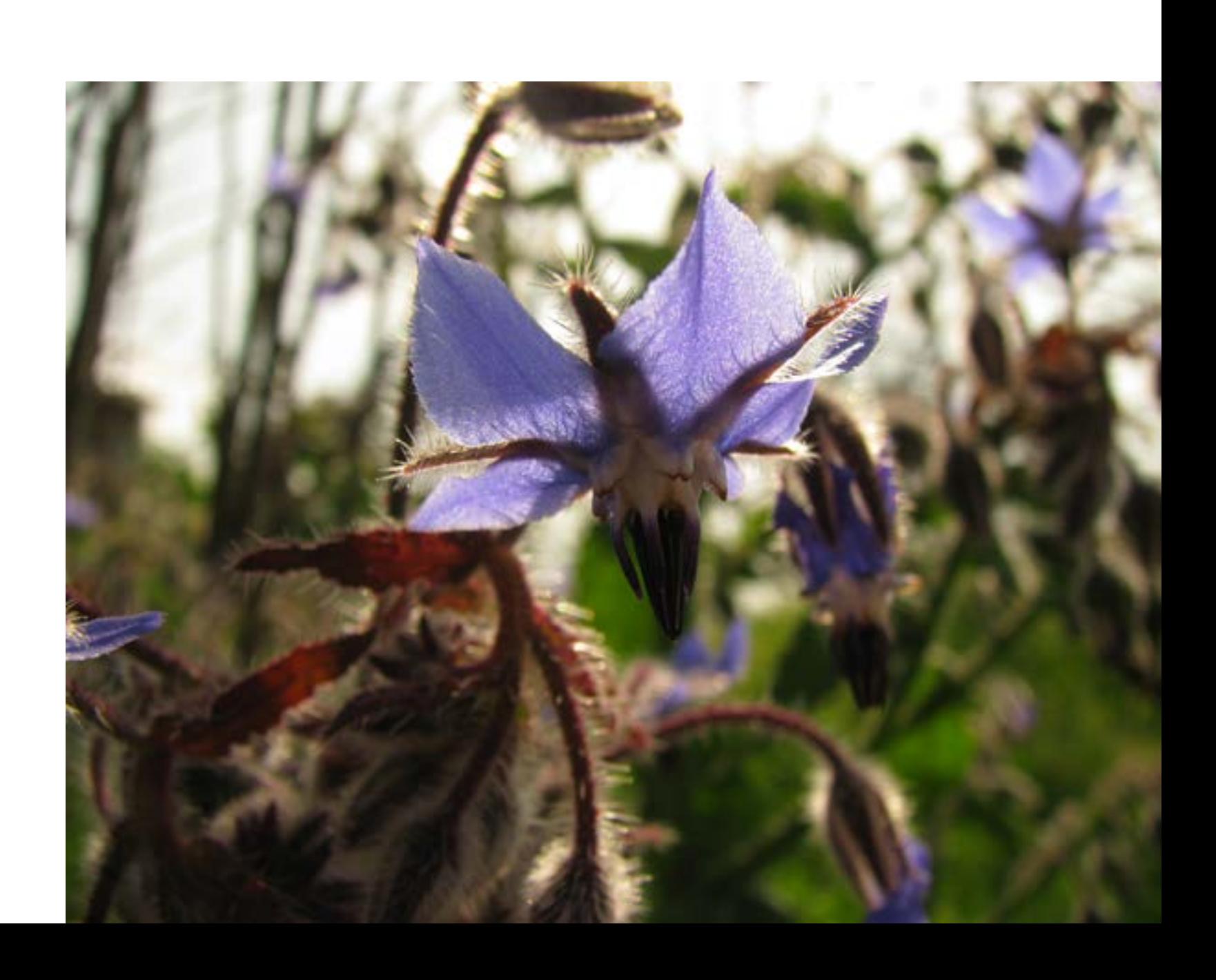

### **Soru 1 - Yeni Bir Bitki Örneğine Aksesyon Numarası Nasıl Verilir?**

Otobur, sıralı bir şekilde aksesyon numarası vermez. Bunun için kendiniz Otobur dışında ayrı bir yazılı defter tutmalısınız. Burada elde ettiğiniz numara ile Otobur'a kayıt yapabilirsiniz.

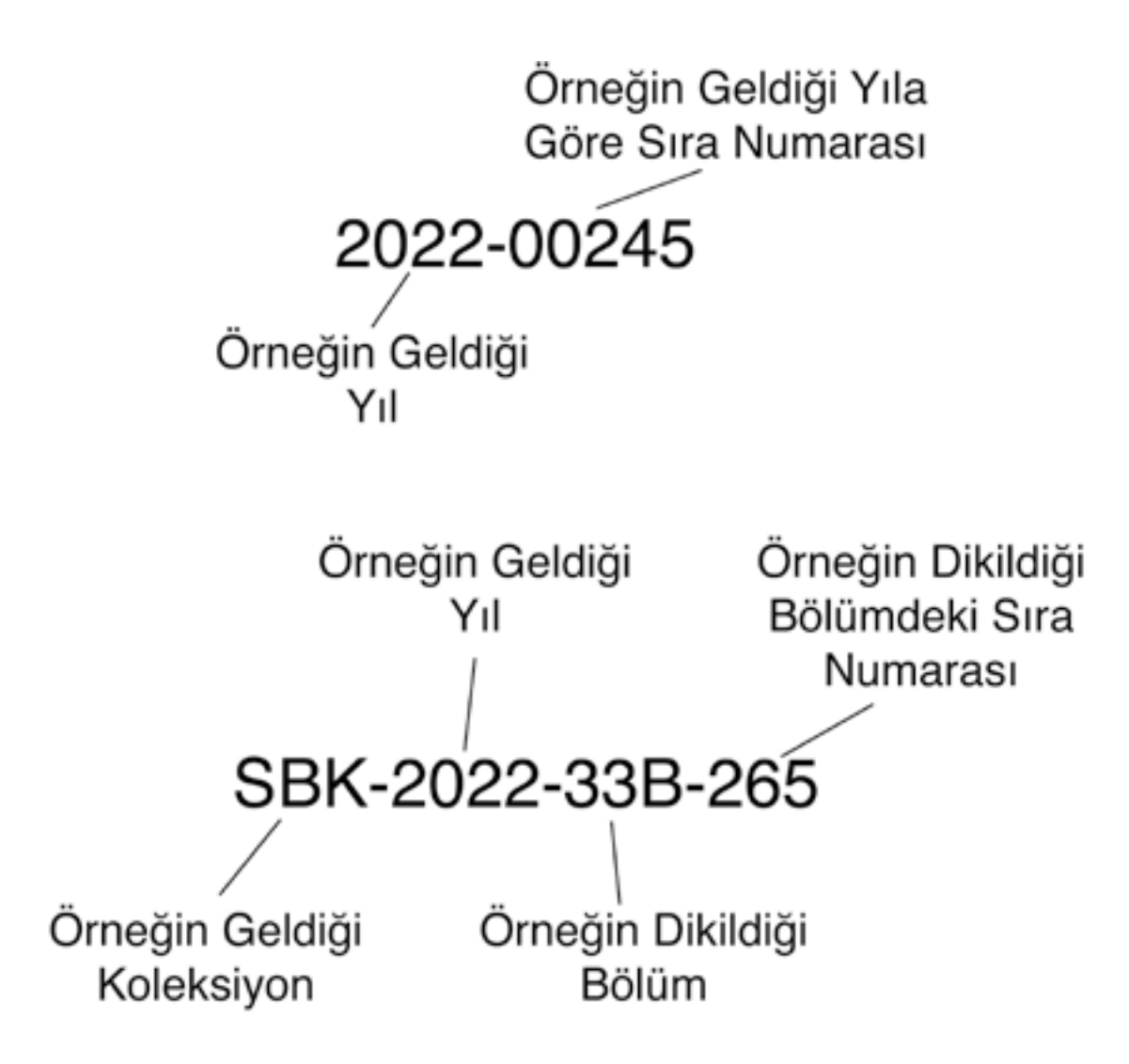

**Not:** Örneğin geldiği yıl ve geldiği yıldan sıraya göre aksesyon numarası vermek en doğru olanıdır. Bahçelerde bitkiler büyüdükçe bölünebilmekte veya diğer bir koleksiyon için uygun olan bitki tohum, çelik gibi çoğaltılarak bahçenin farklı yerlerinde kullanılabilmektedir. Bu sebeple bitkinin ilk dikildiği yere göre bir aksesyon numarası belirlemek, bitkinin yeri değiştiği zaman çeşitli kayıt karmaşalarına sebep olacağı açıktır. Biz Otobur olarak geldiği yıl ve geldiği yıldan sıraya göre aksesyon numarası vermeyi öneriyoruz.

三国  $\hat{\phantom{a}}$  $90$  $\sqrt{2022 - 0.0022}$  $\sigma$  $\mathbf{\omega}$ **LO** Kayıt Geçmişi Fotoğraf ve Dökümanlar Toplayıcı ve Yer Bilgileri က Aksesyon Defteri ryal Bilgi ี

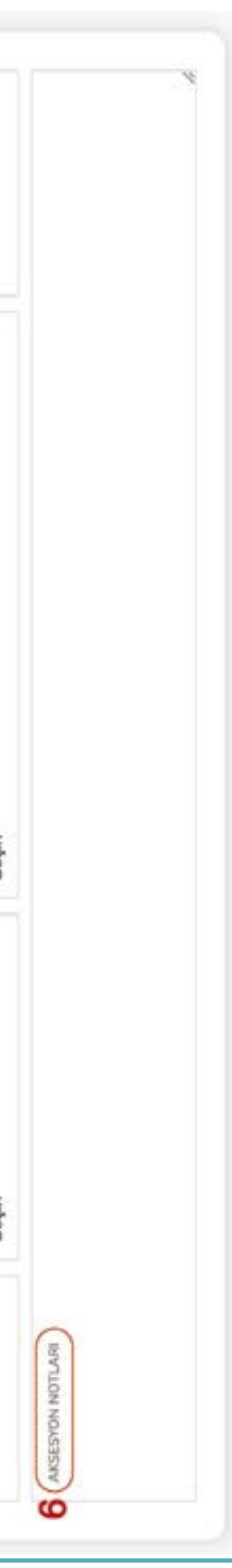

### AKSESYON DEFTERİ **O T O B U R | 1 2 13 | OTOBUR** AKSESYON DEFTERİ

### **1. Adım (1)**

Bu Tablo'da ilk olarak, gelen bitki örneğinin Latince İsmi yazılır. İsim yazılmaya başlandıkça program çeşitli seçenekler önermeye başlar. Program bu isim önerilerini şuralardan sağlar;

- Daha önce programa kayıt edilmiş **Denetlenmiş İsimler**'den
- International Plant Name Index (IPNI)
- The World Checklist of Vascular Plants (WCVP)
- Global Biodiversity Information Facilitiy (GBIF)

Bu isim önerileri aynı zamanda girilen bitki isminin doğrulanmasını sağlar. Eğer program, yazılan isimle ilgili olarak bir öneri getirmiyorsa, yanlış yazım söz konusudur. Lütfen ismi kontrol ederek kayıt ediniz. Bitki ismi yazılmadan kayıt yapılamaz.

### **2. Adım (2)**

Bitkinin bahçeye geldiği tarih gün/ay/yıl olarak kayıt edilir.

### **3. Adım (3)**

Gelen bitki materyalinin çeşidi listeden seçilir. Bu seçim yapılmadan kayıt yapılamaz.

- **-** Canlı Bitki
- **-** Soğan
- **-** Rizom
- **-** Kök
- **-** Tohum
- **-** Çelik
- **-** Yumru
- **-** Aşı
- **-** Spor
- **-** Bilinmiyor

### **4. Adım (4)**

Gelen bitki materyalinin kökeni listeden seçilir. Bu seçim yapılmadan kayıt yapılamaz.

- **-** Doğadan. Kökeni biliniyor.
- **-** Kültür. Kökeni bilinmiyor.
- **-** Kültür. Kökeni biliniyor.
	- **-** Botanik Bahçeleri veya Arboretumlardan
	- **-** Firmalardan Satın Alma Yoluyla
	- **-** Şahıslardan Temin Yoluyla
- **-** Emin değil veya yeterli veri yok.

Takson Adı yazıldıktan sonra (?) tuşuna basıldığında "Takson Adına Genel Bakış" penceresi açılır. Burada, yazılan takson adı çeşitli veritabanlarında aratılarak elde edilen sonuçlar gösterilir. Taksonomik Silsile, IUCN Tehdit Derecesi, gibi.

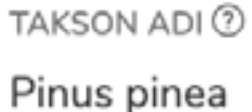

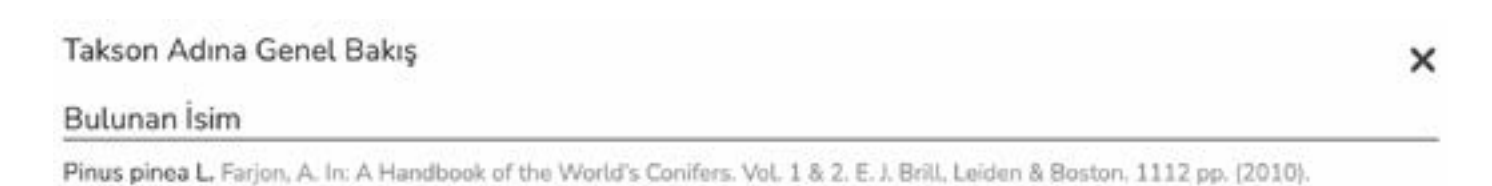

### **Taksonomik Silsile**

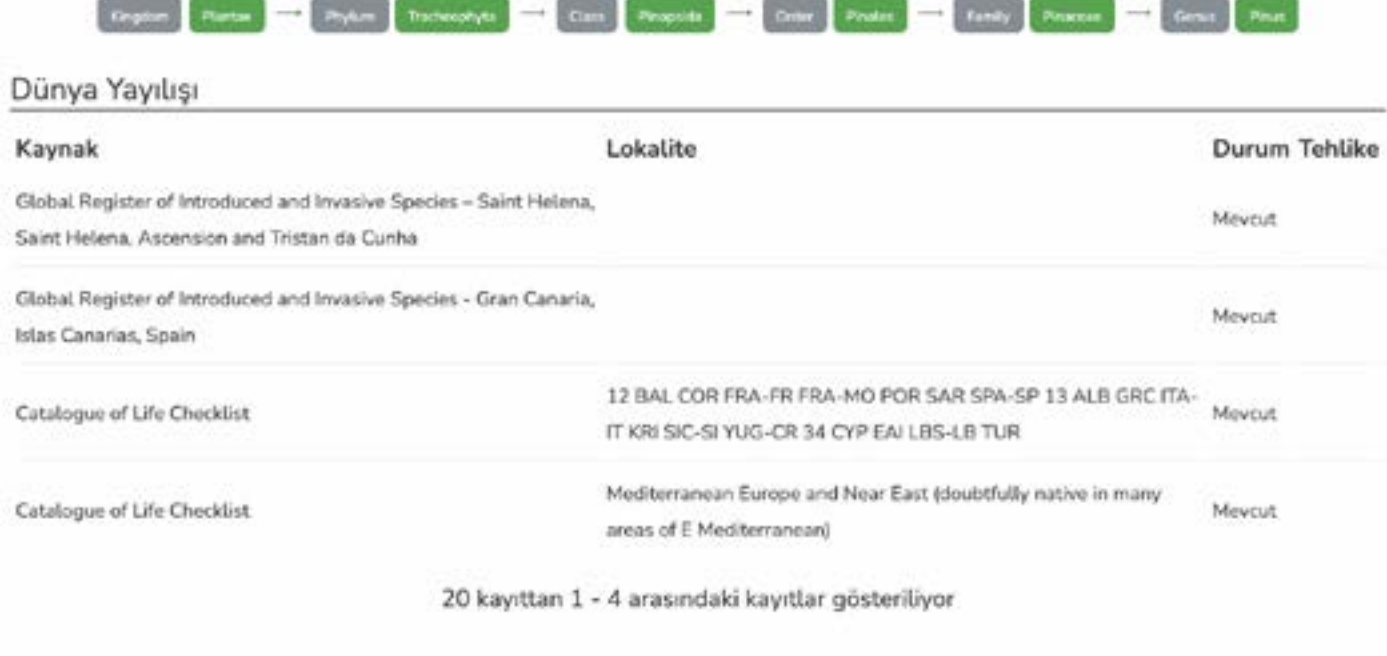

Son

Kültür köken biliniyor seçeneklerinden biri seçildiğinde girilmesi gereken bir takım bilgiler daha vardır. Bu bilgilerin girilebilmesi için (?) simgesine basılması gerekir.

# Kökenin Detayları TEHN EGILDI HICUA O adet O gram un millions GEORGENINDENT AWAYT NUMMERERS MTINUT KISISLADI perhaps and provided manufacturers. INTÉRAT KISÉ ADARE **Water**

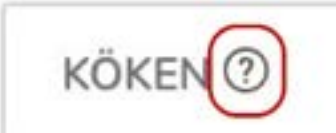

**-** Botanik Bahçeleri veya Arboretumlar için;

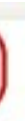

Fotoğraf ve Dökümanlar

Kayıt Geçmişi

**-** Firmalardan Satın Alma Yoluyla için;

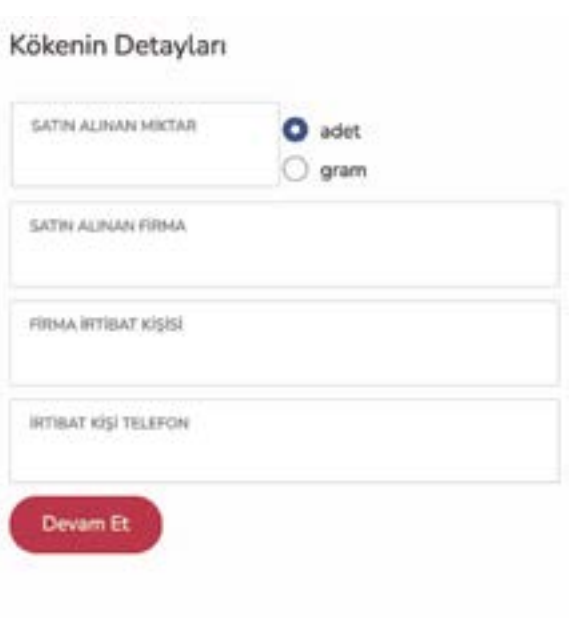

### Kökenin Detayları

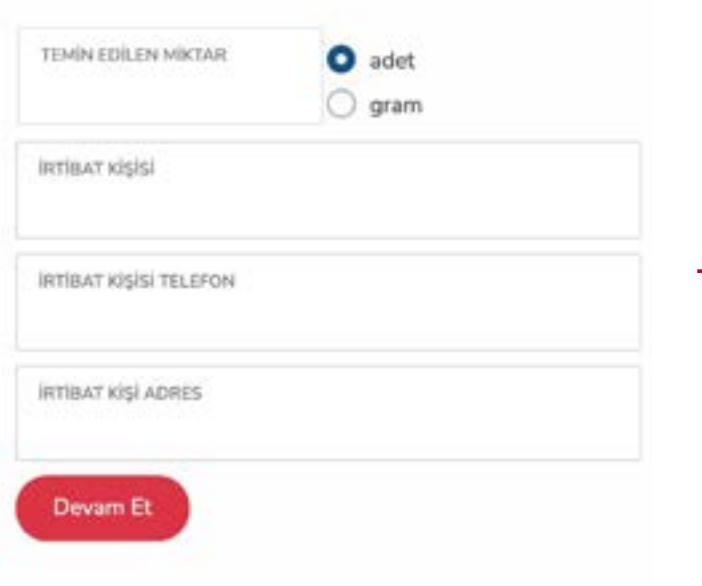

**-** Şahıslardan Temin Yoluyla için;

### **5. Adım (5)**

Daha önce aksesyon numarası verilmiş bir bitkiden tohum, çelik gibi numune toplanılması halinde toplanılan numuneye toplandığı yıldan yeni aksesyon numarası verilir. Numunenin toplandığı bitkinin aksesyon numarası ise anaç numara olarak yeni aksesyon numarası altındaki bu bölüme kayıt edilir. Benzer şekilde bir tohumdan ya da çelikten yapılan üretim çalışmalarında üretilen bitkilere üretildiği yıldan yeni aksesyon numarası verilir. Tohum ya da çeliğin aksesyon numarasıda yeni üretilen bitkinin aksesyon numarası altına Anaç Numarası olarak yine bu alana kayıt edilir. Her bir aksesyon numarasının en fazla bir anaç numarası olabilir. Bir aksesyon numarası ise birden fazla aksesyon numarasına anaç numarası olabilir.

### **6. Adım (6)**

Bahçe gelen bitki materyali ile gelen ancak, program içinde özel ayrılmış bir alanı olmayan bilgiler bu bölüme yazılır.

**(7) -** Kayıt girilen aksesyon numarasını gösterir. Ayrıca sağ ve sol tuşlarıyla bir önceki ve sonraki kayıt numaralarına geçiş yapılabilir.

**(8) -** Açık olan kayıttaki bitkinin doğal yayılış bilgisi var ise, Güzergah Belirleyici listesine ekler.

**(9) -** Açık olan kayıttaki bilgiler bir sonraki aksesyon numarasındaki bilgiler ile aynı ise tekrar yazılmaması için bilgilerin kopyalanabilmesini sağlar.

**(10) -** Açık olan kaydın ve tüm bilgilerinin silinmesi içindir. Silme işlemi için gerekçe belirtilmelidir. Silinen kayıtlar onay için Sistem Yöneticisine gönderilir. Sistem Yöneticisi onaylamadan hiçbir veri programdan silinmez. Sistem Yöneticisi onaylayana kadar, silinmesi istenen kayıtta 'Bu kayıt için silme talebi var." uyarısı verilir.

**(11) -** Açık olan kayıtta girilen bilgilerin kayıt edilmesi içindir. Bu tuşa basılmadan başka bir kayda geçilmesi halinde girilen tüm veriler kaybolur. Kayıtla ilgili tüm veriler girildikten sonra kaydet tuşuna bir kez basılması yeterlidir. O kayıt için ilk kez kaydet tuşuna basıldığında program "Aksesyon defterine eklendi" uyarısı verir. Kaydedilmiş kayıt üzerinde herhangi bir bilgi eklemeden veya değiştirmeden kaydet tuşuna basıldığında program "Bilgi değiştirmeden kayıt edemezsiniz." uyarısı verir.

Materyal Bilgileri

Toplayıcı ve Yer Bilgileri

Bahçeye gelen bitki materyali doğadan toplanmış ise bir sonraki adıma geçmek için 'Toplayıcı ve Yer Bilgileri'ne basmanız gerekmektedir. Bu tuşa basılmasıyla aşağıdaki ekran gelir.

(+) tuşuna basılır.

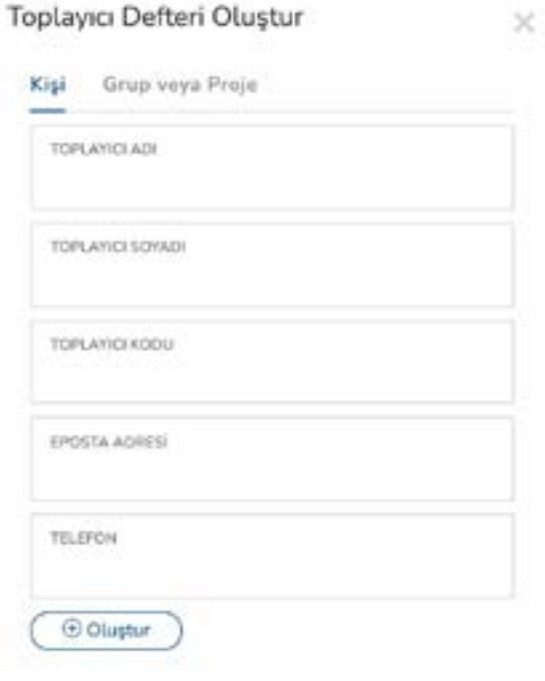

roje kapsamında bitki toplaması yapılmış ise;

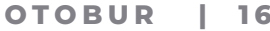

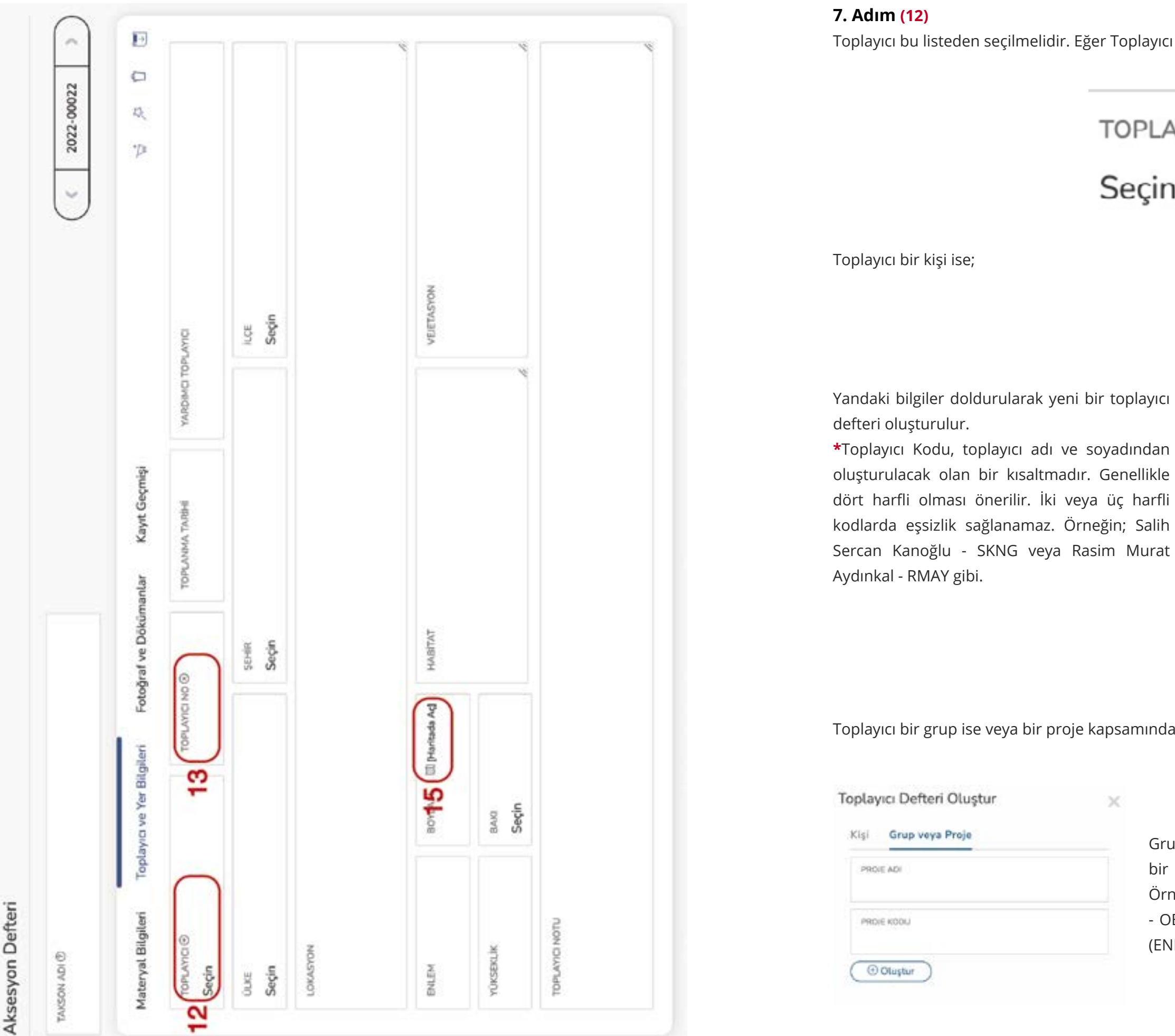

### **AKSESYON DEFTERİ REFERİ DEFTERİ DEFTERİ DEFTERİ DEFTERİ DEFTERİ DEFTERİ DEFTERİ DEFTERİ DEFTERİ DEFTERİ DEFTER**

lir. Eğer Toplayıcı listede yok ise;

 $\mathsf{TOPLAYICI}\hspace{0.04cm}\oplus$ 

Rasim Murat

 $\propto$ 

Seçin

Grup veya Proje Adı yazılır ve buna uygun bir dört harfli bir kısaltma kod oluşturulur. Örneğin; Odunsu Bitki Koleksiyonu Arazileri - OBKA veya Edinburg and North East Turkey (ENET) gibi.

### **8. Adım (13)**

Toplayıcı, listeden seçildikten sonra diğer adım toplayıcı numarasını yazmaktır. Bunu yazmak için buraya basmanız gerekmektedir.

# TOPLAYICI NO 3

Toplayıcı Numarasını yazıp "Aç" tuşuna bastığınız zaman kayıt ekranı açılır.

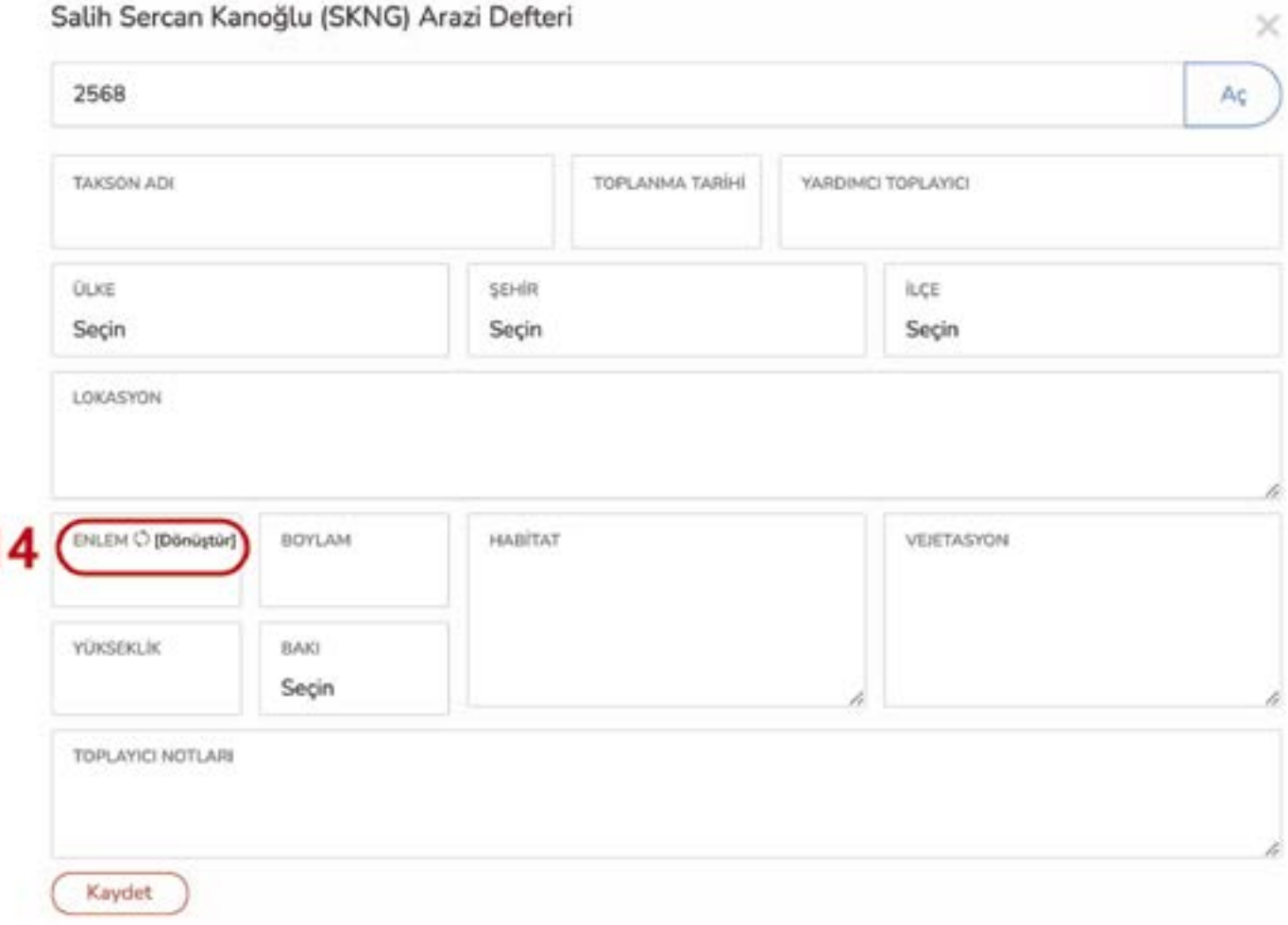

Bastığınız zaman karşınıza gelen ekranda ilgili yere toplayıcı numarası yazabilirsiniz.

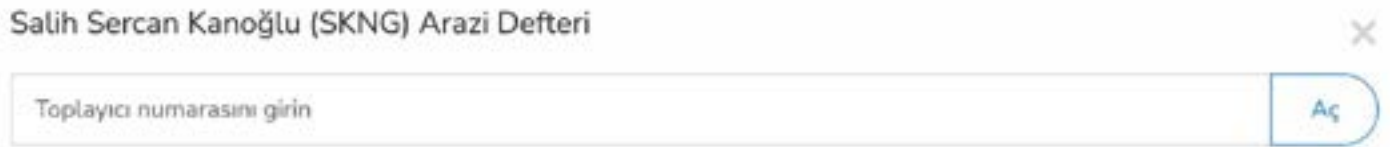

Gelen ekranda **Takson Adı**, toplayıcı tarafından bitki araziden toplanırken yazılan ilk hali eklenir. **Toplanma Tarihi**, bitki örneğinin araziden toplanma tarihidir. **Yardımcı Toplayıcı**, esas toplayıcının yanında bulunan kişilerdir. Grup veya proje toplayıcı kodlarında yardımcı toplayıcı boş bırakılır. Tüm **Ülke**, **Şehir** ve **İlçe**ler program üzerinde yüklüdür. **Lokasyon**, bitki örneğinin toplandığı yer bilgisinden ülke, şehir, ilçe çıktıktan sonra kalan adres kısmıdır. **Habitat**, bitki örneğinin toplandığı ortam bilgisidir. Örn.;Kayalık alan,dere kenarı, vadi içi gibi.**Vejetasyon**,bitkiörneğinintoplandığı yerdekidiğerbitkilerdir. Örn.; Karaçam ormanı altı, maki vejetasyonu, alpin çayırlık, gibi. **Yükseklik** değeri kesin bir değer (Örn.; 965 m) olarak da girilebilir ya da iki değer aralığı da (Örn.; 1500-1750 m) verilebilir. **Bakı**, listeden seçilir. **Toplayıcı Notları**, toplayıcının o bitki örneği ile ilgili aldığı fazla notlardır.

### **9. Adım (14)**

Bitki örneğinin toplandığı yer bilgisinde GPS koordinatları da var ise **"Dönüştür"**e basılarak açılan aşağıdaki ekranda "**Derece-Dakika-Saniye**" veya "**UTM**" değeri olarak veri girilebilir. Program girilen bu değerleri **Ondalıklı GPS** değerine çevirerek alt kısımda belirtir. "**Seç**" düğmesine basıldığında program **Ondalıklı GPS** değerini arazi defterindeki ilgili yere kopyalar.

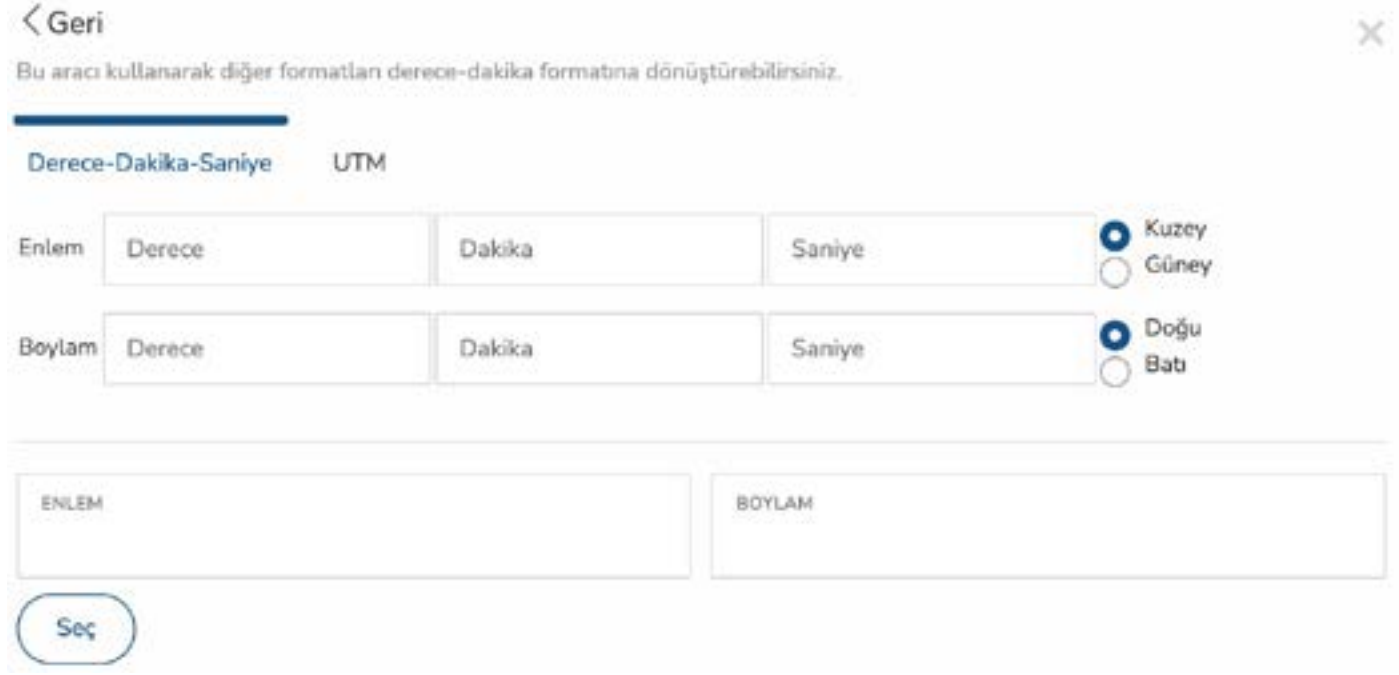

### Tüm değerler girildikten sonra "**Kaydet**" tuşu ile veriler kayıt edilir ve Aksesyon Defterindeki ilgili yerler

kaydedilen veriler ile dolar.

### **AKSESYON DEFTERİ OTOBUR** | 18 19 | OTOBUR **AKSESYON DEFTERİ**

### **10. Adım; Fotoğraf ve Dökümanlar**

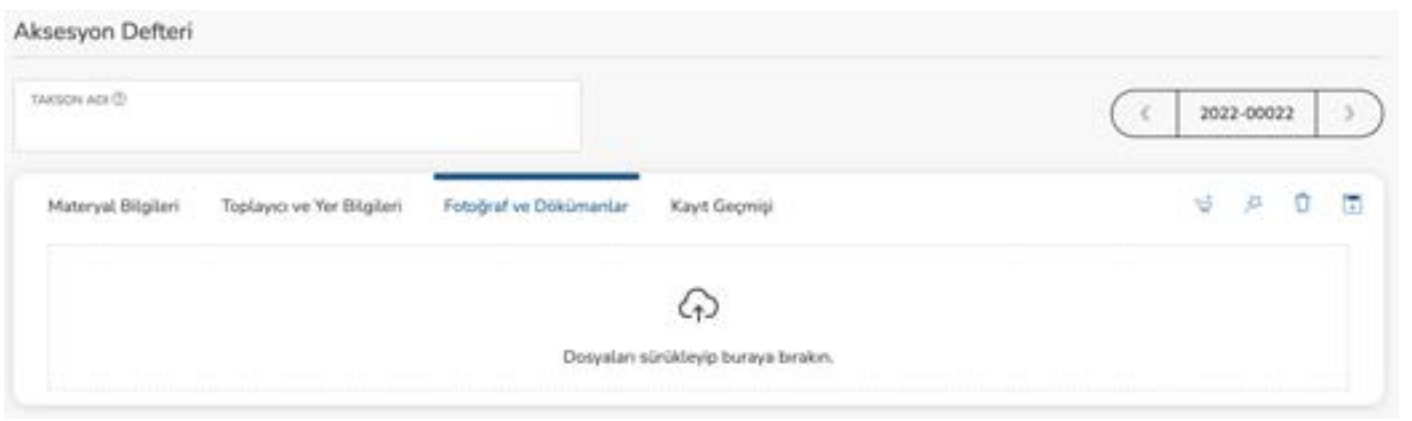

Bitki örneği ile ilgili fotoğrafları kayıda eklemek için bu sekme kullanılır. Yüklenecek fotoğraflar en fazla 1.00 MB büyüklüğünde olmalıdır. Fotoğraf haricinde bitki örneği ile ilgili her türlü belgeyi de bu kısımdan örneğe kayıt edebilirsiniz. Dosyaları eklemek için sürükleyip ilgili alana bırakmanız yeterlidir.

### **11. Adım (11); KAYDETMEK**

Açık olan kayıtta girilen bilgilerin kayıt edilmesi içindir. Bu tuşa basılmadan başka bir kayda geçilmesi halinde girilen tüm veriler kaybolur. Kayıtla ilgili tüm veriler girildikten sonra kaydet tuşuna bir kez basılması yeterlidir. O kayıt için ilk kez kaydet tuşuna basıldığında program "Aksesyon defterine eklendi" uyarısı verir. Kaydedilmiş kayıt üzerinde herhangi bir bilgi eklemeden veya değiştirmeden kaydet tuşuna basıldığında program "Bilgi değiştirmeden kayıt edemezsiniz." uyarısı verir.

**(15)** - Arazi defterinde girilen GPS verileri burada harita üzerinde görülebilir.

## **12. Adım; Kayıt Geçmişi**

Kayıt ne zaman girildi, ne zaman değiştirildi, kim değiştirdi, hangi veriyi hangi veriyle değiştirdi gibi güvenlik bilgileri burada tutulmaktadır.

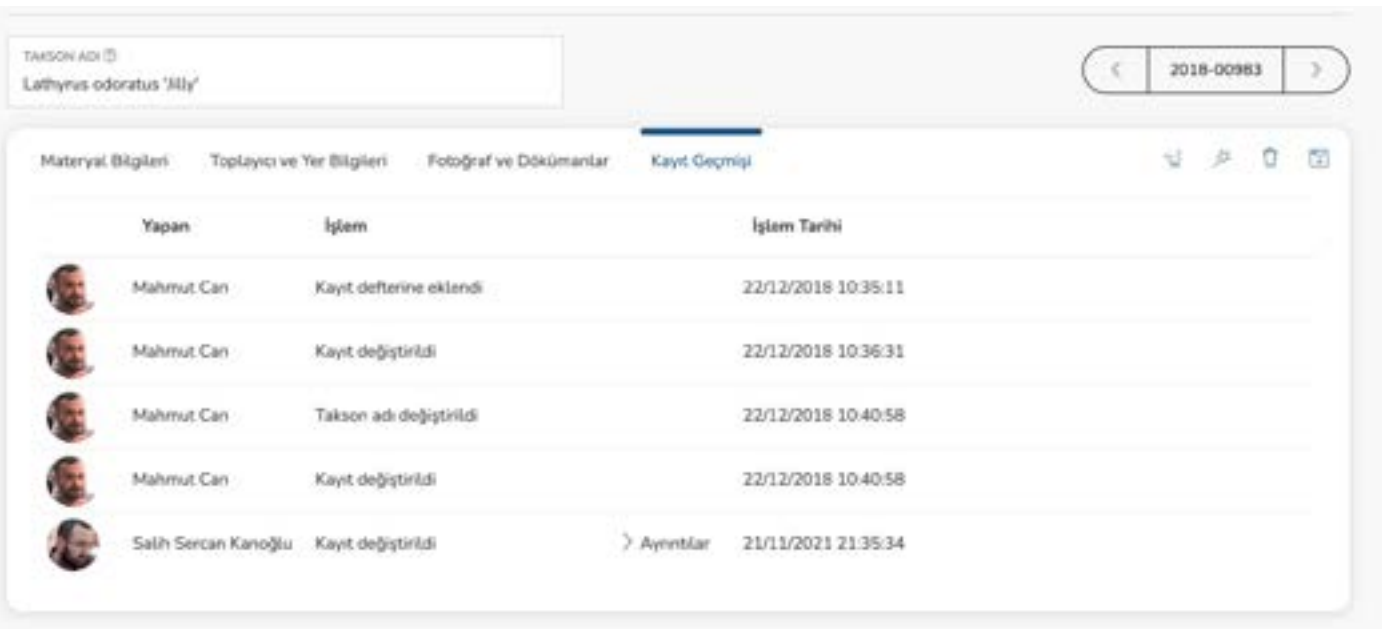

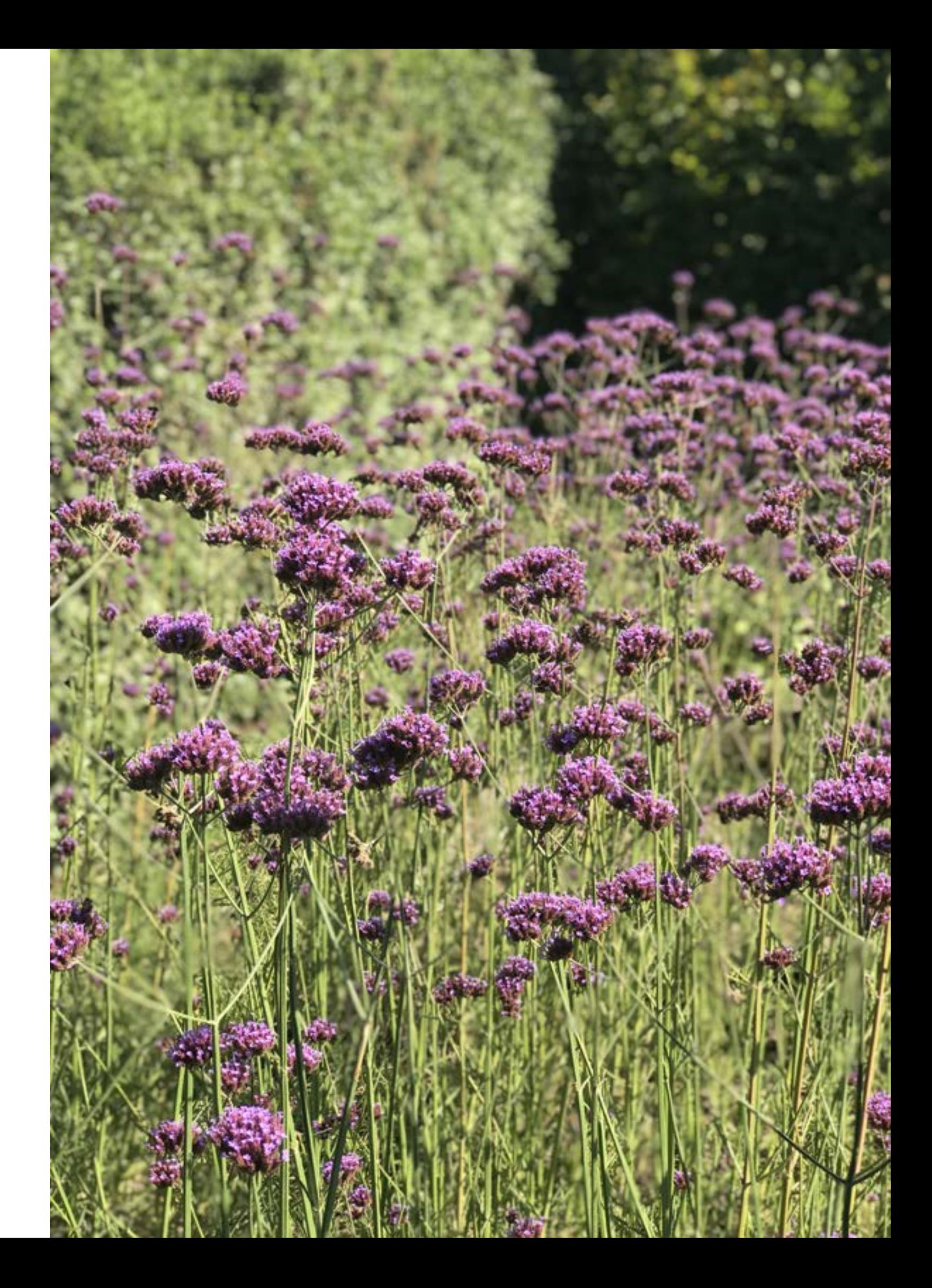

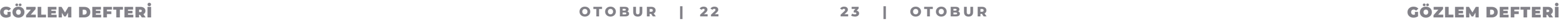

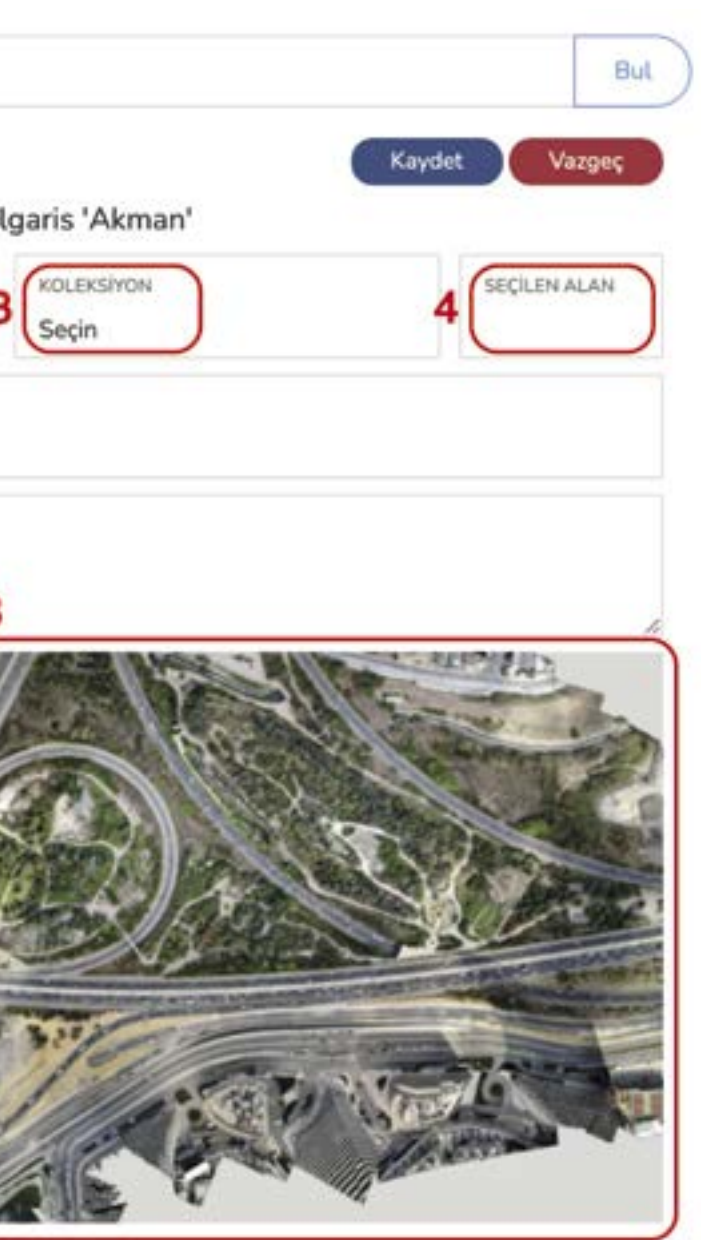

### **GÖZLEM DEFTERİ**

Bahçede bulunan canlı bitkilerin bahçede nereye ne zaman dikildiği, nerden nereye taşındığı, ne zaman yapraklanma, çiçeklenme, meyvelenme geçirdiği gibi fenolojik verileri, ölüm sebebi, ölüm tarihi, uygulanan bakım işlemleri veya ilaçlamalarla ilgili bilgiler Gözlem Defteri'ne kayıt edilir. **ANCAK BİTKİNİN ÖNCELİKLE AKSESYON DEFTERİNE KAYDEDİLMESİ GEREKTİĞİ UNUTULMAMALIDIR.**

### **Soru 2 - Canlı Bir Bitkinin Gözlem Kaydı Nasıl Girilir?**

Aksesyon numarası girildikten sonra "Bul" tuşuna basılır.

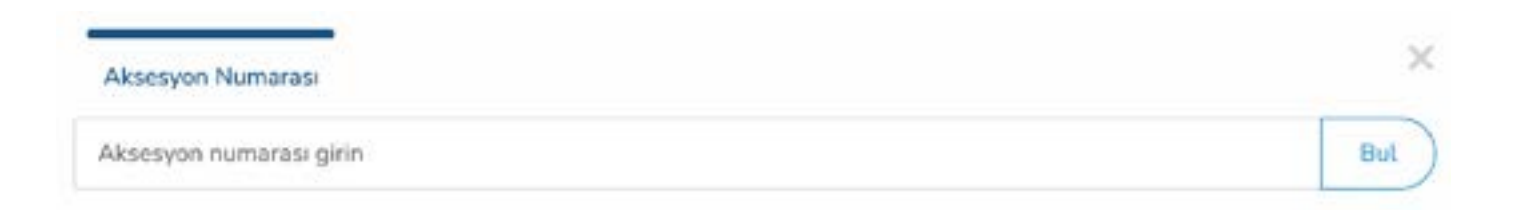

Burada iki farklı ekran görüntüsü gelir;

**A-)** Daha önce o aksesyon numarası ile ilgili hiç gözlem kaydı girilmemişse;

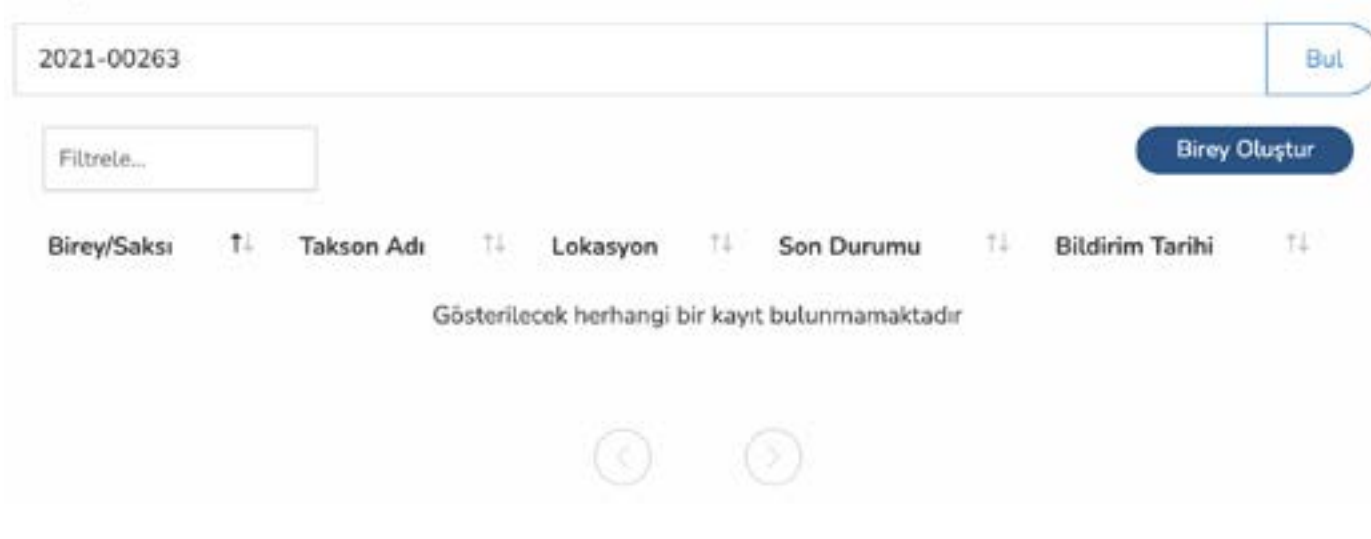

Bu ekranda "**Birey Oluştur**" tuşuna basılır ve yeni bir ekran gelir.

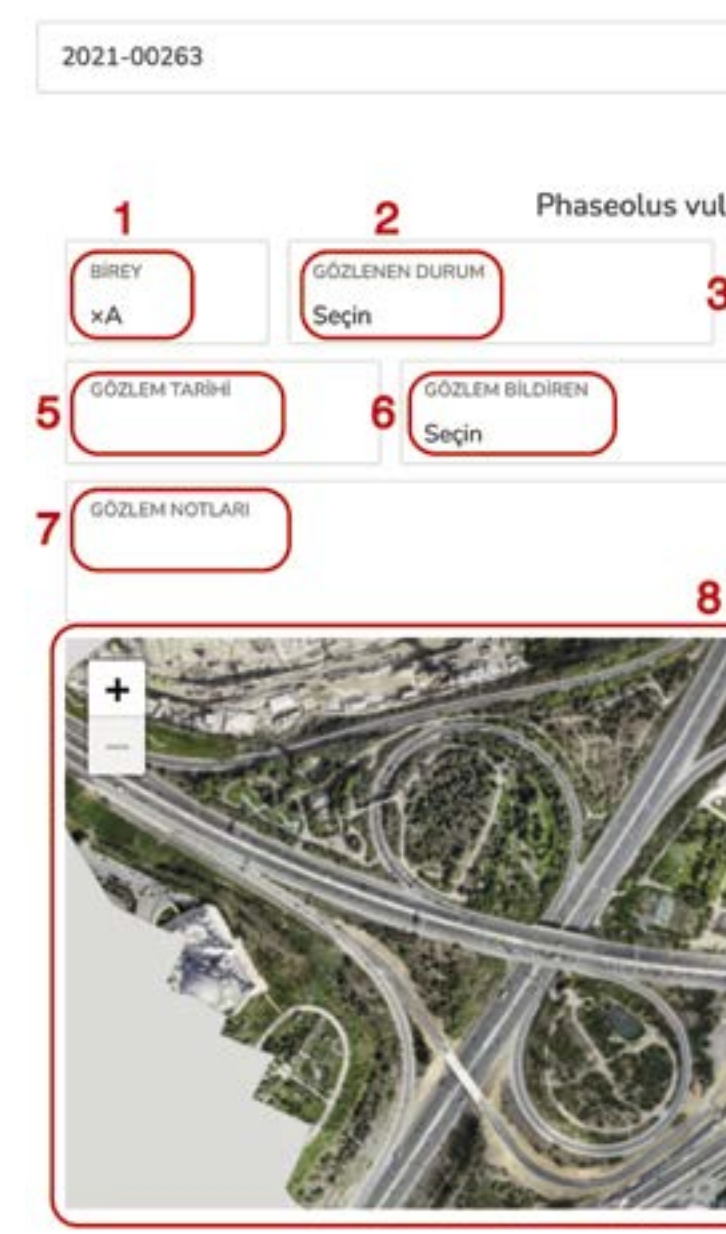

### **1. Adım (1)**

Birey, o aksesyon numarasına ait olan bahçedeki bitki sayısını belirlemek için kullanılır. Şöyle ki; bahçeye gelen, bahçede üretilen veya bahçede çoğalan otsu bitkilerde veya çalılarda bir adet veya birden fazla ise tek aksesyon numarası verilir. Bir adetten fazla gelen otsu bitkilerden bir kısmı 1. koleksiyona, bir kısmı 2. koleksiyona dikilebilir. Bu durumda 1. koleksiyondaki bitkiler o aksesyon numarasının 'A Bireyi', 2. koleksiyona dikilen bitkiler aynı aksesyon numarasının 'B Bireyi' olurlar.

**\*Odunlu bitkilerde ağaçların her bir bireyine ayrı bir aksesyon numarası verilir. Bu sebeple odunlu bitkilerde hep 'A' bireyi vardır, 'B' bireyi oluşturulmaz.** 

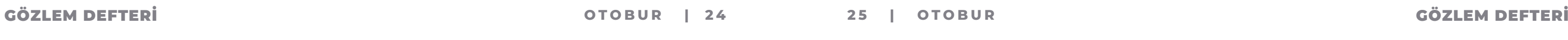

### **2. Adım (2)**

Gözlenen Durum, bitkinin gözlendiği andaki durum olup, listeden en uygun olan seçilir. Bitkinin durumu seçilmeden kayıt tamamlanamaz.

- **-** İyi
- **-** Çiçek Aşamasında (Açmamış)
- **-** Çiçekli
- **-** Yapraklı
- **-** Çiçekli ve Yapraklı
- **-** Tohum aşamasında (Olgunlaşmamış)
- **-** Tohumlu
- **-** Spor aşamasında (Olgunlaşmamış)
- **-** Sporlu
- **-** Toprak altında (Soğanlı Bitki)
- **-** Kötü
- **-** Belirsiz
- **-** Ölü

### **3. Adım (3)**

Bitki eğer bir koleksiyona dahil ise bu listeden seçilir. Bu özellik, farklı lokasyonlarda bulunan aynı koleksiyon bitkilerinin listelenebilmesi için eklenmiştir.

### **4. Adım (4)**

Canlıbitkibahçeninneresindeyse, '**Harita**'**(8)**üzerindenişaretçi ile yerinintespit edilmesi gerekmektedir. Bahçenin lokasyon haritası belirlenip, programa tanıtıldıktan sonra bu işlem yapılabilir. Lokasyon seçilmeden kayıt tamamlanamaz.

### **5. Adım (5)**

Gözlem yapılan tarih gün/ay/yıl olarak seçilir.

### **6. Adım (6)**

Gözlemi yapan personel listeden seçilir. Gözlem yapan kişi ile veriyi programa kaydeden kişi aynı veya farklı kişiler olabilir.

### **7. Adım (7)**

Bitkiye uygulanan işlem, yapılan bakım, ölüm sebebi gibi notlar yazılabilir.

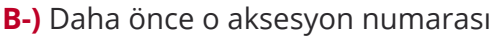

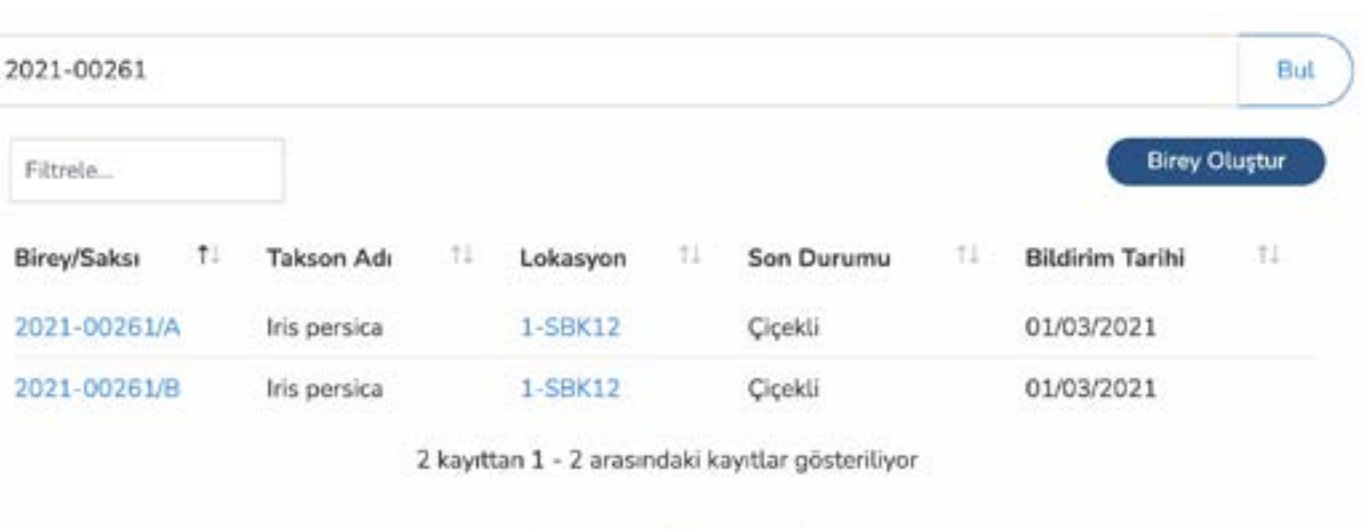

Eğer yeni bir birey oluşturulacaksa '**Birey Oluştur**''a basılır. Yeni birey için izlenecek adımlar bir önceki maddedeki ile aynıdır. Daha önce oluşturulmuş bir birey ile ilgili yeni bir gözlem kaydı girilecekse ilgili bireyin üzerine tıklanır.

 $\left( 1\right)$ 

 $< 2021 - 00261$ 

Iris pe

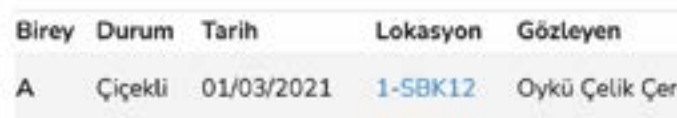

Açılan ekranda '**Gözlem Ekle**'ye basılır.

ile ilgili gözlem kaydı girilmiş ise;

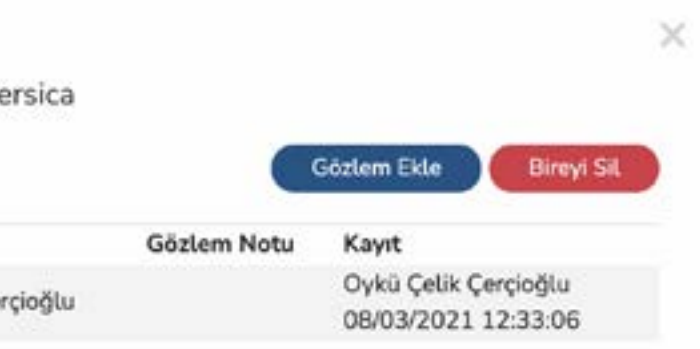

Buradaki adımlar aynı olup, sadece birey seçimi yapılmayacaktır. **Liste Oluşturma** 

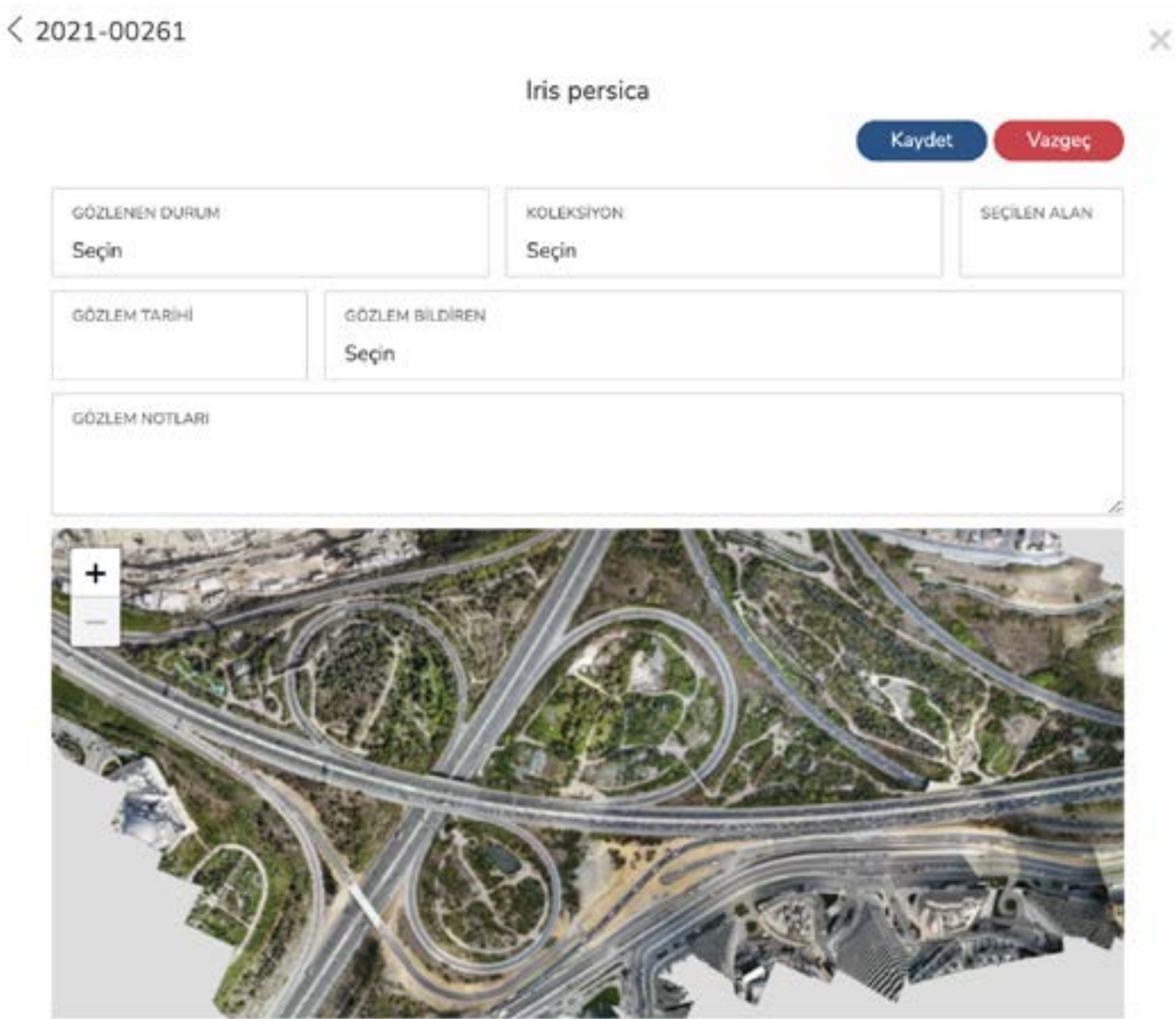

Programda Canlı Koleksiyonlar; **Aksesyon Defteri (1)** ve **Gözlem Defteri**'ne **(2)** girilen veriler çeşitli arama şekilleriyle listelenebilir. Yapılan aramalar, istenirse kayıt edilerek daha sonra kullanılmak üzere **Kayıtlı Aramalarım (3)** altında programda saklanabilir. **Öntanımlı Aramalar (4)**, programa tanımlanmış sabit aramalardır;

- **-** Doğal Kökenli Bitkilerin Sayısı
- **-** Doğal Kökenli Bitkilerden Oluşturulmuş Birey Sayısı
- 
- **-** Bahçedeki Canlı Tür Sayısı
- **-** Kayıt Defterindeki Tür Sayısı

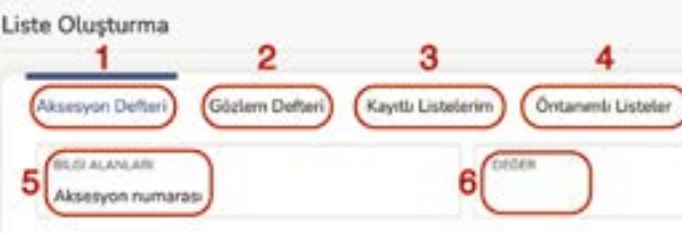

**-** Doğal Kökenli Bitki Kayıtlarından Sadece Son Durumu Canlı Olanların Sayısı

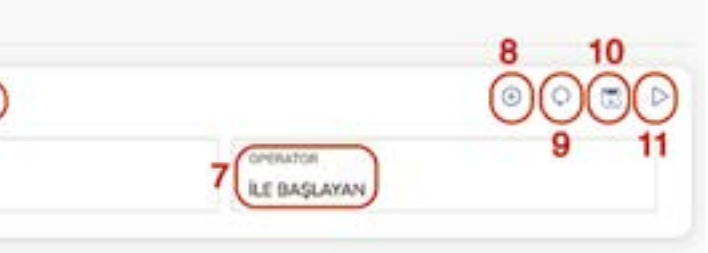

### **Soru 3 - Nasıl Liste Oluşturulur?**

Öncelikle hangi defterden liste oluşturulacağı seçilmelidir. Defter seçildikten sonra ilk seçilecek olan hangi bilgiden **(5)** arama yapılacağıdır. Aksesyon Defteri'nden yapılacaksa, arama yapılabilecek bilgi alanları şunlardır;

- **-** Aksesyon Numarası
- **-** Takson Adı
- **-** Toplayıcı Numarası
- **-** Tarih
	- **-** Geliş Tarihi
	- **-** Kayıt Tarihi
- **-** Materyal Çeşidi
- **-** Köken
- **-** Anaç Numarası
- **-** Kayıt Notu

Gözlem Defteri'nden yapılacaksa, arama yapılabilecek bilgi alanları şunlardır;

- **-** Aksesyon Numarası
- **-** Takson Adı
- **-** Gözlenen Yer
- **-** Birey
- **-** Tarih
	- **-** Gözlem Tarihi
	- **-** Kayıt Edilme Tarihi
- **-** Gözleyen Personel

- **-** Kayıt Eden Personel
- **-** Gözlenen Durum
- **-** Gözlem Notu

Bilgi alanı seçildikten sonra arama yapmak istediğiniz bilgi '**Değer**' **(6)** alanına yazılır. Operatör olarak listeden seçim yapılır;

- **-** İle Başlayan
- **-** Olan
- **-** İle Biten
- **-** İçinde Geçen
- **-** Olmayan

İlgili operatörde seçildikten sonra '**Çalıştır**' **(11)** tuşuna basılır. Program girdiğiniz verilere göre aramayı yaparak aşağıda **(12)** listeler. Yaptığınız arama sonucunu çıktı alabilmek için '**Yazdır**'**(13)** tuşuna basarak gelen ekrandan o kayıtla ilgili görmek istediğiniz diğer bilgileri seçip aşağıda isteğidiniz dosya tipinin üzerine tıklamanız yeterlidir. Program ilgili dosyayı size e-posta olarak gönderecektir.

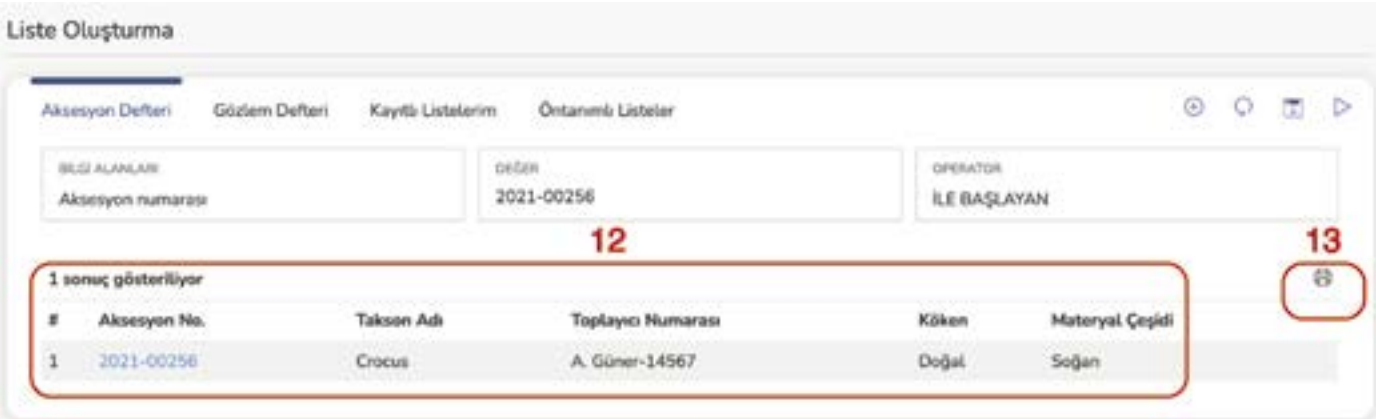

Bu listeyi bilgisayara indirmek için ise 'Yazdır' (13 listeden istenilen bilgi alanlarını seçilip, 'Oluşturul seçerek e-posta olarak gönderilir.

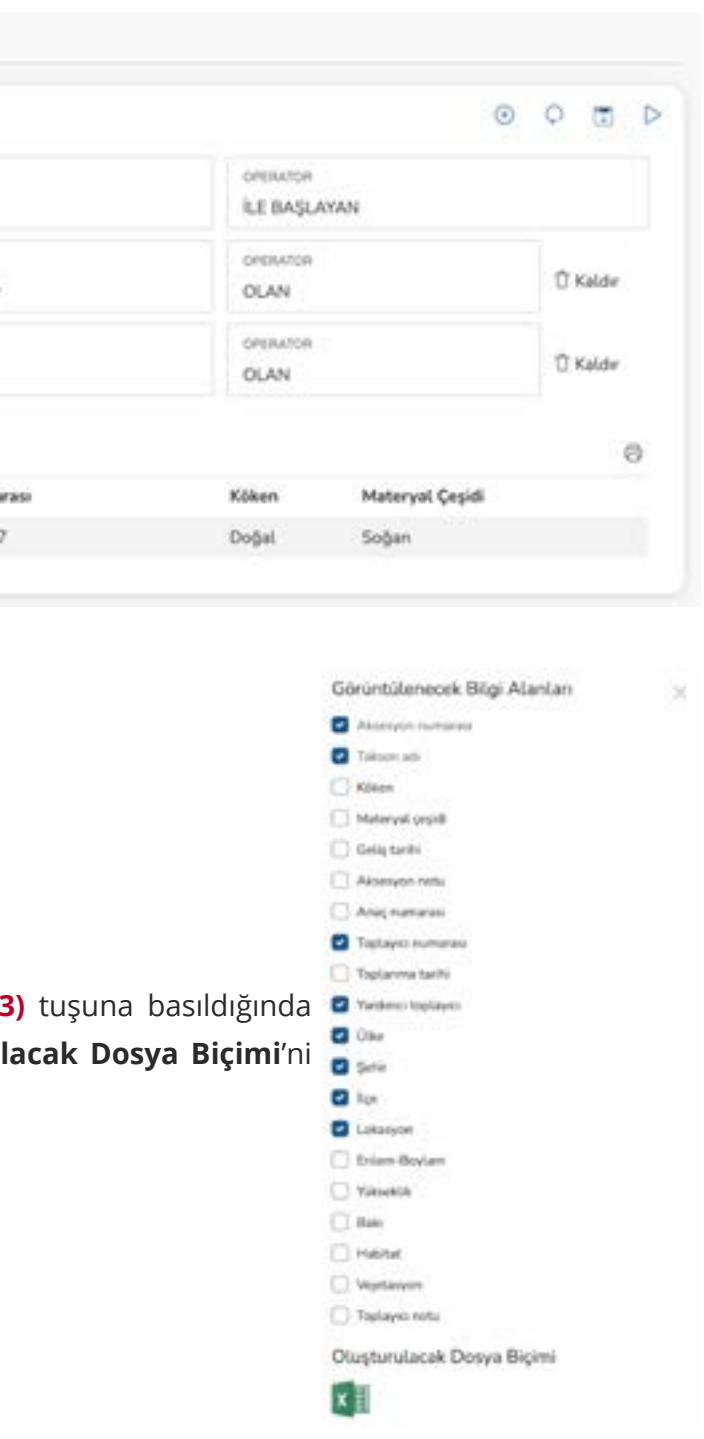

Eğer aramanızla ilgili veritabanında bir sonuç bulunamazsa "**Aramanıza ilişkin sonuç bulunamadı**" uyarısı verir. Yaptığınız aramayı kaydetmek ve daha sonra kullanmak isterseniz '**Aramayı Kaydet**' **(10)** tuşuna basarak aramanıza isim vererek kayıt edebilirsiniz. Yaptığınız arama kayıtlarını '**Kayıtlı Aramalarım**' **(3)** altında görebilirsiniz. Yapılan aramayı ve sonuçlarını sıfırlamak için '**Sıfırla**' **(9)** tuşuna basmanız gereklidir. Birden fazla bilgi alanı üzerinden arama yapmak istiyorsanız '**Ekle**' **(8)** tuşuna basarak yeni eklenen alandan seçimlerinizi yaparak ilerleyebilirsiniz.

**Örn.;** Aksesyon Defterinden 2020 yılında doğadan toplanmış soğanlı bitki örneklerinin bir listesini oluşturalım.

Bu soru cümlesi için üç farklı bilgi alanı gereklidir. Şöyleki;

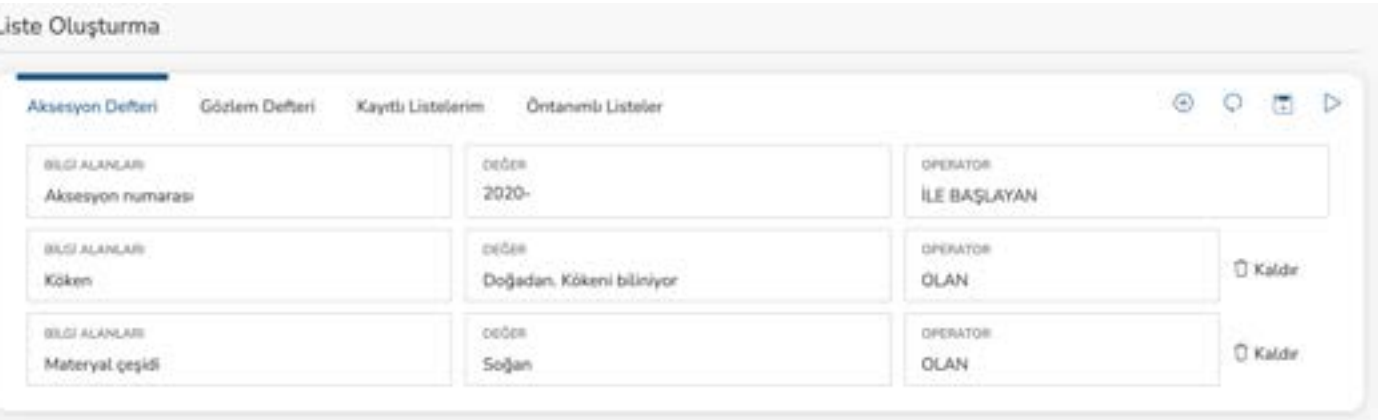

### Sonuç ise;

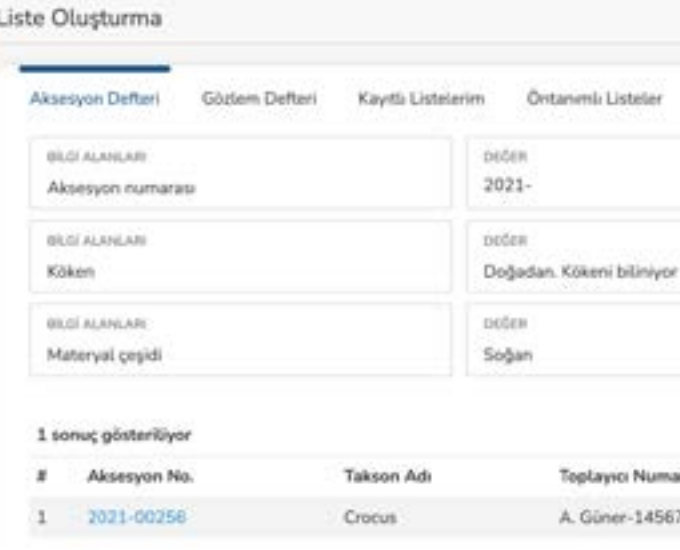

# **Üretim Defteri**

Bahçede yapılan üretim çalışmaları tüm detaylarıyla birlikte kayıt edilmelidir. Bitki üretimleri aksesyon numarası verilmiş bitki örneklerinden (tohum, spor, kök, çelik, aşı, vb.) yapılmalıdır. Yapılan her üretim çalışması için bir numara verilmelidir. Bu numara için özel bir yönteme gerek yoktur. Sıralı bir üretim numarası yeterlidir.

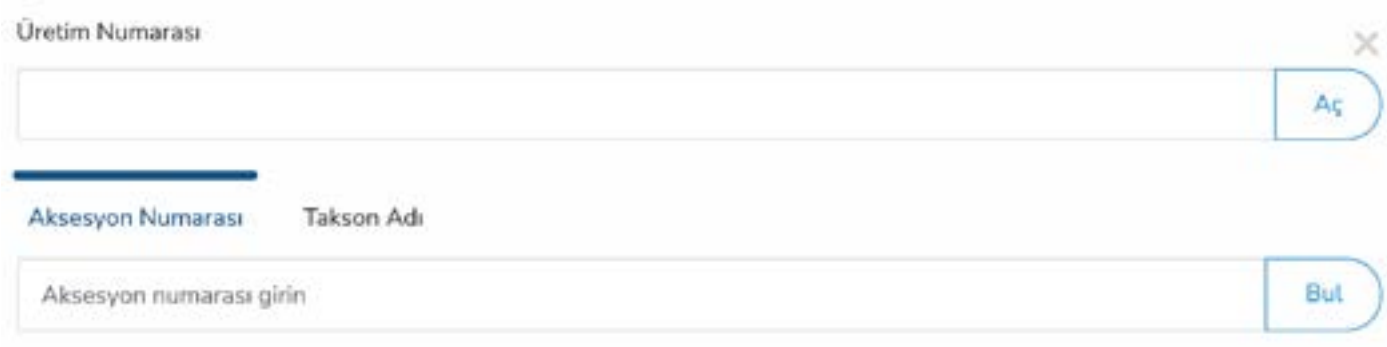

### **2. Adım (2)**

Üretimi yapılacak olan bitki örneğinin aksesyon numarası girilir. Aksesyon numarası yazıldıktan sonra program '**Takson Adı**' kısmında örneğin kayıtlı olan ismini yazar.

### **3. Adım (3)**

Üretim Başlama Tarihi girilir.

### **4. Adım (4)**

Kullanılan üretim yöntemi listeden seçilir;

- **-** Tohum ile üretim
- **-** Çelik ile üretim
	- **-** Sürgün çeliği
	- **-** Odunsu çelik
	- **-** Odun çeliği
	- **-** Kök çeliği
	- **-** Yaprak çeliği
- **-** Aşı ile üretim
- **-** Spor ile üretim
- **-** Daldırma ile üretim
	- **-** Havai daldırma
		- **-** Adi daldırma
		- **-** Tepe daldırması
		- **-** Hendek daldırması
		- **-** Yılankavi daldırma
- **-** Bölme ile üretim
- **-** Ayırma ile üretim

### **5. Adım (5)**

Bitki üretimi talep eden personel listeden seçilir.

### **6. Adım (6)**

Üretim aşamasında herhangi bir ön işlem uygulanması gerekiyorsa listeden seçilir;

- **-** Sabunlu suda bekletme
- **-** Suda bekletme
- **-** Soğuk katlama
- **-** Sıcak katlama
- **-** Zımparalama
- **-** Sülfürikasit (H2SO4)
- **-** Tohum çatlatma
- **-** Duman uygulaması
- **-** Hormon uygulama
	- **-** Giberellik asit (GA3)
	- **-** Organik köklendirme hormonu
	- **-** Strike (%0,25 naphthaleneaceticacid)
	- **-** İdol Bütrik Asit

Ayrıca üretimi yapılmış veya yapılmakta olan bitki örnekleri arasında hızlı arama yapabilmek için **Aksesyon Numarası** ve **Takson Adı**'ndan arama seçenekleri bulunmaktadır.

### **Soru 4; Yapılan Bir Üretim Çalışması Nasıl Kayıt Edilir?**

### **1. Adım (1)**

Verilen üretim numarası girilir ve aşağıdaki ekran açılır.

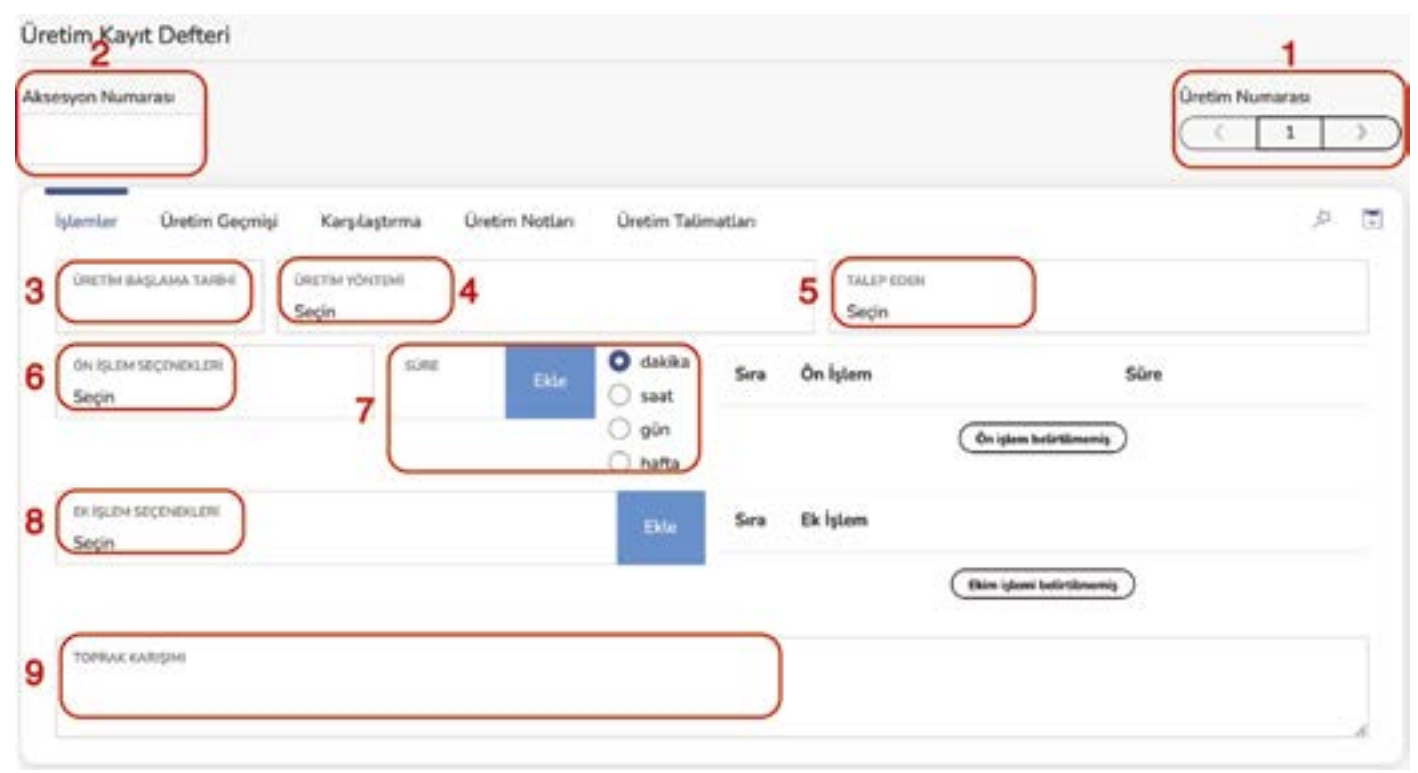

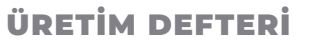

ÜRETİM DEFTERİ **O T O B U R | 3 2 33 | OTOBUR** ÜRETİM DEFTERİ

# **7. Adım (7)**

Uygulanacak olan Ön İşlem seçildikten sonra, bu ön işlemin ne kadar süreceği eklenir. Birden fazla sayıda ön işlem eklenebilir. Bu ön işlemler yan taraftaki kısımda listelenir.

# **8. Adım (8)**

Ön işlemlere ilave olarak ek bir işlem uygulanması gerekiyorsa listeden seçilir;

- **-** Can suyuna çökerten hastalığına karşı fungusit uygulandı
- **-** Toprak kaynar su ile sterilize edildi
- **-** Toprak yüksek ısıda fırınlandı
- **-** Mini sera yapıldı
- **-** Toprak üzeri kuvars kumu ile kaplandı

# **9. Adım (9)**

Üretim çalışması nasıl bir toprak karışımı ile yapıldıysa bu alanda oranları ile belirtilir. ve **Kaydet** tuşuna basılır.

# **10. Adım (10)**

Bu adım için '**Üretim Geçmişi**' sekmesine geçilmesi gerekmektedir.

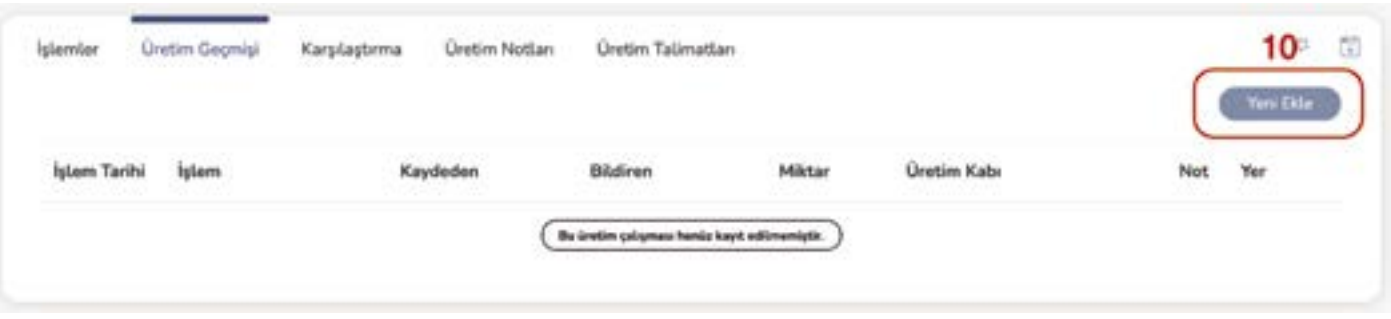

9. adımda '**Kaydet**' tuşuna basılmasıyla birlikte '**Üretim Geçmişi**' sekmesinde '**Üretim Başladı**' kaydı oluşur. Üretim çalışmasının diğer aşamaları için '**Üretim Geçmişi**' sekmesindeki '**Yeni Ekle**' tuşuna basılması gereklidir. '**Yeni Ekle**' **(10)** seçenekleri '**Üretim Yöntemi**'ne **(4)** göre değişiklik göstermektedir.

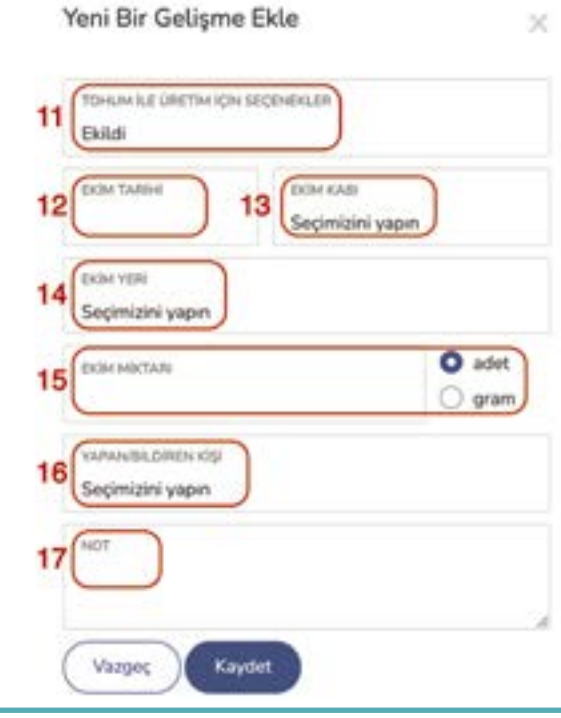

Tohum ile üretim seçenekleri için yandaki ekran açılır.

# **11. Adım (11)**

Tohum ile Üretim için Seçenekler'den seçim yapılır;

- **-** Ekildi
- **-** Çimlendi
- **-** Şaşırtma Yapıldı
- **-** Yeri Değiştirildi
- **-** Üretim Sonlandırma Seçenekleri
	- **-** Çimlenmedi
	- **-** Şaşırtma Yapılamadı

Seçilen her bir üretim aşaması için tablonun alt kısmı değişir.

### **12. Adım (12)**

Ekim tarihi, tohumların ekiminin yapıldığı tarihidir.

### **13. Adım (13)**

Ekim Kabı, tohumların ekiminin yapıldığı kap olup, listeden seçilir;

- **-** Tepsi Çeşitleri
	- **-** Ahşap tohum tepsisi
	- **-** Plastik tohum tepsisi
- **-** Saksı Çeşitleri
	- **-** Ahşap Saksı
	- **-** Organik Saksı
	- **-** Plastik Saksı
	- **-** Toprak Saksı
- **-** Gözlü Viyol
- **-** Petri Kabı

### **14. Adım (14)**

Ekim Yeri, ekimi yapılan tohumların bulunduğu ekim kabının konduğu yerdir ve listeden seçilir. Bu bölüm için lokasyonlara üretim yerlerinin tanımlanması gerekmektedir.

### **15. Adım (15)**

Ekimi yapılan tohum miktarı, adet veya gram olarak belirtilir.

### **16. Adım (16)**

Ekim işlemini yapan personel listeden seçilir.

# **17. Adım (17)**

Ekim işlemiyle ilgili notlar bu bölümde belirtilir.

Bir sonraki tohumdan üretim aşaması '**Çimlendi**' **(18)** seçeneği için yukarıdaki ekran gelir. **18. Adım (19)**

Yapılan tohumla üretim çalışmasında gözlenen '**İlk Çimlenme Tarihi**' eklenir. **19. Adım (20)**

İlk Çimlenme Tarihini bildiren personel listeden seçilir. **20. Adım (21)**

Çimlenme ile ilgili notlar bu bölüme eklenir.

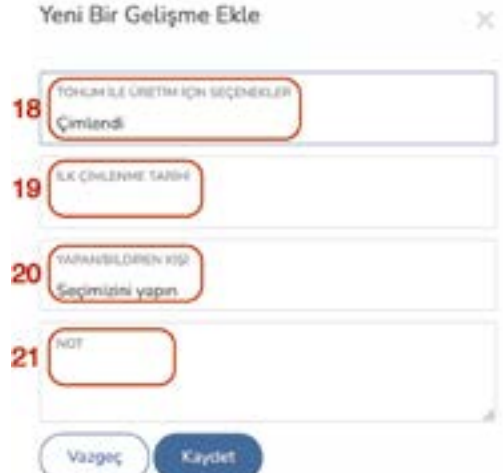

### ÜRETİM DEFTERİ **O T O B U R | 3 4 35 | OTOBUR** ÜRETİM DEFTERİ

Bir sonraki tohumdan üretim aşaması '**Şaşırtma Yapıldı**' **(22)** seçeneği için aşağıdaki ekran gelir.

### **21. Adım (23)**

Yeterli büyüklüğe gelen fidelerin '**Şaşırtma Tarihi**' eklenir. **22. Adım (24)**

Şaşırtılan fide sayısı yazılır.

### **23. Adım (25)**

Şaşırtılan fidelerin konulduğu lokasyon listeden seçilir. Bu bölüm için lokasyonlara üretim yerlerinin tanımlanması gerekmektedir.

### **24. Adım (26)**

Şaşırtma işlemini yapan personel listeden seçilir.

**25. Adım (27)**

Şaşırtma işlemi ile ilgili notlar bu bölüme eklenir.

Bir sonraki tohumdan üretim aşaması '**Yeri Değiştirildi**' **(28)** seçeneği için aşağıdaki ekran gelir.

### **26. Adım (29)**

Şaşırtma yapıldıktan sonra fidelerin yeri tekrar değiştirilebilir. Böyle bir durumda '**Yeni Yeri**' listeden seçilir. Bu bölüm için lokasyonlara üretim yerlerinin tanımlanması gerekmektedir.

### **27. Adım (30)**

Fidelerin yer değiştirme tarihleri eklenir.

### **28. Adım (31)**

Yer değiştirme işini yapan personel listeden seçilir.

### **29. Adım (32)**

Yer değiştirme işlemi ile ilgili notlar bu bölüme eklenir.

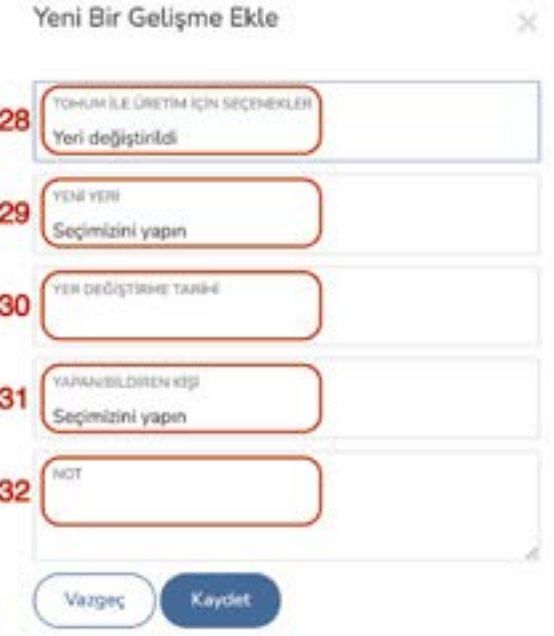

Tohumdan üretim denemesi başarısız olduysa eğer bunun için iki seçenek bulunmaktadır;

**-**Ekilentohumuntürünebağlıolarakbelirlenençimlenmesüresiiçerisindeçimlenmegerçekleşmez ise tohumdan üretim aşamalarında '**Çimlenmedi**' **(33)** seçilir. Veya tohumlar çimlenmesine rağmen şaşırtma aşamasına kadar fidelerin kaybedilmesi sebebiyle üretim denemesi yine başarısız kabul edilir ve tohumdan üretim aşamalarında '**Şaşırtma Yapılamadı**' **(33)** seçilir.

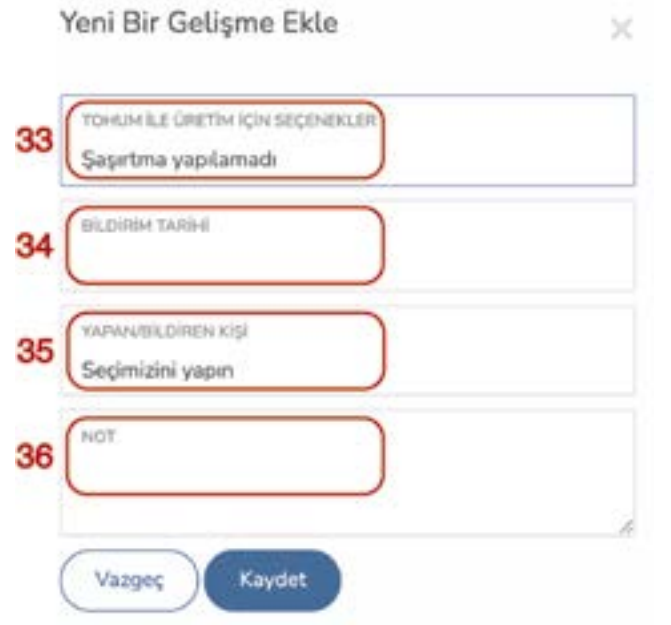

### **30. Adım (34)**

Tohumlar için '**Çimlenmedi**' veya fideler için '**Şaşırtma Yapılamadı**' gözleminin yapıldığı tarih seçilir.

## **31. Adım (35)**

Tohumlar için '**Çimlenmedi**' veya fideler için '**Şaşırtma Yapılamadı**' gözlemini yapan personel listeden seçilir.

### **32. Adım (36)**

Tohumlar için '**Çimlenmedi**' veya fideler için '**Şaşırtma Yapılamadı**' işlemiyle ilgili olarak olumsuzluk sebebi buraya eklenmelidir.

Yeni Bir Gelişme Ekle

Saşırtma yapıldı

**INTINA TARBA** 

zini vapır

PANORÍL DRIEN KÍSÁ

Vazge

izini vapır

Kaydet

22

23

24

25

26

27

GHUM ILE ÜRETIM IÇIN SEÇENEKLER

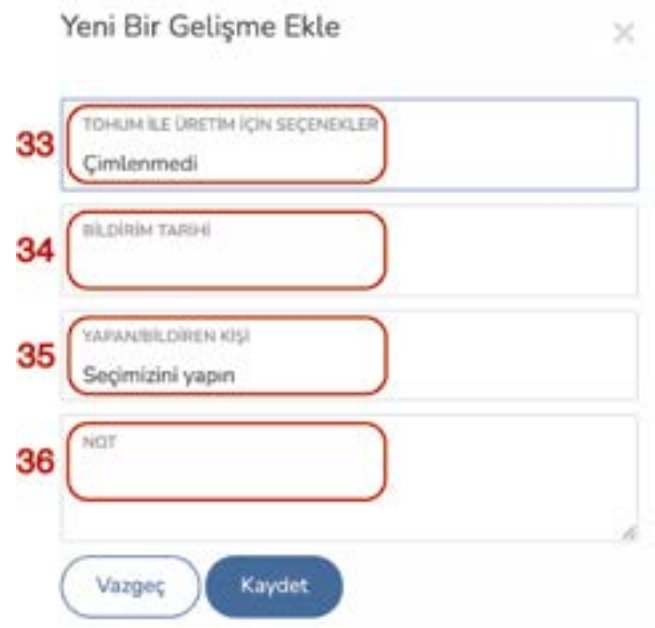

Çelik ile üretim seçildiği için aşağıdaki ekran açılır.

### **33. Adım (37)**

Bu adımda '**Çelik ile Üretim için Seçenekler**'den **(37)** seçim yapılır.

- **-** Dikildi
- **-** Şaşırtma Yapıldı
- **-** Yeri Değiştirildi
- **-** Üretimi Sonlandırma Seçenekleri
	- **-** Köklenmedi

Seçilen her bir üretim aşaması için tablonun alt kısmı değişir.

### **34. Adım (38)**

Çelikle üretim işleminde yapılan dikim işlemi tarihi seçilir.

### **35. Adım (39)**

Çelikle üretim yapılan dikim kabı listeden seçilir.

- **-** Tepsi Çeşitleri
	- **-** Ahşap tohum tepsisi
	- **-** Plastik tohum tepsisi
- **-** Saksı Çeşitleri
	- **-** Ahşap Saksı
	- **-** Organik Saksı
	- **-** Plastik Saksı
	- **-** Toprak Saksı
- **-** Gözlü Viyol
- **-** Petri Kabı

Şaşırtma Tarihi, çelikle üretim çalışmasında dil çeliklerin köklenmesi ile birlikte yapılan işlemin t seçilir.

Yapılan şaşırtma işleminde çıkan fide sayısı adet o girilir.

### **36. Adım (40)**

Yapılan şaşırtma işlemi sonrasında fidelerin yerleştir yer listeden seçilir. Bu bölüm için lokasyonlara ür yerlerinin tanımlanması gerekmektedir.

Dikim Yeri, çelikle üretimi yapılan kapların konduğu yerdir ve listeden seçilir. Bu bölüm için lokasyonlara üretim yerlerinin tanımlanması gerekmektedir.

### **37. Adım (41)**

Yapılan çelikle üretim miktarı adet olarak girilir.

### **38. Adım (42)**

Dikim işlemini yapan personel listeden seçilir.

### **39. Adım (43)**

Şaşırtma işleminden sonra fidelerin belli bir büyük gelmesi ile yer değişikliği yapılması gereke Fidelerin yen konduğu yer listeden seçilir. Bu bö için lokasyonlara üretim yerlerinin tanımlanı gerekmektedir.

Dikim işlemiyle ilgili notlar bu bölüme eklenir.

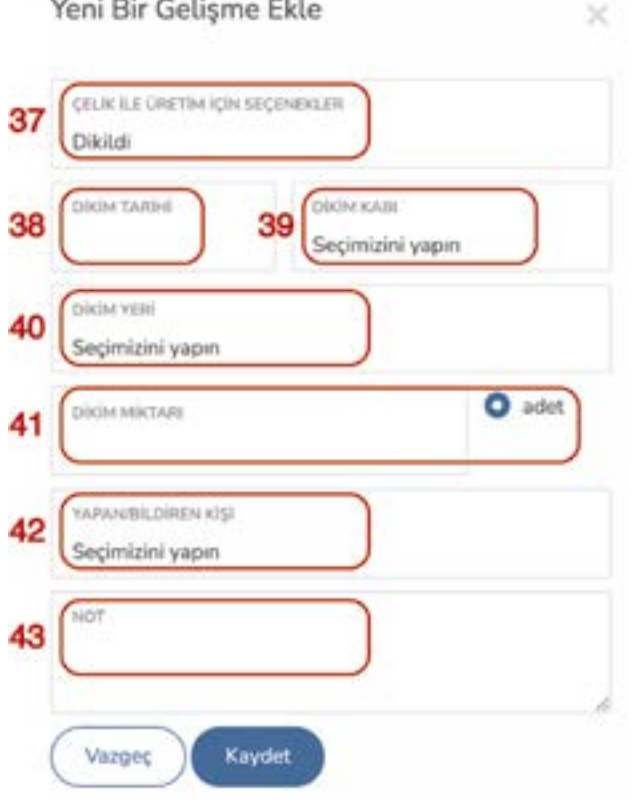

the street and the

Yer Değiştirme İşlemini yapan personel listeden seğ **48. Adım (54)**

Yer Değiştirme İşlemi ile ilgili notlar bu bölüme ekle

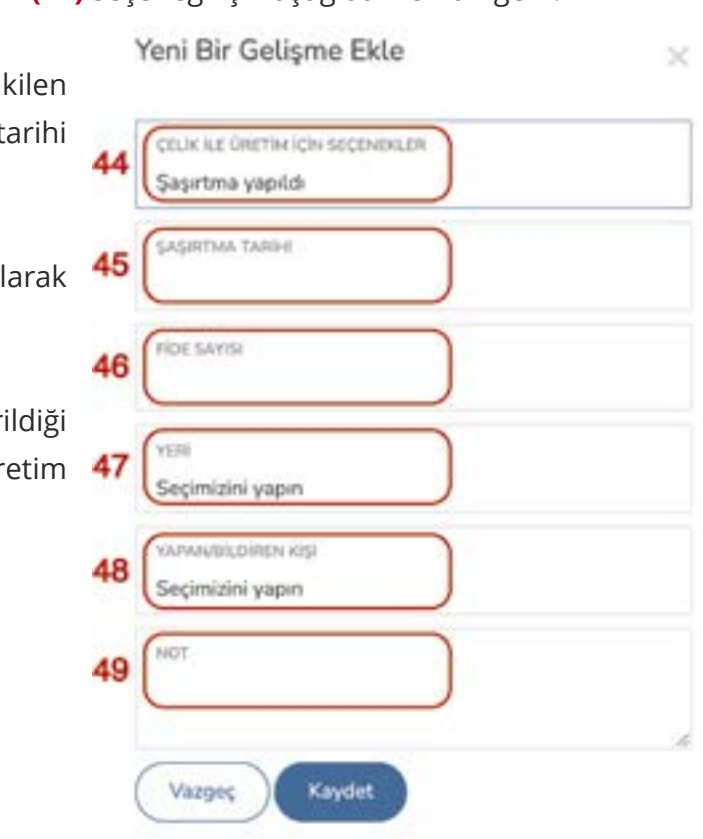

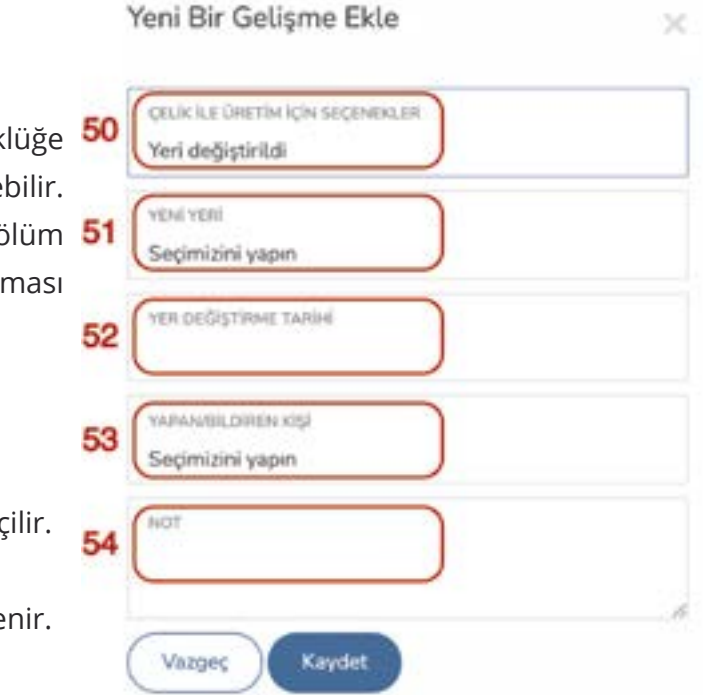

## Bir sonraki çelikle üretim aşaması '**Şaşırtma Yapıldı**' **(44)** seçeneği için aşağıdaki ekran gelir. **40. Adım (45)**

### **41. Adım (46)**

### **42. Adım (47)**

### **43. Adım (48)**

Şaşırtma işlemini yapan personel listeden seçilir. **44. Adım (49)**

Şaşırtma işlemi ile ilgili notlar bu bölüme eklenir.

Bir sonraki çelikle üretim aşaması '**Yeri Değiştirildi**' **(50)** seçeneği için aşağıdaki ekran gelir.

### **45. Adım (51)**

### **46. Adım (52)**

Yer Değiştirme İşleminin yapıldığı tarih seçilir.

### **47. Adım (53)**

### ÜRETİM DEFTERİ **O T O B U R | 3 8 39 | OTOBUR** ÜRETİM DEFTERİ

Çelikle üretim çalışması başarısız olursa bu durumda '**Köklenmedi**' **(55)** seçeneği seçilmelidir. Aşı ile üretim seçenekleri için aşağıdaki ekran açılır;

### **49. Adım (56)**

Çelikle üretim çalışmasının başarısız olduğunun gözlendiği tarih seçilir.

### **50. Adım (57)**

Başarısızlık gözlemini yapan personel listeden seçilir.

### **51. Adım (58)**

Çelikle üretim çalışmasının başarısızlık sebebi burada belirtilmelidir.

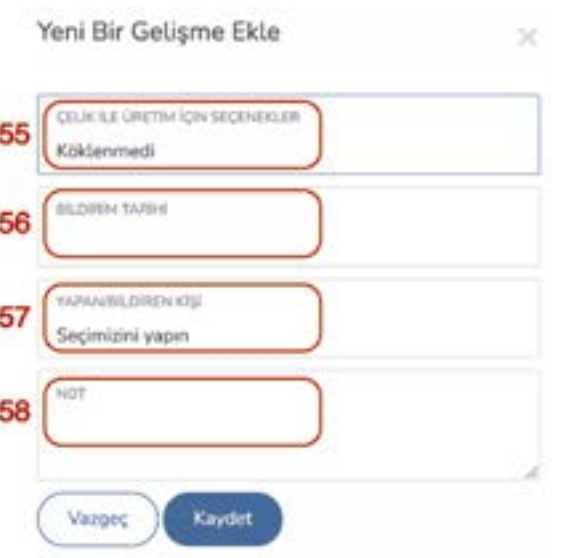

### **52. Adım (59)**

Aşı ile Üretim için Seçenekler'den **(59)** seçim yapılır;

- **-** Aşı yapıldı.
- **-** Başarılı
- **-** Üretimi Sonlandırma Seçenekleri

**-** Başarısız

Seçilen her bir üretim aşaması için tablonun alt kısmı değişir.

### **53. Adım (60)**

Aşı ile Üretim için hangi aşılama yönteminin kullanıldığı seçimi yapılır. **-** Göz Aşıları

- **-** Sürgün Aşısı
- **-** Durgun Aşı
- **-** T Aşısı
- **-** Yama Aşı
- **-** Flüt Aşısı
- **-** Bilezik Aşısı
- **-** Yongalı Aşı
- **-** Kalem Aşıları
	- **-** Yarma Aşı
	- **-** Kakma Aşı
	- **-** İngiliz Aşısı
	- **-** Kenar Aşısı
	- **-** Yanaştırma Aşı
	- **-** Kemer Aşı
	- **-** Köprü Aşı

**54. Adım (61)**

Aşı'nın yapıldığı tarih seçilmelidir.

# **55. Adım (62)**

Aşı'nın alındığı bitkinin kayıt numarası girilmelidir.

# **56. Adım (63)**

Aşı ile üretim çalışmasında tek bir anaç üzerine yapılan aşı miktarı adet olarak yazılır.

# **57. Adım (64)**

Aşı'nın yapıldığı anaç bitkinin konulduğu yer listeden seçilir. Bu bölüm için lokasyonlara üretim yerlerinin tanımlanması gerekmektedir.

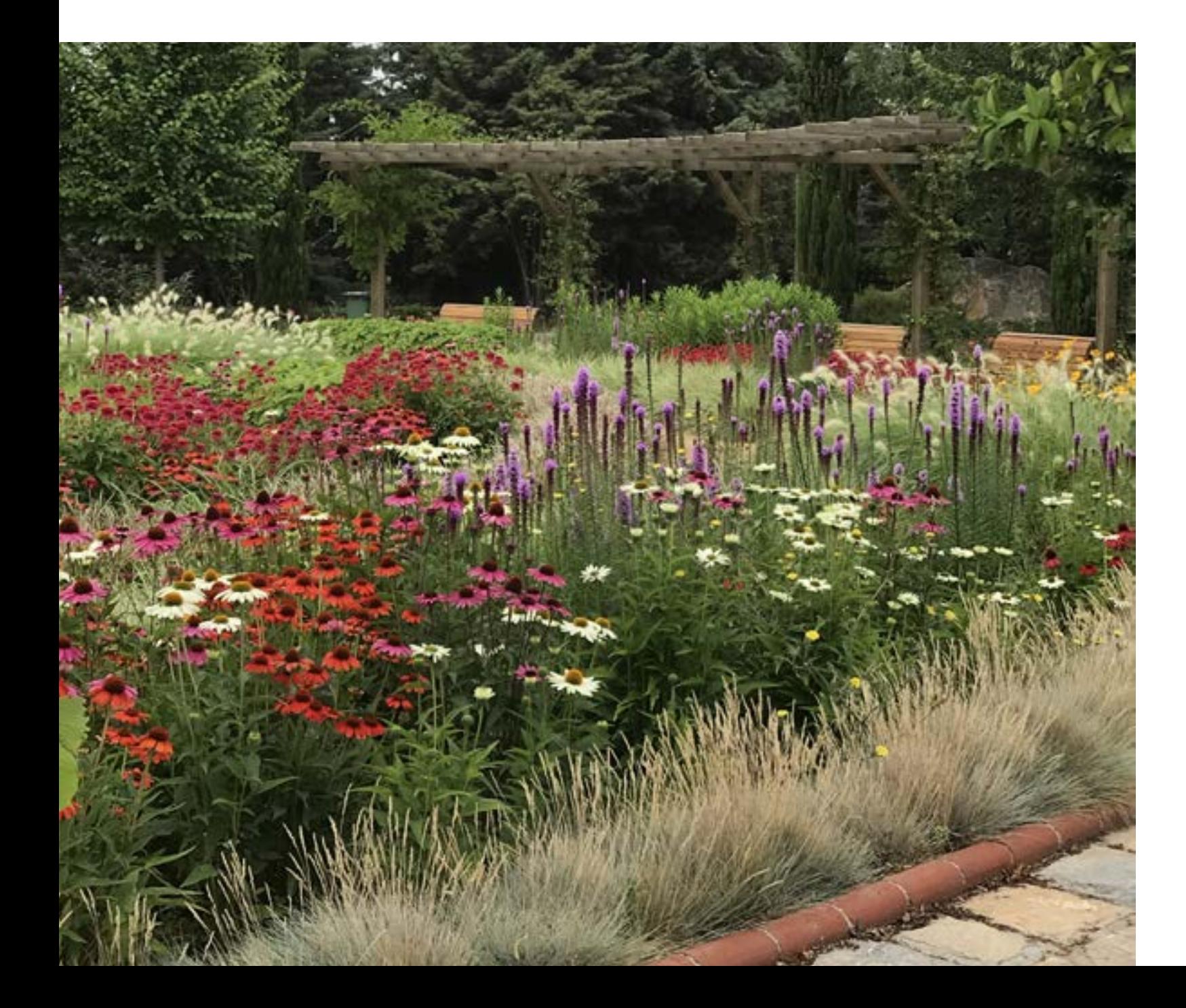

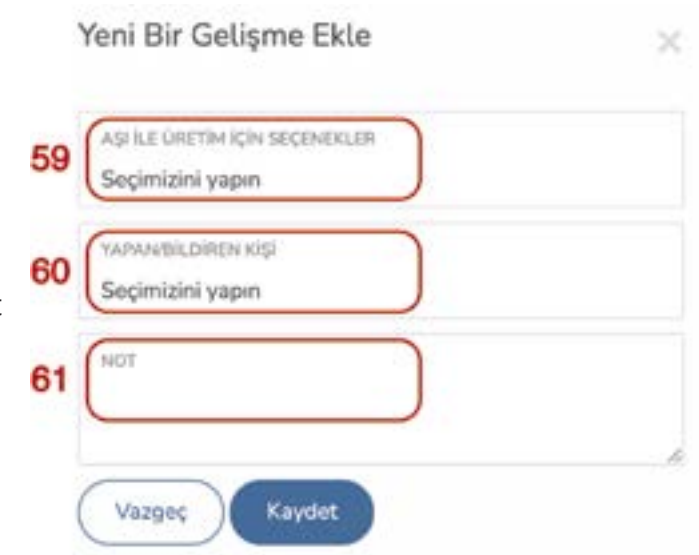

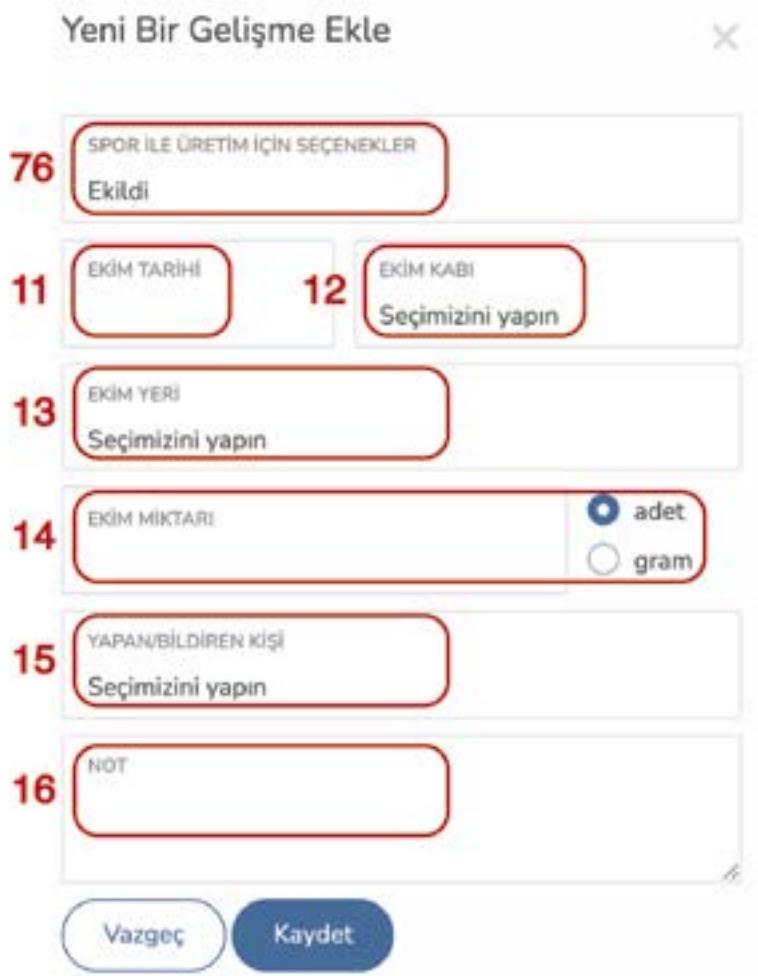

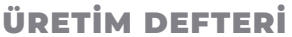

## **58. Adım (65)**

Aşı ile üretim çalışmasını yapan personel listeden seçilir.

**59. Adım (66)**

Yapılan aşı ile üretim çalışması ile ilgili notlar bu bölüme eklenir.

 Spor ile üretim seçenekleri için aşağıdaki ekran açılır;

Bir sonraki Aşı ile üretim aşaması '**Başarılı**' **(67)** seçeneği için yandaki ekran gelir;

### **60. Adım (68)**

Aşıların tuttuğunun gözlendiği ilk tarih seçilir.

# **61. Adım (69)**

Aşı ile üretim çalışmasında anaç üzerine uygulanan aşılardan tutanların sayısı adet olarak belirtilir.

# **62. Adım (70)**

Aşı ile üretim çalışmasının başarılı olduğunu gözleyen personel listeden seçilir.

# **63. Adım (71)**

Aşı ile üretim çalışması ile ilgili notlar bu bölüme eklenir.

> Aşı ile üretim çalışması başarısız olmuş ve aşılar tutmamış ise '**Başarısız**' **(72)** seçeneği seçilir.

### **64. Adım (73)**

Yapılan aşıların tutmadığının gözlendiği tarih seçilir.

### **65. Adım (74)**

Aşıların tutmadığını gözleyen personel listeden seçilir.

# **66. Adım (75)**

Aşı ile üretim çalışmasının başarısız olma sebebi bu bölüme yazılmalıdır.

Spor ile Üretim için Seçenekler'den **(76)** seçim yapılır;

### **-** Ekildi

- **-** Çimlendi
- **-** Şaşırtma Yapıldı
- **-** Yeri Değiştirildi
- **-** Üretimi Sonlandırma Seçenekleri
	- **-** Çimlenmedi
	- **-** Şaşırtma Yapılamadı

Seçilen her bir üretim aşaması için tablonun alt kısmı değişir. Spor ile üretimin diğer aşamaları Tohum ile üretim ile aynıdır. Lütfen bknz. **(11)**

15

14

11

16

# '**Daldırma ile Üretim**', '**Bölme ile Üretim**' ve '**Ayırma ile Üretim**' seçeneklerinin içerikleri aynı olup açılacak olan ekranlar aşağıdadır;

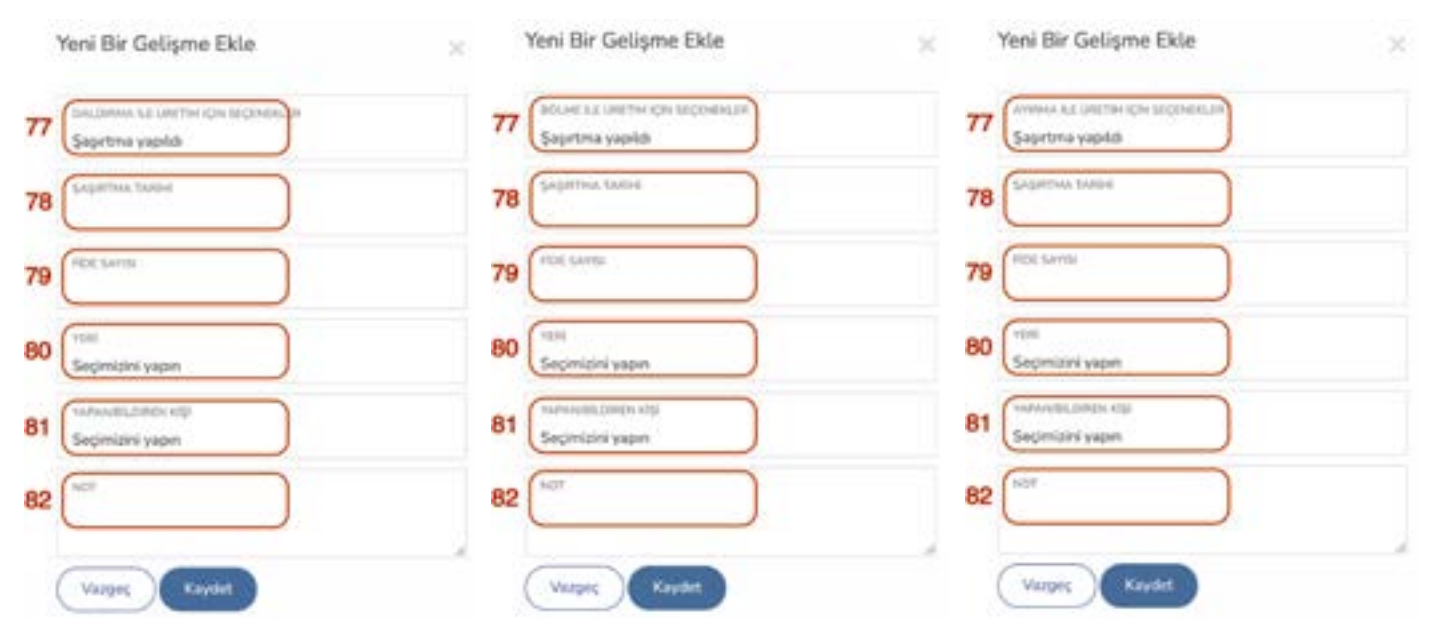

### **68. Adım (77)**

'**Daldırma ile Üretim**', '**Bölme ile Üretim**' ve '**Ayırma ile Üretim**' için Seçenekler'den **(77)** seçim yapılır;

- **-** Şaşırtma Yapıldı
- **-** Yeri Değiştirildi
- **-** Üretimi Sonlandırma Seçenekleri
	- **-** Köklenmedi (**Ayırma ile Üretim**'de bulunmamaktadır.)

### **69. Adım (78)**

Şaşırtma yapılan tarih belirtilir.

### **70. Adım (79)**

Şaşırtma yapıldıktan sonra elde edilen fide sayısı adet olarak eklenir.

### **71. Adım (80)**

Şaşırtılan fidelerin yeri listeden seçilir. Bu bölüm için lokasyonlara üretim yerlerinin tanımlanması gerekmektedir.

### **72. Adım (81)**

Şaşırtma işlemini yapan personel listeden seçilir.

### **73. Adım (82)**

Şaşırtma işlemi ile ilgili notlar bu bölüme eklenir.

### '**Daldırma ile Üretim**', '**Bölme ile Üretim**' ve '**Ayırma ile Üretim**' için Seçenekler'den '**Yeri Değiştirildi**' seçeneği Çelikle Üretim Yeri Değiştirildi seçeneği ile aynıdır. Lütfen bknz. **(50)**

'**Daldırma ile Üretim**', '**Bölme ile Üretim**' ve '**Ayırma ile Üretim**' için Seçenekler'den '**Köklenmedi**' seçeneği Çelikle Üretim Köklenmedi seçeneği ile aynıdır. Lütfen bknz. **(55)**

**Yapılan her üretim çalışmasından sonra elde edilen fidelere şaşırtma yapıldığı yıldan yeni kayıt numarası verilmelidir. Bunun için uygulanacak kurallar şöyledir;**

**1-) Ağaçlar için yapılan üretim çalışması sonucunda elde edilen her bir fide için ayrı bir kayıt numarası verilir.**

**2-) Çalılar için yapılan üretim çalışması sonucunda elde edilen fidelere grup olarak kayıt numarası verilir. Kayıt numarası ayrıntısında grupta kaç fide olduğu belirtilir.**

**3-) Çokyıllık veya mevsimlik bitkiler için yapılan üretim çalışması sonucunda elde edilen fideler için grup olarak kayıt numarası verilir. Kayıt numarası ayrıntısında grupta kaç fide olduğu belirtilir.**

### **Gözlemdeki Üretim Çalışmaları**

Hangi üretim yöntemi ile yapılıyor olursa olsun başarılı veya başarısız bir şekilde sonlandırılmayan tüm üretim çalışmaları bu tabloda listelenir.

### **Üretim Planı**

Bahçe çalışanlarından gelen üretim talepleri ve Üretim Ekibi'nin bu talepleri değerlendirmesi ile bir üretim planı oluşur. Üretim Ekibi, bu plan üzerinden çalışmalarını düzenleyebilir ve sistemli hareket edebilir.

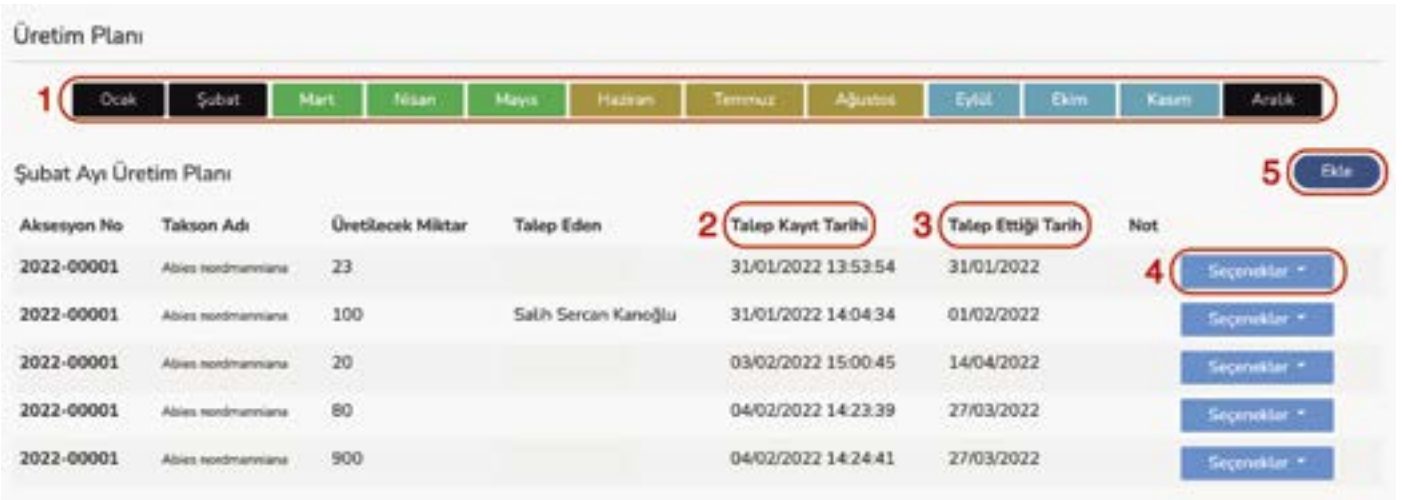

Üretim Ekibi Sorumlusu'nun kabul ettiği üretim talepleri bu ekrana düşer.

**(1)** Aylara göre üretim talepleri sorgulanabilmekte ve Üretim Ekibi Sorumlusu'nun gelen talebi kabul ettiği tarih itibariyle yerleştirilmektedir.

**(2)** Üretim Ekibi Sorumlusu'nunu üretim talebini kabul ettiği tarihtir.

**(3)** Talep edilen bitkinin fide olarak dikime hazır olarak istendiğitarihtir. Bu tarihi Üretim Ekibi Sorumlusu, talebi kabul ederken değiştirebilir.

**(4)** Talep edilen bitkinin üretimi başladığı zaman '**Seçenekler**' başlığı altında bulunan '**Bağla**' seçeneğine ilgili '**Üretim Kayıt Numarası**' yazılır. Böylelikle üretim çalışması sonlandığı zaman üretim talep eden personel, program tarafından bilgilendirilir. Ayrıca Üretim Ekibi Sorumlusu tarafından '**Plandan Çıkar**' ile üretim planından çıkarılabilir.

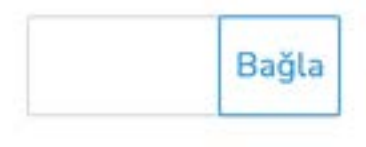

Plandan çıkar

**(5)** Üretim Ekibi Sorumlusu, program üzerinden iletilmeyen canlı bitki üretim taleplerini '**Ekle**' seçeneği ile üretim planına dahil edebilir. Burada izlenecek yol '**Üretim Talebi Oluştur**' (**bakınız Syf. 58**) ile aynıdır.

### **Tohum Evi**

Bahçenintohumstoğunuburadankontroledebilirsiniz.Busekmeyetıkladığınızdaprogramveritabanında kayıtlı olup, stoğu olan ve olmayan tüm kayıtları çıkarır.

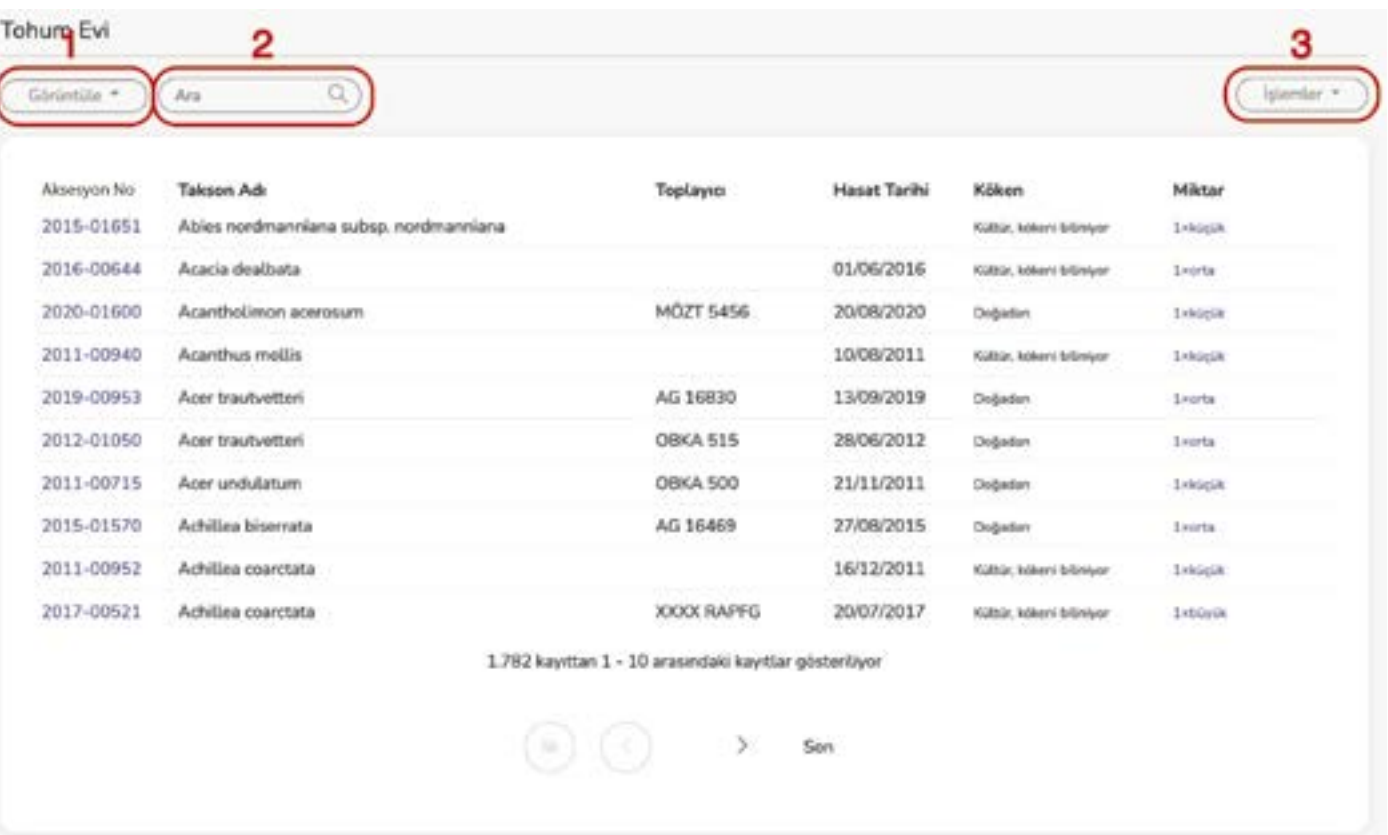

**Görüntüle (1)**, başlığı altında listeyi;

- **-** Stoktakiler
- **-** Stokta Olmayanlar

olarak daraltabilirsiniz.

**Ara (2)**, ile liste üzerinde arama yapabilirsiniz.

**İşlemler (3)**, başlığı altında şunlar yer almaktadır.

- **-** Yeni tohum kabulü
- **-** Listeyi yazdır
- **-** Dışa aktar/paylaş

### Tohum Evi'ne yeni bir tohum kaydı yapılacaksa **İşlemler (3)**, başlığı altında '**Yeni Tohum Kabulü**' seçilir

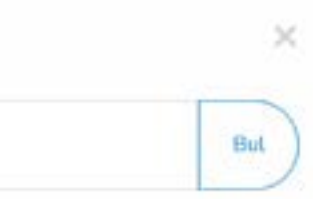

ve aşağıdaki ekran gelir;

Yeni Tohum Kabulu

ARSESSMENT REBANDERS

TohumEvi'neyenibirkayıteklemekiçinöncelikletohumabiraksesyonnumarasıverilmesigerekmektedir. Aksesyon Defterine kaydedilen tohum daha sonra Tohum Evi'ne eklenebilir. Aksesyon numarası yazıldığı zaman eğer o aksesyon numarasındaki materyal çeşidi tohum değil ise program '**Bu numaraya kayıtlı materyal tohum değildir.**' uyarısı verir. Bu alana aksesyon numarası yazıldığı zaman eğer o aksesyon numarasındaki materyal çeşidi tohum ise aşağıdaki bilgiler gelir;

Yeni Tohum Kabulu

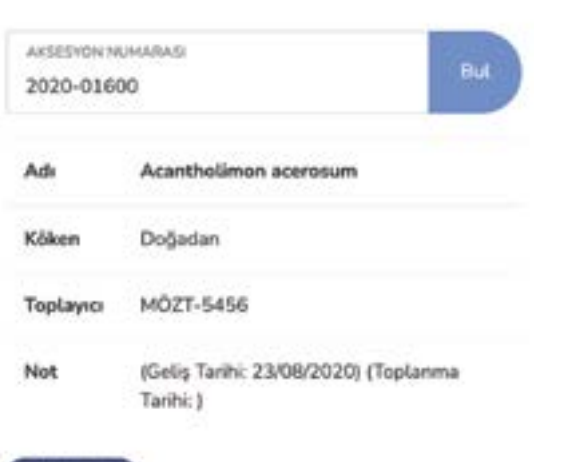

Kabul et

Eklenmek istenen tohumla ekrana gelen bilgiler doğru ise '**Kabul Et**' seçeneğine basılır. Daha sonra genel listede eklediğimiz bu kayıt bulunur ve aksesyon numarası üzerine tıklanır, aşağıdaki ekran açılır.

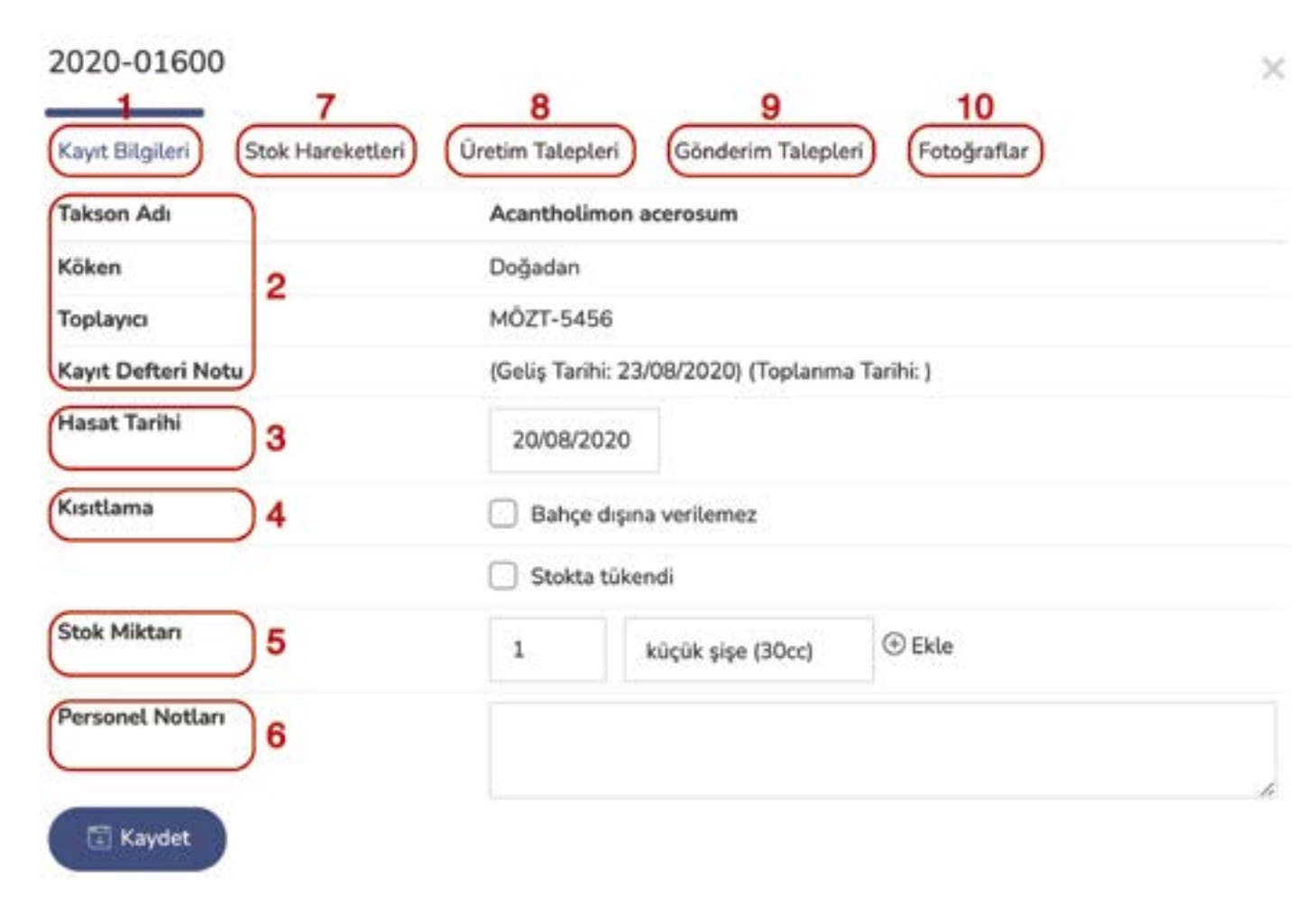

Tohum Evi'ne eklenen tohum ile ilgili stok durum bilgileri '**Kayıt Bilgileri**' **(1)** sekmesinde yer almaktadır. **(2)** numaralı alandaki bilgiler, Aksesyon Defterinden doğrudan gelmektedir.

- 
- **(3)** Hasat Tarihi, tohumun bitki üzerinden toplandığı tarihtir.

**(4)** Kısıtlama, tohumun bahçe dışına gönderimi veya stoktaki durumunun bitmesi tercihlerini içerir. '**Bahçe dışına gönderilmez**' seçeceği seçilen tohumların tohum evi listesinde kırmızı '**Bahçe Dışına Gönderilemez**' uyarısı bulunur. '**Stokta tükendi**' seçeceğinin seçilmesi durumunda tohum,

stokta olmayanlar listesine aktarılır.

**(5)** Stok miktarı, kayıt edilecek olan tohum miktarıdır. İlk olarak miktar girilir, ikinci olarakta ölçek listeden seçilir. Ölçek olarak listede bulunanlar;

- **-** küçük şişe (30cc)
- **-** orta şişe (50 cc)
- **-** büyük şişe (100 cc)
- **-** adet
- **-** gram

**(6)** Kayıtla ilgili personel notları bu bölüme eklenir. Buraya yazılan bilgiler tohum evi listesinde diğer kullanıcılar tarafından görülmez.

**(7)** Tohumla ilgili olarak bir üretim talebi veya bahçe dışına gönderim talebi oldukça, stoktaki tohumdan istenen ölçüde azalmalar olur. Stoktan yapılan bu tohum kullanımları '**Stok Hareketleri**' altında görülür.

**(8)** Personel tarafından yapılan tohumdan üretim talepleri bu sekme altında görülür. **(9)** Tohumla ilgili bahçe dışındaki bir kurum, firma ya da şahısa tohum gönderilecek ise bu sekme

altında görülür.

**(10)** Tohum ile ilgili her türlü belge ve fotoğraf bu sekme altında programa yüklenir. Yüklenen her bir dosya büyüklüğü en fazla 1,00 MB olabilir.

Tohum Evi listesi çıktı olarak alınacaksa **İşlemler (3)**, başlığı altında '**Listeyi Yazdır**' seçilir ve program listeyi istenilen bilgilerle birlikte aşağıda listelenen program formatlarından biriyle kullanıcıya e-posta olarak gönderir.

Tohum Evi listesi bahçe dışından bir kurum, firma yada şahıs ile paylaşılacaksa **İşlemler (3)**, başlığı altında '**Dışa Aktar / Paylaş**' seçilir ve program listeyi istenilen bilgilerle birlikte aşağıda istenen kişiye e-posta olarak gönderir.

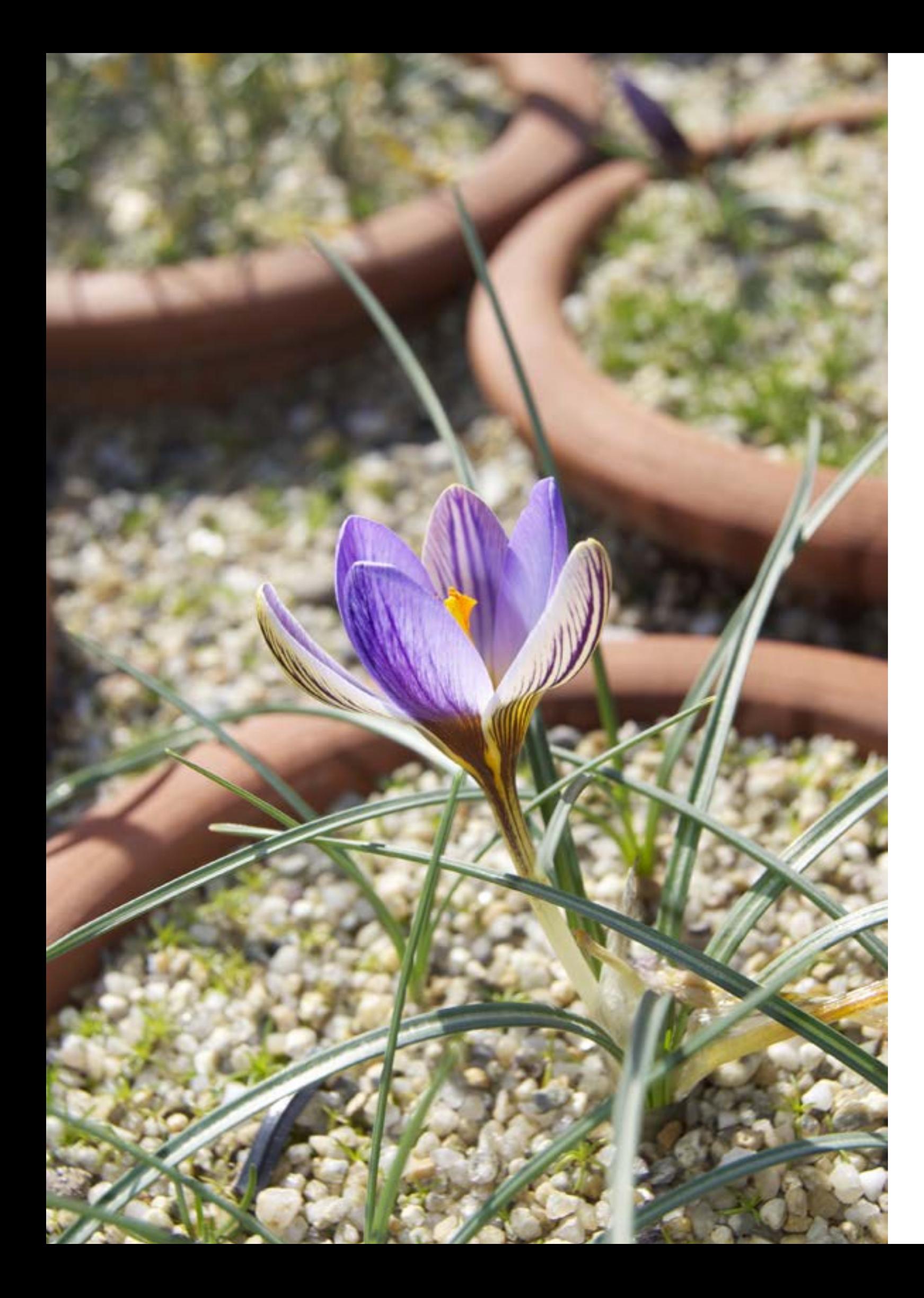

# **BİLİM Herbaryum Defteri**

Herbaryum Örneklerinin kayıtlarının yapılabilmesi, örnek görüntülerinin yüklenmesi, eş örnek kayıtlarının yapılması, teşhis bilgilerinin girilmesi ve herbaryum etiketi yazdırılabilmesi için **Herbaryum Kayıt Defteri** kullanılır.

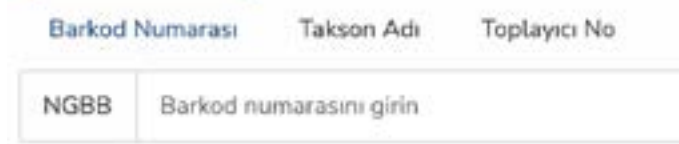

HerbaryumKayıtDefteri, 'BarkodNumarası' yaniHerbaryumörneknumarasıüzerindenyürütülmektedir. Aynı alan üzerinde Takson Adı ver Toplayıcı Numarası'ndan hızlı arama yapılabilir.

# **Soru 5; Herbaryum Örneği Kaydı Nasıl Girilir?**

Barkod Numarasının girilmesiyle aşağıdaki ekran gelir.

Herbaryum Kayıt Defteri

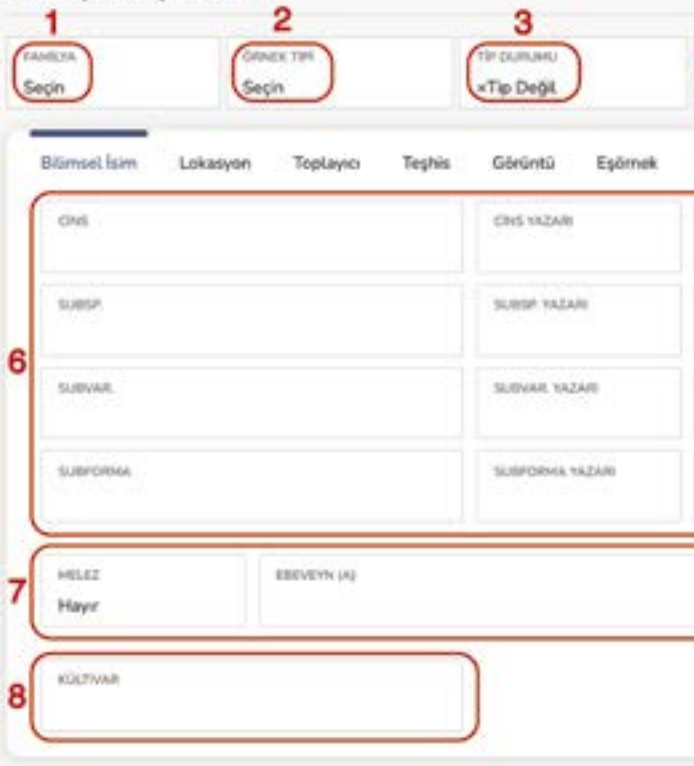

### **1. Adım (1)**

Kaydı girilen bitki örneğinin familyası listeden seçilir. (Familya listesi program tarafından güncel tutulmaktadır. Eksik gördüğünüz bir familya adı için lütfen bizimle iletişime geçiniz.)

# **2. Adım (2)**

Herbaryum örneğinin tipi listeden seçilir;

**-** Herbaryum Örneği

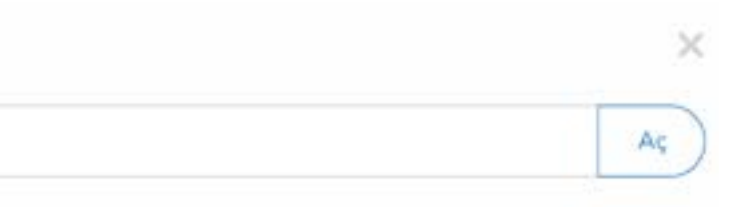

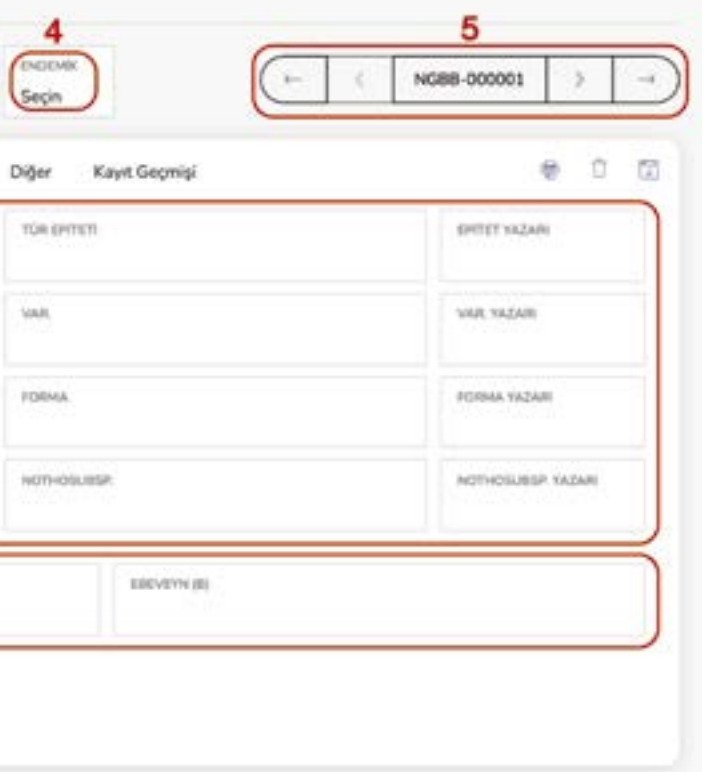

- **-** Karpolojik Örnek
- **-** DNA Örneği
- **-** Anatomi Örneği
- **-** Liken Örneği

### **3. Adım (3)**

Herbaryum örneğinin bilimsel olarak tip örneği ile ilişkisi listeden seçilir;

- **-** Tip Değil
- **-** Holotip
- **-** Paratip
- **-** Epitip
- **-** İkonotip
- **-** İzoepitip
- **-** İzolektoparatip
- **-** İzolektotip
- **-** İzoneotip
- **-** İzoparalektotip
- **-** İzoparatip
- **-** İzosintip
- **-** İzotip
- **-** Lektoparatip
- **-** Lektotip
- **-** Neotip
- **-** Paralektotip
- **-** Paraneotip
- **-** Sintip
- **-** Tip
- **-** Topotip

### **4. Adım (4)**

Herbaryum örneğinin toplandığı ülke bazında endemik olup olmaması listeden seçilir.

### **5. Adım (5)**

Herbaryum numarasını gösterir. İleri ve Geri numaralara gidilebilir. Numaraların en başına ve en sonuna gidilebilir.

### **6. Adım (6)**

Herbaryum Örneğinin, Bilimsel Latince Adı ve Otörleri taksonomik kademeler halinde ilgili yerlerine girilir.

### **7. Adım (7)**

Herbaryum örneği melez ise listeden evet seçilir ve eğer biliniyorsa ebeveynleri yazılır. Melez değil ise '**Hayır**' seçilir.

### **8. Adım (8)**

Herbaryum Örneği, bir kültür çeşidi bitkiden alınmış ise bitkinin kültür adı belirtirilir.

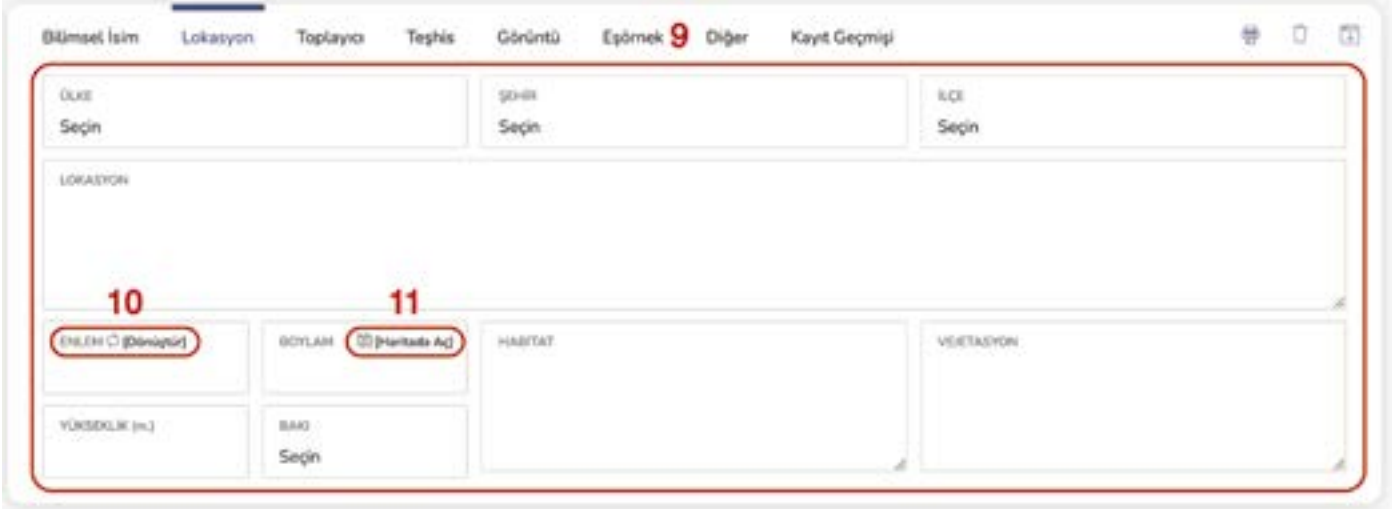

### **9. Adım (9)**

Herbaryum Örneğinin lokasyon bilgileri için '**Lokasyon**' sekmesine geçilir. Burada Ülke, Şehir ve İlçe listeden seçilir. Geri kalan adres bilgileri '**Lokasyon**' bölümüne yazılır.

### **10. Adım (10)**

Enlem - Boylam giriş yöntemi olarak program **Ondalıklı GPS** sistemini kullanmaktadır. Eğer elinizdeki veri bu şekildeyse doğrudan yazabilirsiniz. Değil ise '**Dönüştür**' düğmesine basarak açılan ekranda Derece-Dakika-Saniye veya UTM değerinden Ondalıklı GPS'e dönüştürme yapabilirsiniz.

### **11. Adım (11)**

Girilen Enlem-Boylam bilgilerine göre örneğin harita üzerindeki yeri gösterilir.

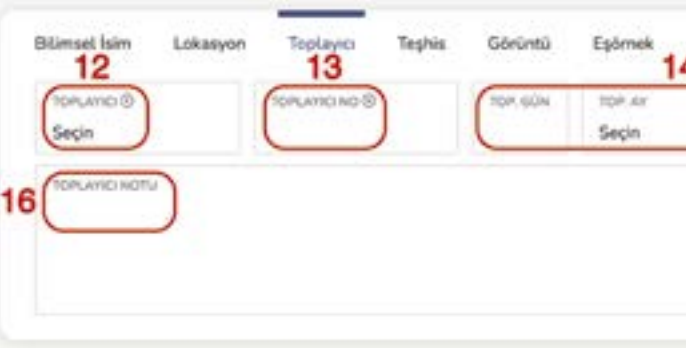

### **12. Adım (12)**

Toplayıcı bilgilerinin girilebilmesi için '**Toplayıcı**' sekmesine geçilir. Burada ilk olarak Toplayıcı listeden seçilir. Eğer listede yok ise '**+**' tuşuna basılarak kişi veya grup toplayıcısı eklemesi yapılır. **13. Adım (13)** Toplayıcı numarası eklenir.

### **14. Adım (14)**

Toplayıcının örneği topladığı gün, ay, yıl ayrı olarak girilir. **15. Adım (15)**

Toplayıcının ya da grubun yanında bulunan yardımcı toplayıcılar bu bölüme eklenir. **16. Adım (16)**

Örnekle ilgili olarak toplayıcının bir notu var ise bu bölüme eklenir.

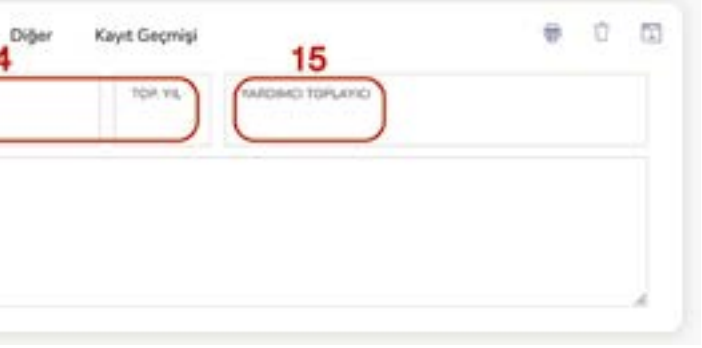

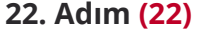

Herbaryum Örneğinin görüntüsünü yüklemek için '**Görüntü**' sekmesine gidilir. Öncelikle taranan herbaryum örneği görseli dosyasının ismi herbaryum örneği numarasıyla aynı olacak şekilde değiştirilir. Görüntü dosyası **Zoomify Free** veya **Photoshop** programına sürüklenip bırakılır ve **Zoomify Free** veya **Photoshop** görüntüyü işleyip boyutunu kalitesinden ödün vermeden düşürür ve herbaryum görselini hangi dosyadan yüklediyseniz onun içerisine herbaryum barkod numaralı bir klasör oluşturur. Bu klasör sıkıştırma programı kullanılarak .zip dosyası haline getirilir.

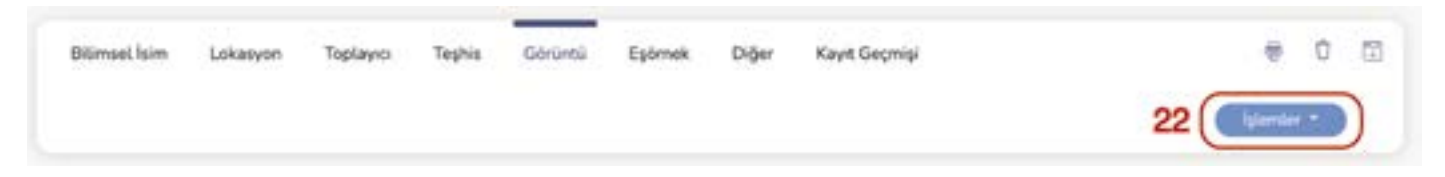

Herbaryum örneği, toplayıcı tarafından teşhis edilen isim ile programa kayıt edilir. Bu kısım asla değiştirilmez. Örnek herbaryuma girdikten sonra birden çok kez teşhis edilebilir. Bu yapılan teşhisler toplayıcının teşhisiyle aynı olabilir ya da farklı olabilir, hepsinin kayıt altına alınması gerekir. Bu sebeple örnekle ilgili yapılan her yeni teşhis '**Yeni Ekle**' seçeceğinden ilgili örneğin kaydına eklenir. Burada eklenen teşhisler, program tarafından Herbaryum Sorumlusu'na denetleme için gönderilir. Herbaryum Sorumlusu tarafından kabul edilen değişiklikler program tarafından kabul edilir ve veritabanına işlenir. Aynı zamanda eğer herbaryum örneği bahçedeki canlı bir bitkiden alınmış ve bir aksesyon numarası ile ilişkilendirilmiş ise aynı ileti Sistem Sorumlusu'na da iletilir. Sistem Sorumlusunun onay vermesi ile Aksesyon Defterindeki bitki adı da değişir.

### **17. Adım (17)**

Yapılan yeni teşhis, mevcut teşhis ile aynı olsa bile bilimsel latince isim Otörüyle birlikte yazılır.

### **18. Adım (18)**

Teşhisi yapan kişinin adı örnekte verildiği gibi kısaltılarak yazılır. Örn; Adil Güner - A.Güner

### **19. Adım (19)**

Teşhis yapılan tarih gün, ay, yıl ayrı olarak belirtilir.

### **20. Adım (20)**

Yapılan teşhis ile ilgili bir not var ise bu bölüme eklenir.

### **21. Adım (21)**

Yapılan teşhisin doğruluğu için listeden seçme yapılır;

- **-** 1: Taksonomisi değil
- **-** 2: Taksonomisi; Konu uzmanı değil
- **-** 3: Taksonomisi; Konu uzmanı

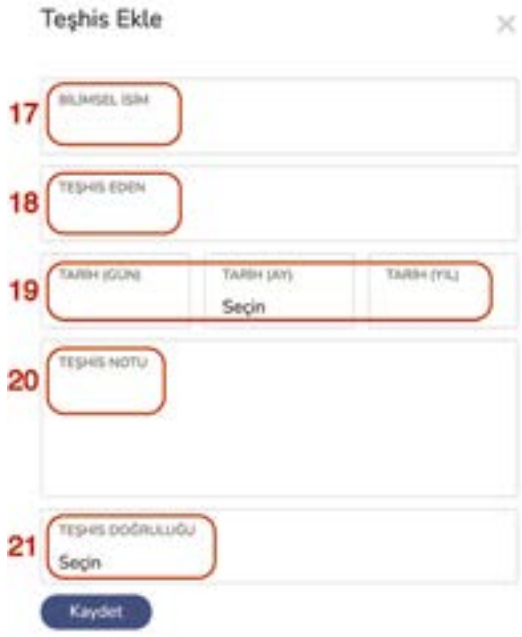

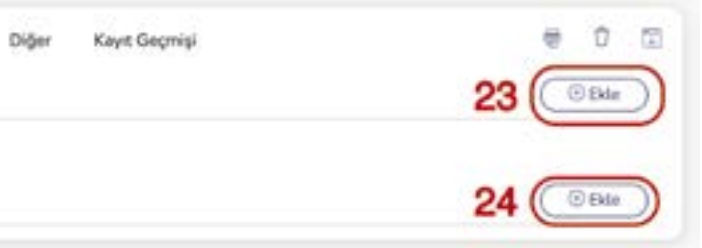

Otobur programında Görüntü sekmesinde '**İşlemler**' **(22)** düğmesine basılır ve '**Görüntü Yükle**' seçilir. Gelen aşağıdaki ekrandan '**Dosya Seç**' ile .zip dosyası seçilir ve '**Yükle**' tuşuna basılır. Program kısa bir süre içinde görseli yükler.

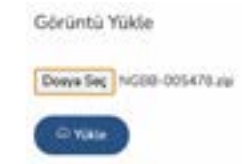

### **23. Adım (23)**

Herbaryum örneği, herbaryuma başka bir herbaryumdan gelmiş bir eş örnek ise veya herbaryum örneğinin başka herbaryum veya herbaryumlara gönderilmiş/gönderilecek eş örnekleri var ise '**Eş Örnek**' sekmesinde kayıt edilmelidir. Eğer örnek gelen bir eş örnek ise **(23)** '**Ekle**' düğmesine basılır.

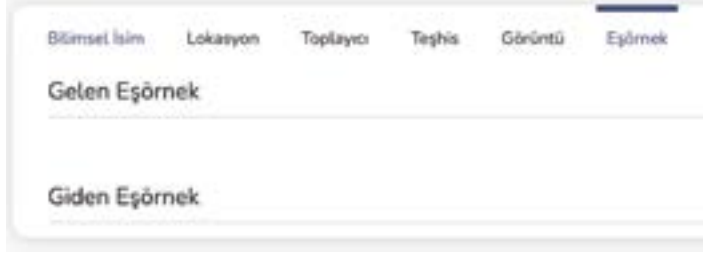

### **24. Adım (25)**

Herbaryum Örneğinin nereden geldiği listeden seçilir;

- **-** Herbaryumdan
- **-** Diğer

### **25. Adım (26)**

Herbaryum örneğinin geldiği yer yazılır. Eğer bu bir herbaryum ise Uluslararası Herbaryum İndeksine kayıtlı ismi ile yazılır ise program bu ismi doğrulayarak veritabanında kayıtlı herbaryum adını ve kodunu yazar. Diğer seçeneği seçildi ise doğrudan örneği geldiği yer yazılır. **26. Adım (27)**

Herbaryum örneğini teslim alan personel listeden seçilir.

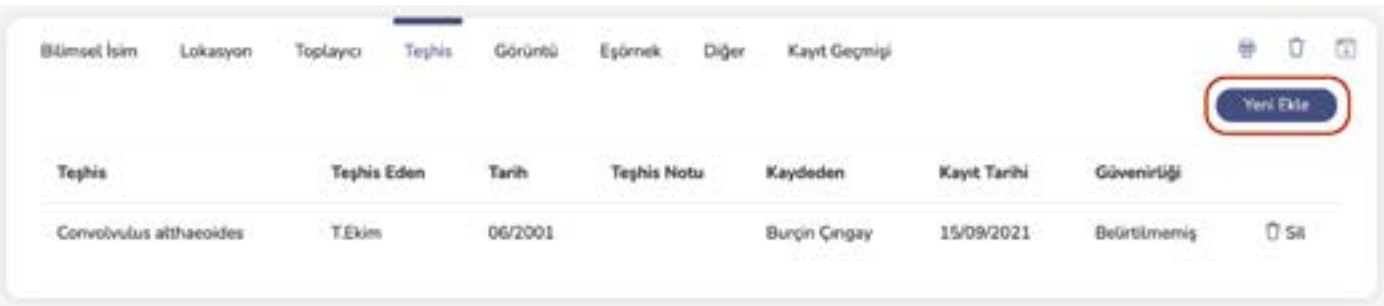

### **27. Adım (28)**

Herbaryum örneğini teslim eden kişinin adı açık olarak yazılır.

### **28. Adım (29)**

Herbaryum örneğinin geliş tarihi yazılır.

### **29. Adım (30)**

Herbaryum örneğinin durumu listeden seçilir;

- **-** İyi
- **-** Vasat
- **-** Kötü

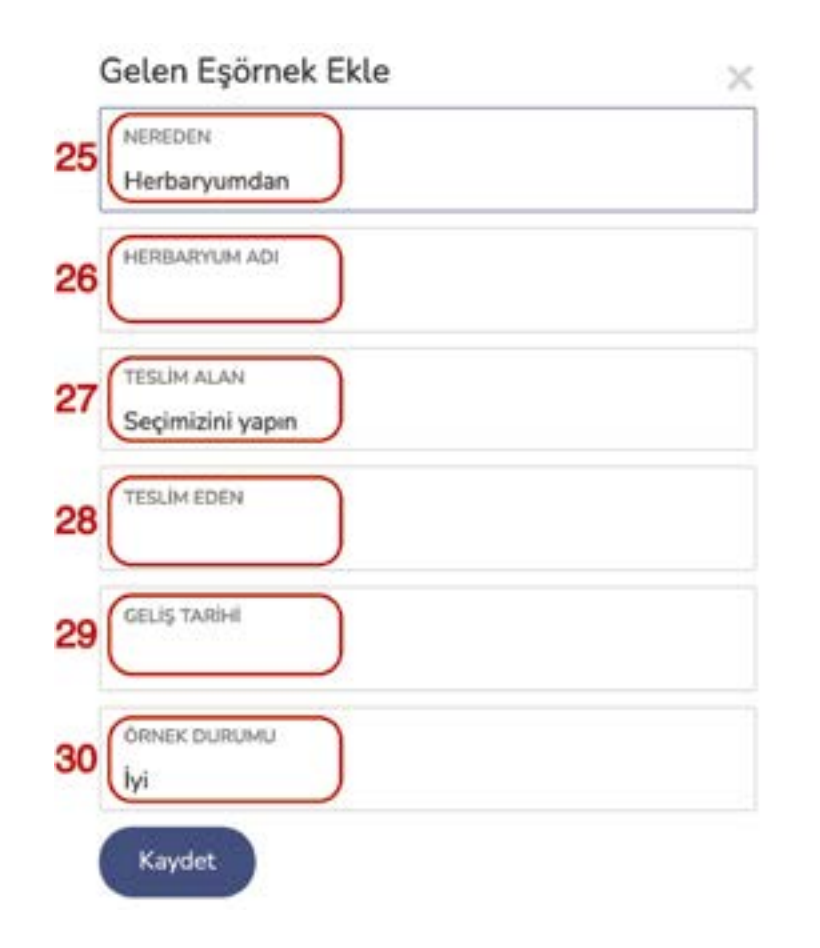

### **34. Adım (34)**

Herbarşum eş örneğini teslim alan kişinin adı açık olarak yazılır.

### **35. Adım (35)**

Herbaryum eş örneğinin gidiş tarihi eklenir.

### **36. Adım (36)**

Giden herbaryum eş örneğinin durumu listeden seçilir;

- **-** İyi
- **-** Vasat
- **-** Kötü

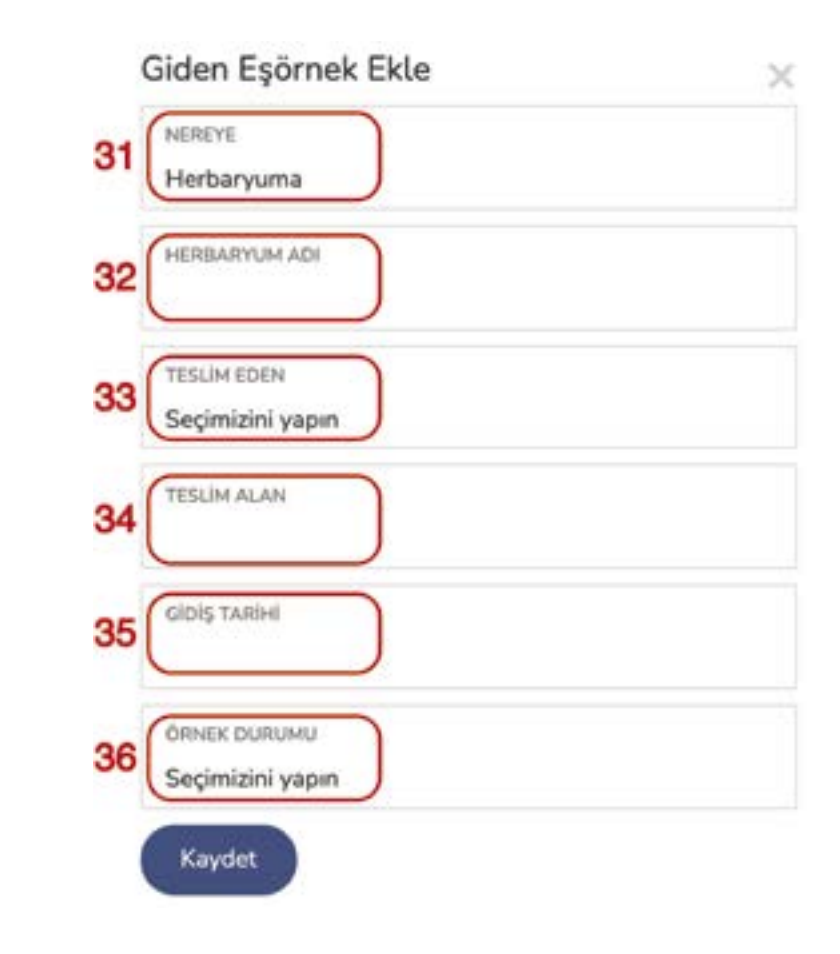

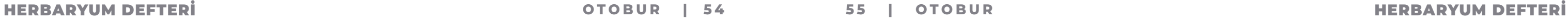

### **30. Adım (24)**

Eğer herbaryum örneğinin bir bir eş örneği başka bir herbaryuma gönderiliyor ise (24) 'Ekle' düğmesine basılır.

### **31. Adım (31)**

Herbaryum eş örneği nereye gönderiliyorsa listeden seçilir;

- **-** Herbaryuma
- **-** Diğer

### **32. Adım (32)**

Herbaryum örneğinin gideceği yer yazılır. Eğer bu bir herbaryum ise Uluslararası Herbaryum İndeksine kayıtlı ismi ile yazılır ise program bu ismi doğrulayarak veritabanında kayıtlı herbaryum adını ve kodunu yazar. Diğer seçeneği seçildi ise doğrudan örneği gideceği yer yazılır.

### **33. Adım (33)**

Herbaryum eş örneğini teslim eden personel listeden seçilir.

### **37. Adım (37)**

Herbaryum örneği, bahçede canlı olarak bulunan bir bitkiden alınmış ise canlı bitkinin 'Aksesyon Numarası' eklenir.

### **38. Adım (38)**

Örneğin Bilimsel Latince Adı'nın IPNI (International Plant Name Index)'deki kodu bu alana eklenir.

### **39. Adım (39)**

Örneğin ait olduğu grup listeden seçilir;

- **-** Bahçeden toplanan örnekler
- **-** Yurtdışından gelen örnekler
- **-** Etnobotanit örnekleri

### **40. Adım (40)**

Herbaryum Örneği için notlar bu bölüme eklenir. Bu bölüme yazılan notlar, sanal herbaryumda notlar bölümünde gözükür.

### **41. Adım (41)**

Herbaryum örneği ile ilgili personelin kendi özel notları bu bölüme eklenir. Bu bölüme yazılan notlar sanal herbaryumda gözükmez.

### **42. Adım (42)**

Herbaryum örneği ile ilgili toplayıcıdan gelen yerel bir ad bilgisi var ise bu bölüme eklenir.

### Herbaryum Kayıt Defteri

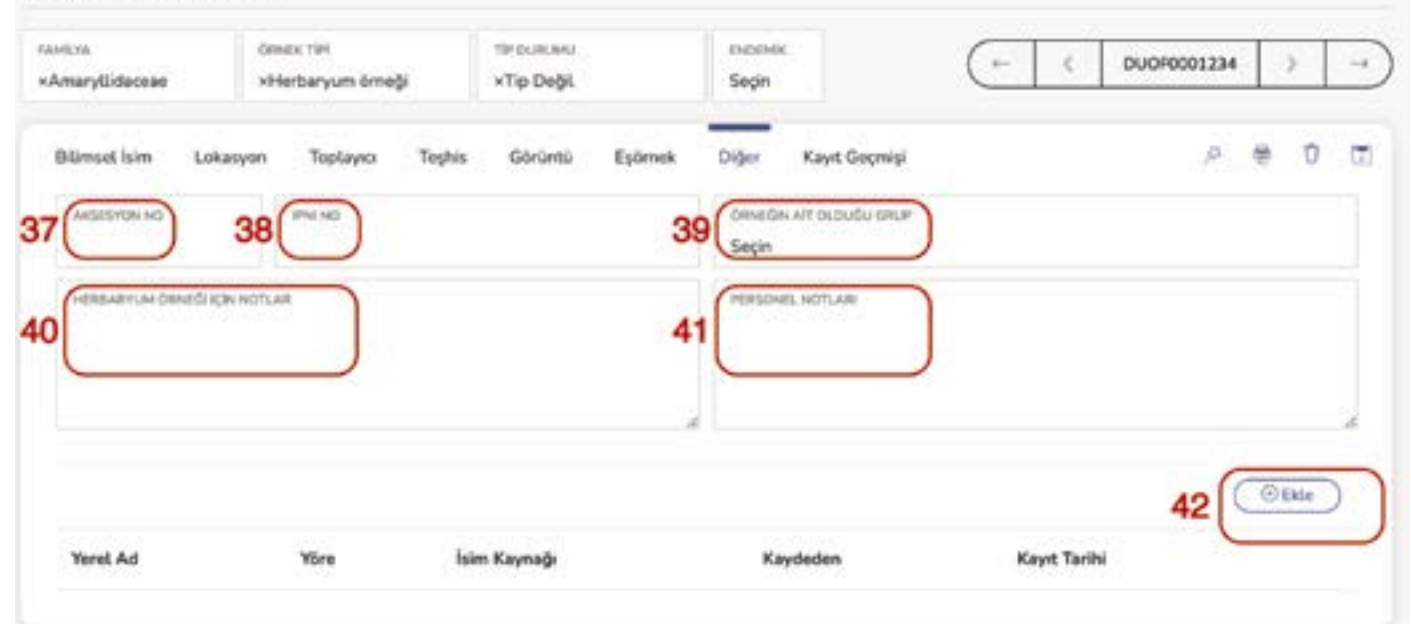

'Kayıt Geçmişi'nde herbaryum örneği kaydı ile ilgili yapılan tüm işlemler gösterilir.

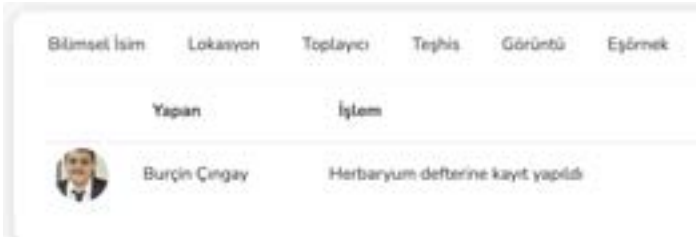

### **43. Adım (43)**

Herbaryum örneğinin toplayıcı tarafından getirilen yerel adı girilir.

### **44. Adım (44)**

Yerel Ad'ın hangi yöreden edinildiği bilgisi girilir.

### **45. Adım (45)**

Yerel Ad'ın kaynağı belirtilir.

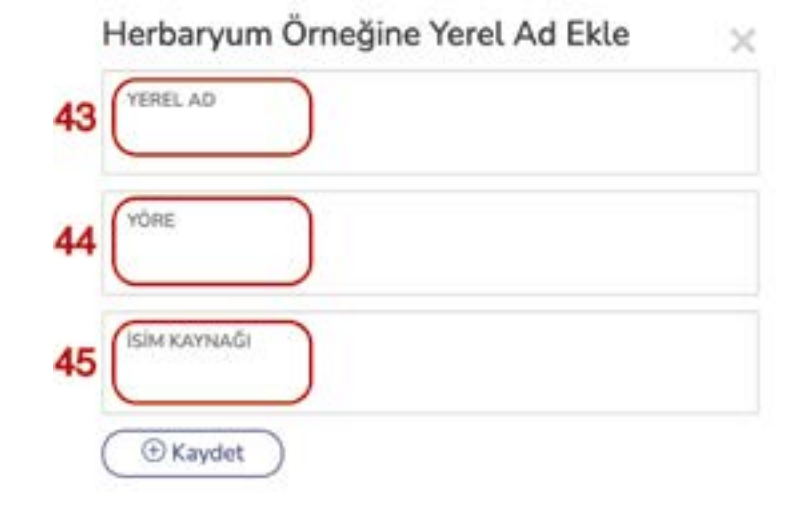

### **46. Adım (46)**

Herbaryum örneğinin, etiketini basmak istiyorsanız '**Sepete Ekle**' tuşuna basmalısınız. Sepette biriken etiketler Özet sayfasındaki '**Sepet**' seçeceğinden herbaryum etiket oluştur ile kullanıcının bilgisayarına Word formatında e-posta ile gönderilir.

### **47. Adım (47)**

Herbaryum örneğinin silinmesi için bu düğme kullanılır. Düğmeye basıldığında kaydın neden silinmek istendiğine dair gerekçe yazılmalıdır. Silem talepleri Herbaryum Sorumlusu'na gönderilmekte olup, Sorumlunun onayı olmadan silme gerçekleşmemektedir. **48. Adım (48)**

Herbaryum Örneği ile ilgili girilen tüm verilerin kayıt edilebilmesi için öncelikle '**Kaydet**' tuşuna basmak gerekmektedir.

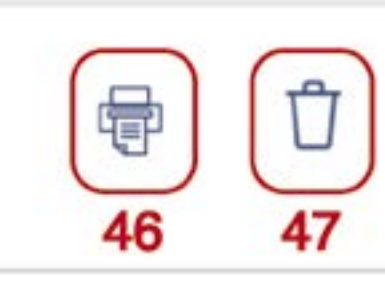

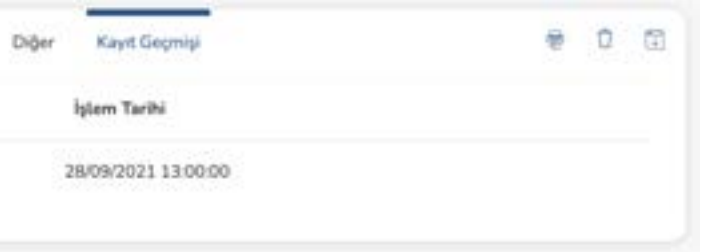

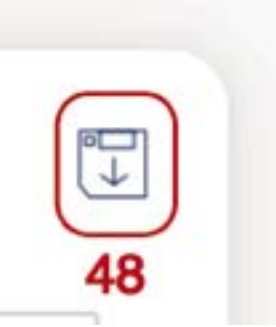

### ANLAŞMALAR - ÜRETİM TALEBİ OLUŞTUR **O T O B U R | 5 8 59 | OTOBUR** ÜRETİM TALEBİ OLUŞTUR - MATERYAL GÖNDERİMİ

### **Anlaşmalar**

Bu tabloya sadece Sistem Yöneticisi tarafından kayıt yapılabilir. Diğer kullanıcılar, kurumun diğer kurumlarla yaptığı anlaşmaları sadece izleyebilir, herhangi bir değişiklik yapamaz.

# **Üretim Talebi Oluştur**

Bahçede canlı bitki veya tohum olarak bulunan bitkilerden üretim talebi program üzerinden iletilebilir. Bunun için üretimini istediğiniz bitkinin '**Aksesyon Numarası**' veya '**Takson Adı**' üzerinden talep oluşturabilirsiniz.

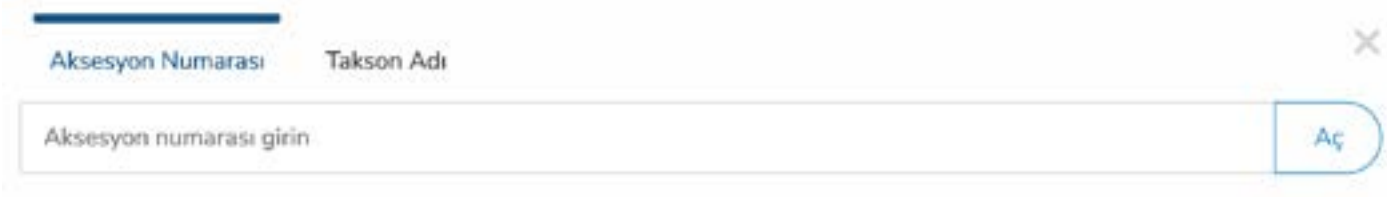

### **Materyal Gönderimi**

Kullanıcılar, bir şahısa, firmaya ya da kuruma tohum, canlı bitki veya herbaryum örneği gönderim talebinde bulunabilir. Bu talepler program üzerinden iletilir ve Tohum ve Canlı Bitki örneği için Bahçe Bölümü Sorumlusu'na, Herbaryum için Bilim Bölümü Sorumlusu'na onay gönderilir. Bölüm sorumlulularından onay gelmesinden sonra son onay için Bahçe Yönetimine gönderilir. Onay gelmesi veya reddedilmesi durumunda talep eden kişiye bildirim yapılır. Bu zamana kadar gönderilmiş tüm materyaller '**Gönderilenler**' sekmesi altında yer almaktadır. Kullanıcının kendi ilettiği talepler '**Taleplerim**' başlığı altındadır.

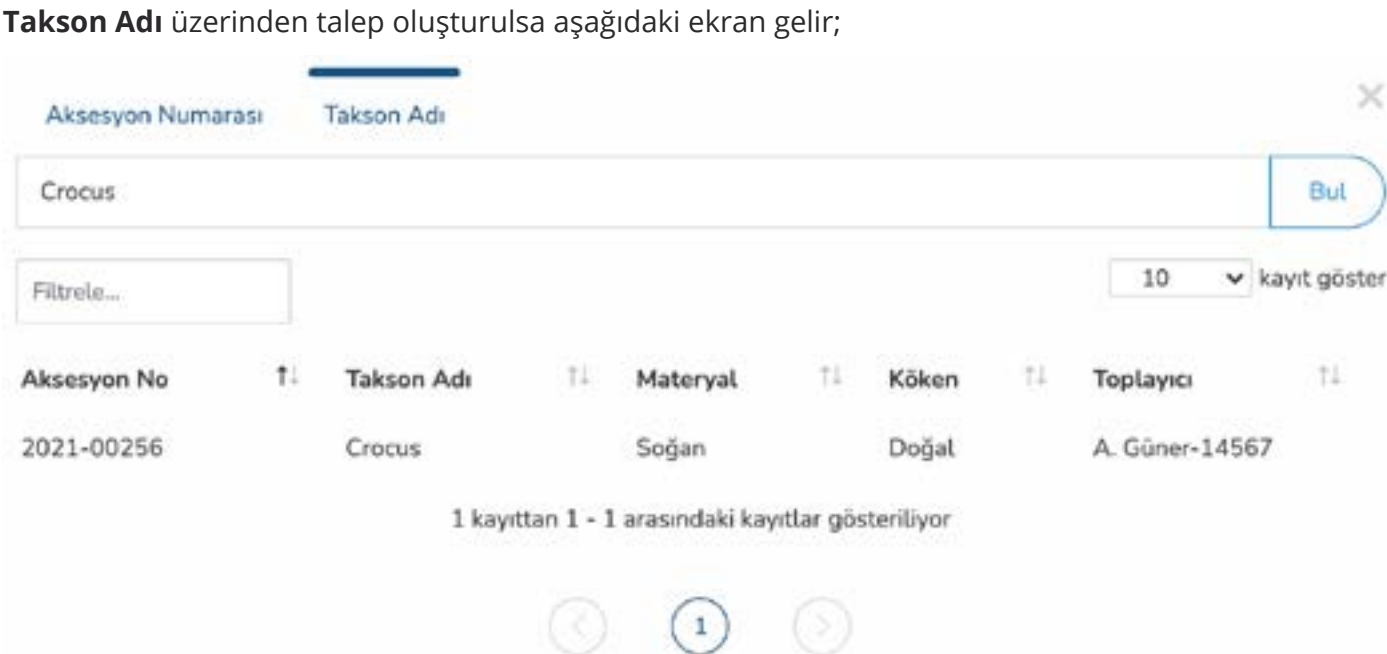

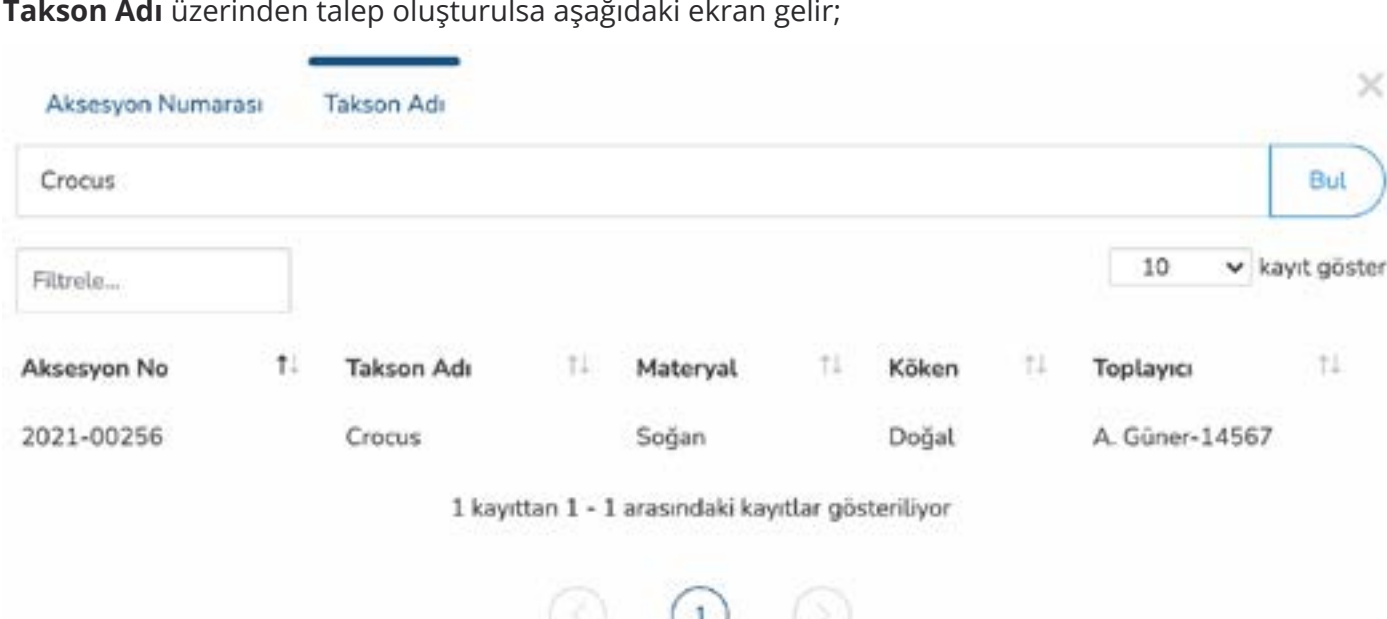

### **Aksesyon Numarası** üzerinden talep oluşturulsa aşağıdaki ekran gelir;

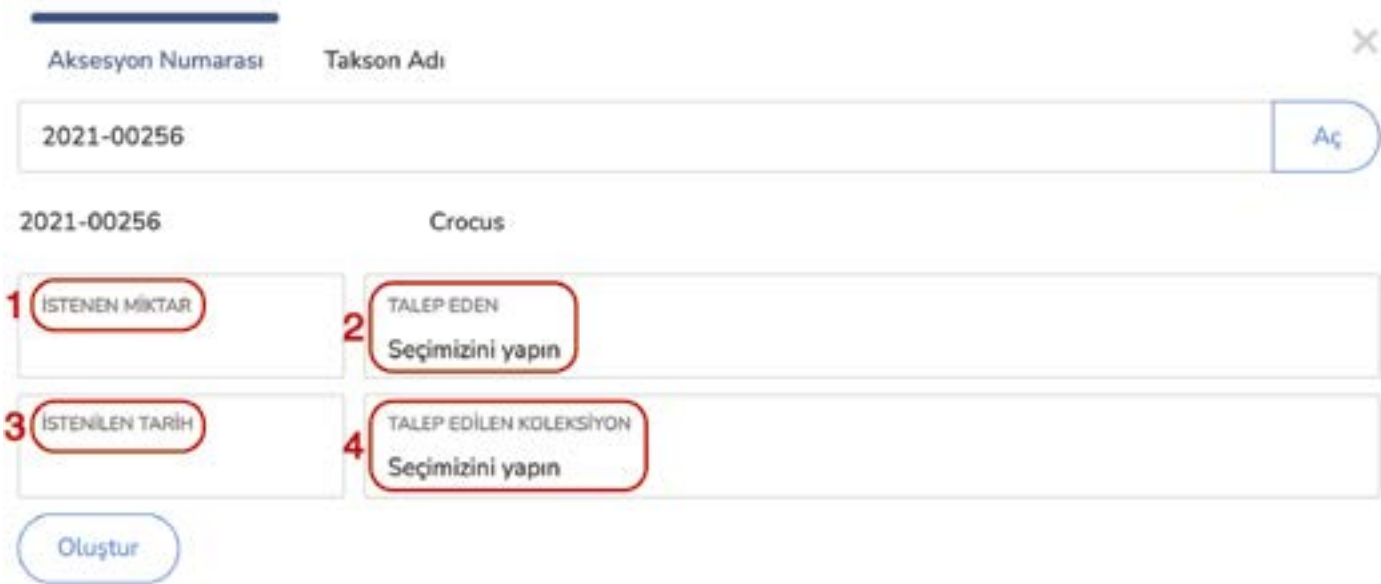

**(1)** İstenen Miktar, üretimi talep edilen bitkiden istenen fide miktarıdır. Adet olarak belirtilmelidir.

**(2)** Üretimi talep eden personel listeden seçilir.

**(3)** Üretimi talep edilen bitkinin fide olarak alana dikimi yapılmak istenen tarihtir. Bu tarih muhakkak

belirtilmelidir. Çünkü **Üretim Ekibi**, üretim çalışmasını bu tarihe göre planlayacaktır.

**(4)** Üretimi talep edilen bitki, bir koleksiyon için isteniyorsa, listeden seçilir.

Bilgilerin dodurulmasıyla birlikte '**Oluştur**'a basılır ve talep **Üretim Ekibi**'ne bildirilir.

Gelen bu ekranda istenen Aksesyon Numarası üzerine tıklanır. Yandaki ekranla aynı ekran gelir ve aynı adımlar izlenir.

**Yapılan Üretim Talepleri, Programda Sistem Yöneticisi tarafından tanımlanan Üretim Ekibi Sorumlusu'na gönderilir. Bu talepler sadece Üretim Ekibi Sorumlusu tarafından görülüp, değerlendirilebilir. Üretim Ekibi Sorumlusu talebi kabul edebilir veya gerekçe bildirerek red edebilir. Her iki durumdada üretim talep edene bildirim gönderilir. Kabul edilmesi durumunda talep Üretim Planı Tablosu'na düşer.**

### **O T O B U R | 6 0 61 | OTOBUR** YÖNETİCİ - KULLANICI HESAPLARI VE İZİNLERİ

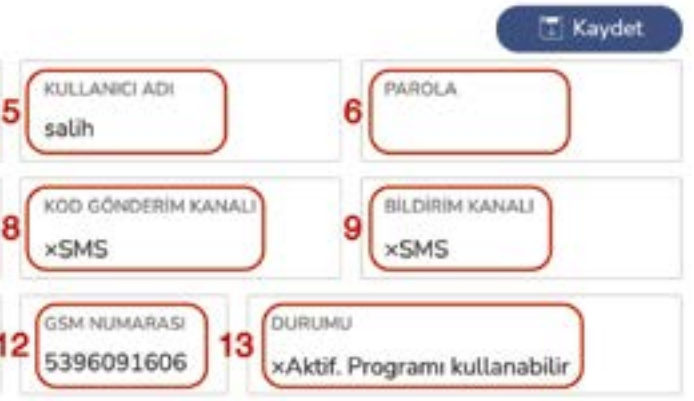

×

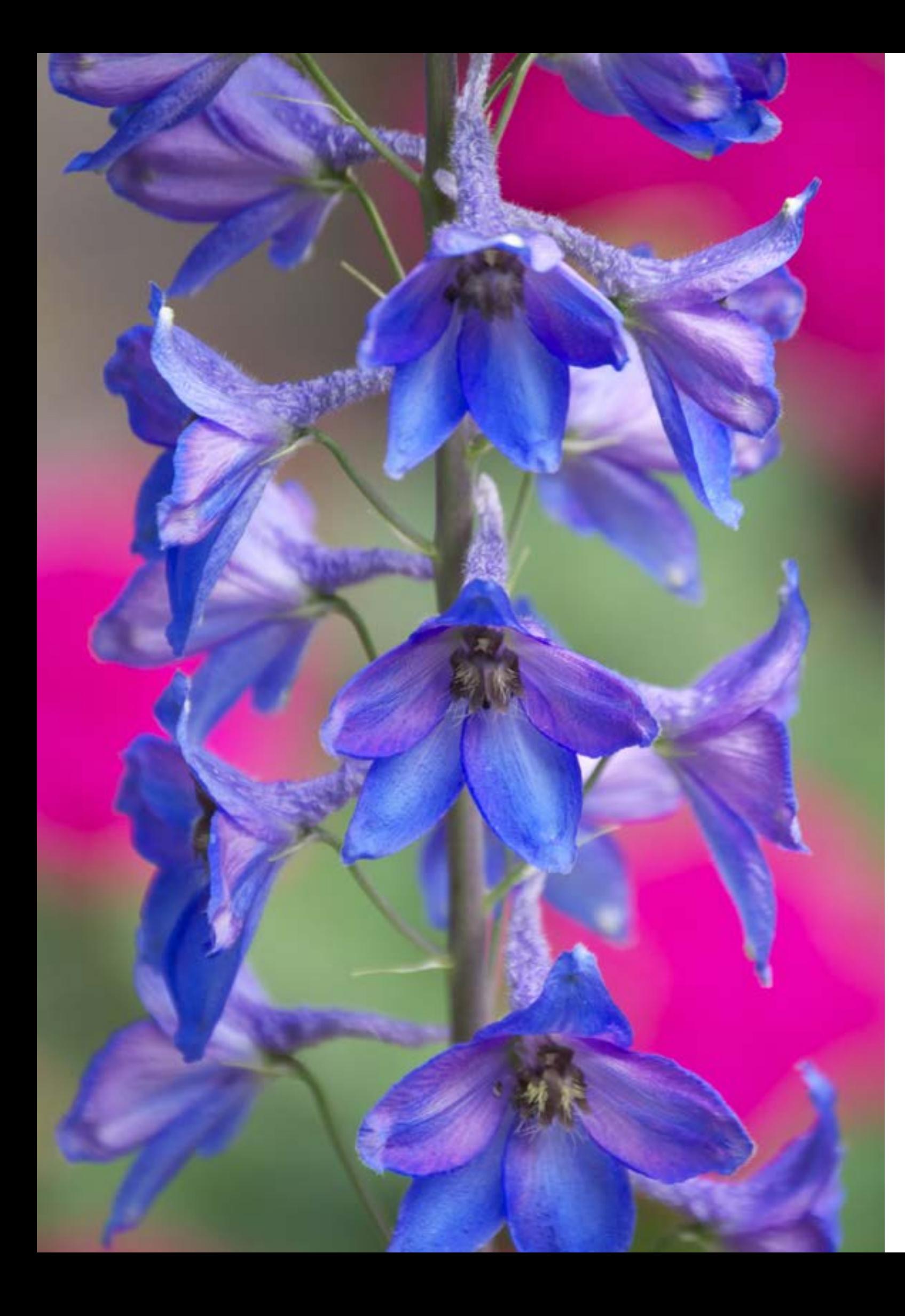

# **Yönetici**

Bu kısım sadece sistem yöneticisi olarak tanımlanan personel tarafından program üzerinde görüntülenebilir. Normal kullanıcılar Yönetici Sekmesini göremezler.

# **Kullanıcı Hesapları ve İzinleri**

Programda Sistem Yöneticisi tarafından tanımlanmış kullanıcılar, '**Kullanıcı Hesapları ve İzinleri**' sekmesinde görülebilir.

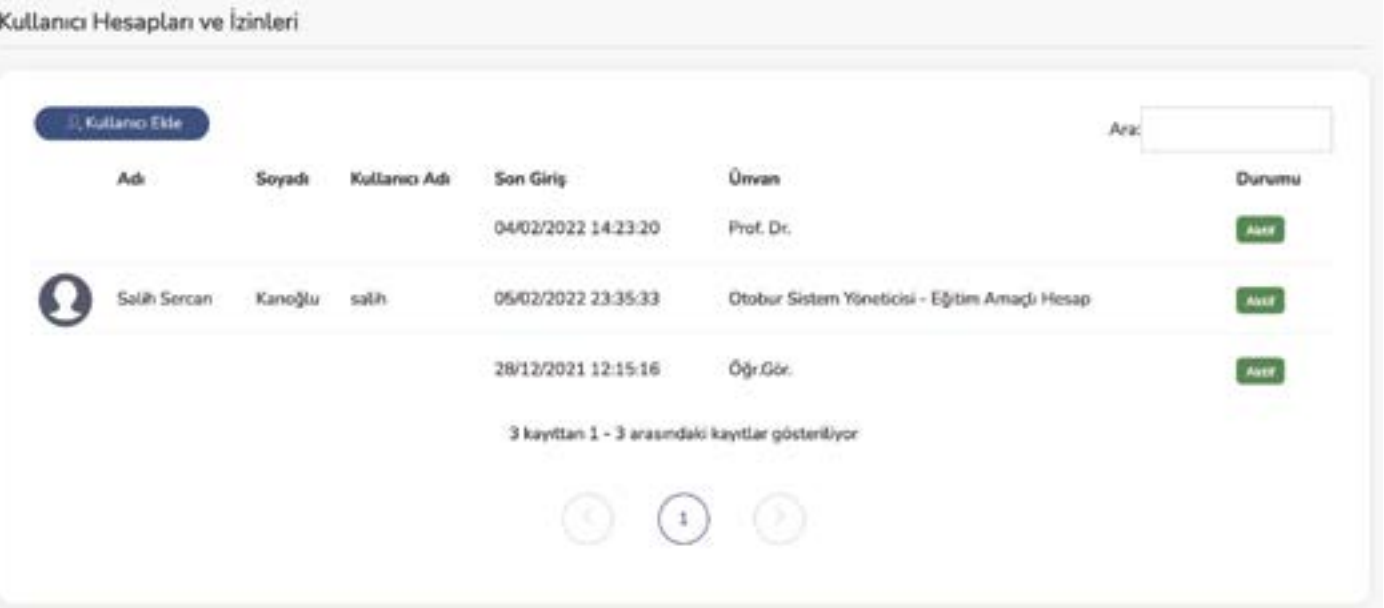

Mevcut bir kullanıcının bilgilerini veya program içindeki tablolara erişim izinlerini düzenlemek için kullanıcı resminin üzerine tıklanır. Aşağıdaki ekran gelir;

# Salih Sercan Kanoğlu isimli kullanıcıyı düzenle

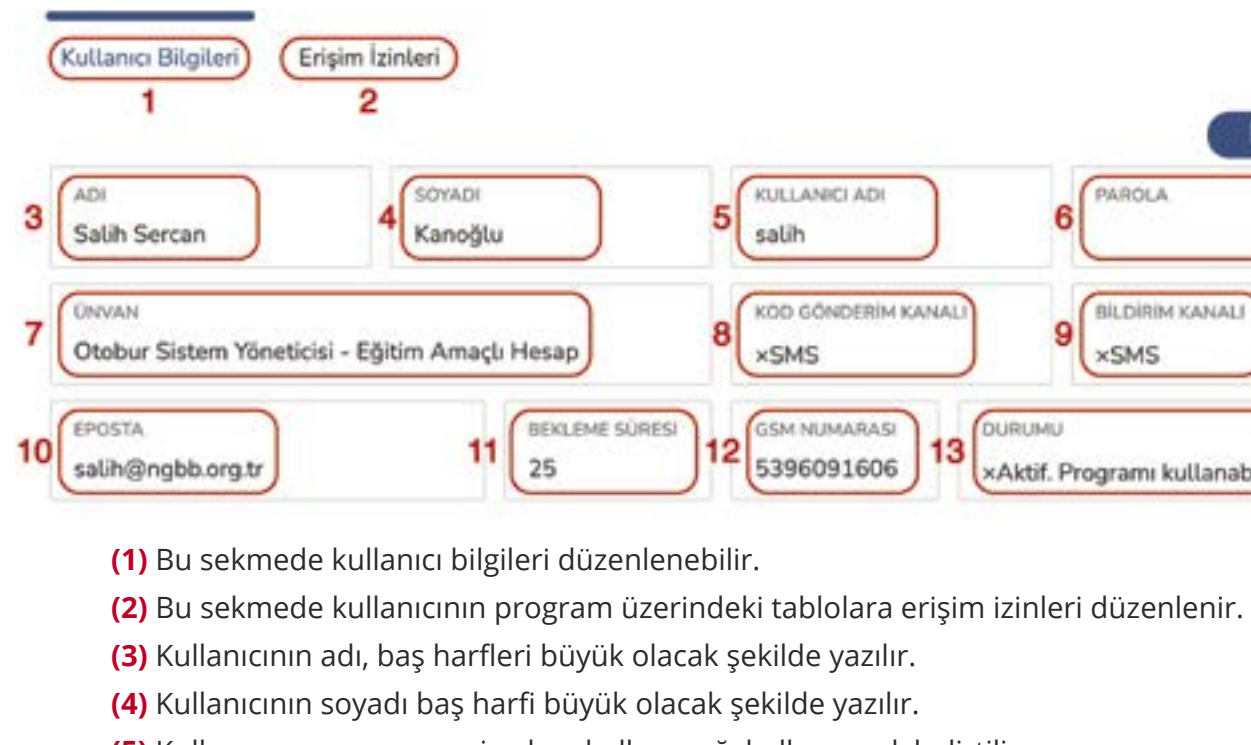

- 
- 
- 
- **(5)** Kullanıcının programa girerken kullanacağı kullanıcı adı belirtilir.

### KULLANICI HESAPLARI VE İZİNLERİ **O T O B U R | 6 2 63 | OTOBUR** KULLANICI HAREKETLERİ - VERİ DIŞA AKTARMA

**(6)** Kullanıcının programa girerken kullanacağı kullanıcı parolası belirtilir.

**(7)** Kullanıcının kurum içindeki görevi/ünvanı belirtilir.

**(8)** Kullanıcının programa giriş yaparken ikinci güvenlik adımı olan kod için gönderim tercihi belirtilir. İki seçenek bulunmaktadır;

- **-** SMS
- **-** E-posta

**(9)** Kullanıcının programdan gelecek olan bildirimlerin nereye geleceğini seçileceği alandır;

**-** SMS

**-** E-posta

**(10)** Kullanıcının e-posta adresi belirtilir. Kullanıcıya seçmesi durumunda bu e-posta adresinden bildirim yapılacaktır.

**(11)** Kullanıcının oturum açık kalma süresidir. ()

**(12)** Kullanıcının GSM numarası belirtilir. Kullanıcıya seçmesi durumunda bu numaradan bildirim yapılacaktır. GSM numarası başında 0(sıfır) olmadan girilir.

**(13)** Kullanıcının program üzerindeki durumunu belirtir;

- **-** Aktif. Programı kullanabilir.
- **-** Pasif. Programı kullanamaz.

Erişimizinleri sekmesinde,kullanıcınınhangitabloyaerişebileceği,genelolarakkayıt yapıpyapamayacağı, oturum açma izni düzenlenir. Yapılan düzenlemelerden sonra '**Kaydet**' tuşuna basılmalıdır.

> Salih Sercan Kanoğlu isimli kullanıcıyı düzenle së. Kullanıcı Bilgileri Erigim İzinleri **T** Kindet Oturum açabilir **D** Islaver Kayıt yapabilir **D** lain ver Aksesyon defterine erişebilir **D** lain ver Fenolojik gözlem kayıtlarına erişebilir **D** Isin ver Üretim kayıt defterine erisebilir **Q** kin ver Gözlemdeki üretim kayıtlarına erişebilir **D** lain yer Tohum evi kayıtlarına erişebilir **D** lain ver Üretim planına erişebitir **D** lain ver Bekleyen üretim taleplerine erişebilir **D** Izin ver Reddedilen üretim taleplerine erişebilir **D** lanver Bitki isimlerine erişebilir **D** lain ver Herbaryum kayıtlarına erişebilir **D** lzin ver Herbaryum eş örneklerine erişebilir **D** lain ver Herbaryum ödünç takip ekranına erişebilir **D** Islaver

### **Kullanıcı Hareketleri**

# Bu tabloda, seçilen kullanıcının seçilen tarihler aralığında program üzerinde hangi işlemleri yaptığı

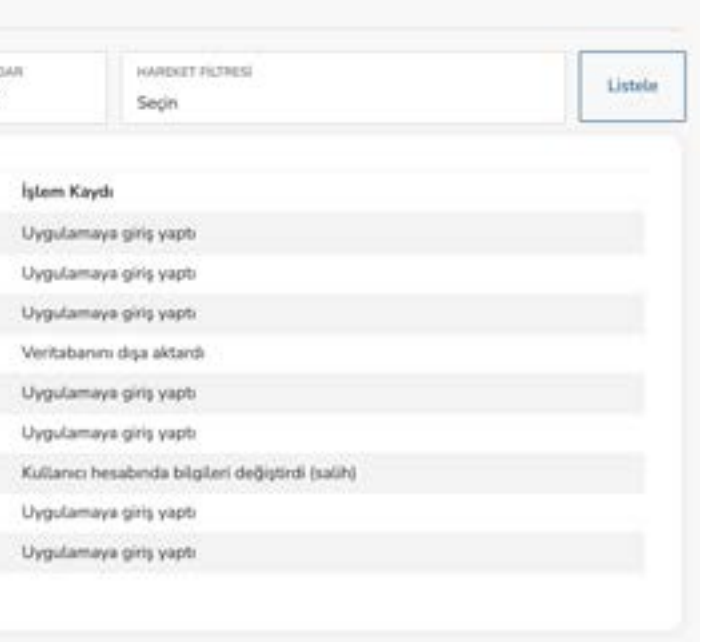

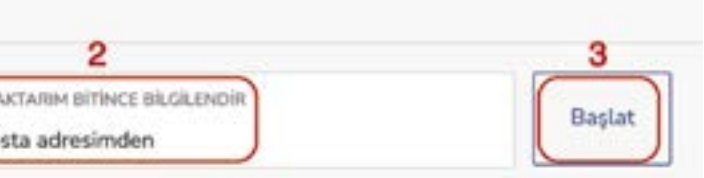

listelenir.

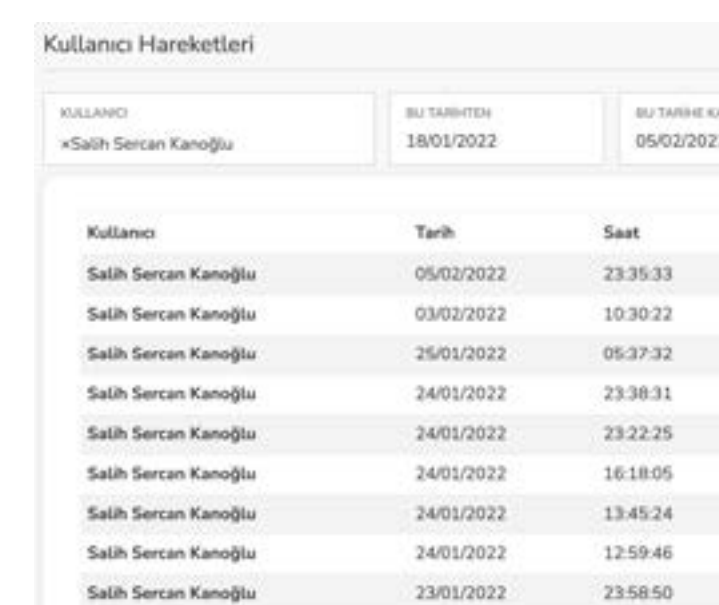

**Personel hesapları programdan hiçbir şekilde silinemez. Personel, kurumdan ayrıldı ise kullanıcı hesabı pasif duruma getirilir.**

### **Veri Dışa Aktarma**

Program üzerindeki tüm veri veya tablo tablo veriler istenildiği zaman program dışına aktarılabilir. Bunun için aşağıdaki ekran kullanılır.

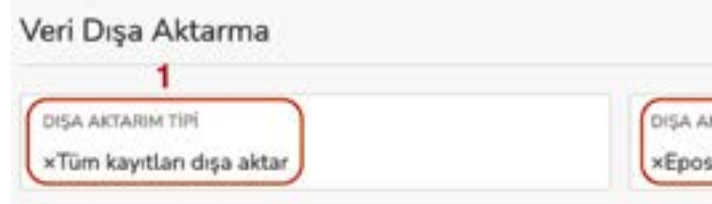

**(1)** Hangi tabloya ait verilerin dışa aktarılacağı buradan seçilir. **(2)** Dışa aktarım tamamlandığı zaman kullanıcıya hangi iletişim kanalı ile bilgi verileceği buradan seçilir. **(3)** Aktarımın başlayabilmesi için '**Başlat**' düğmesine tıklanır.

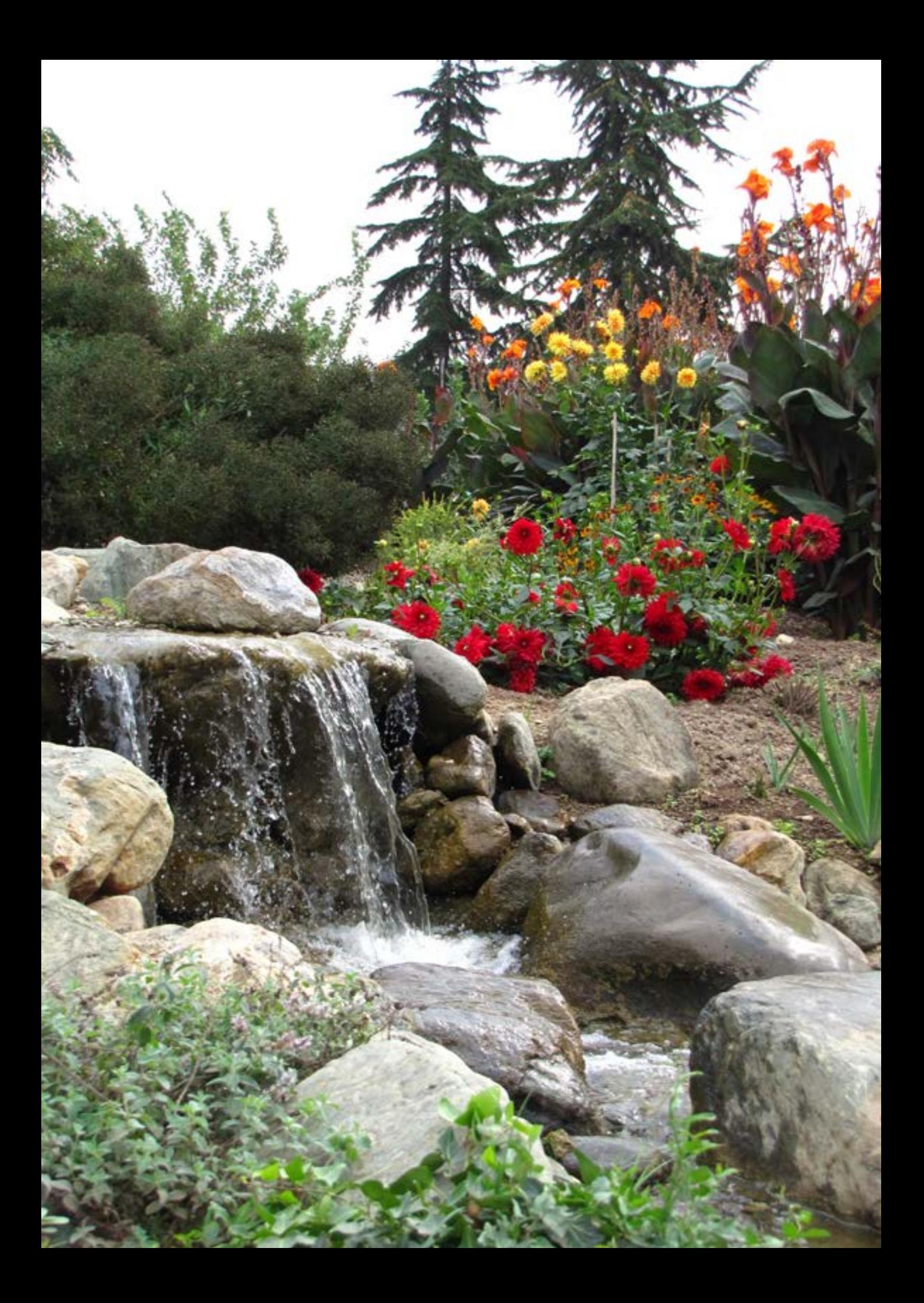